# **Wincardio AIR**

# **Manual do Usuário**

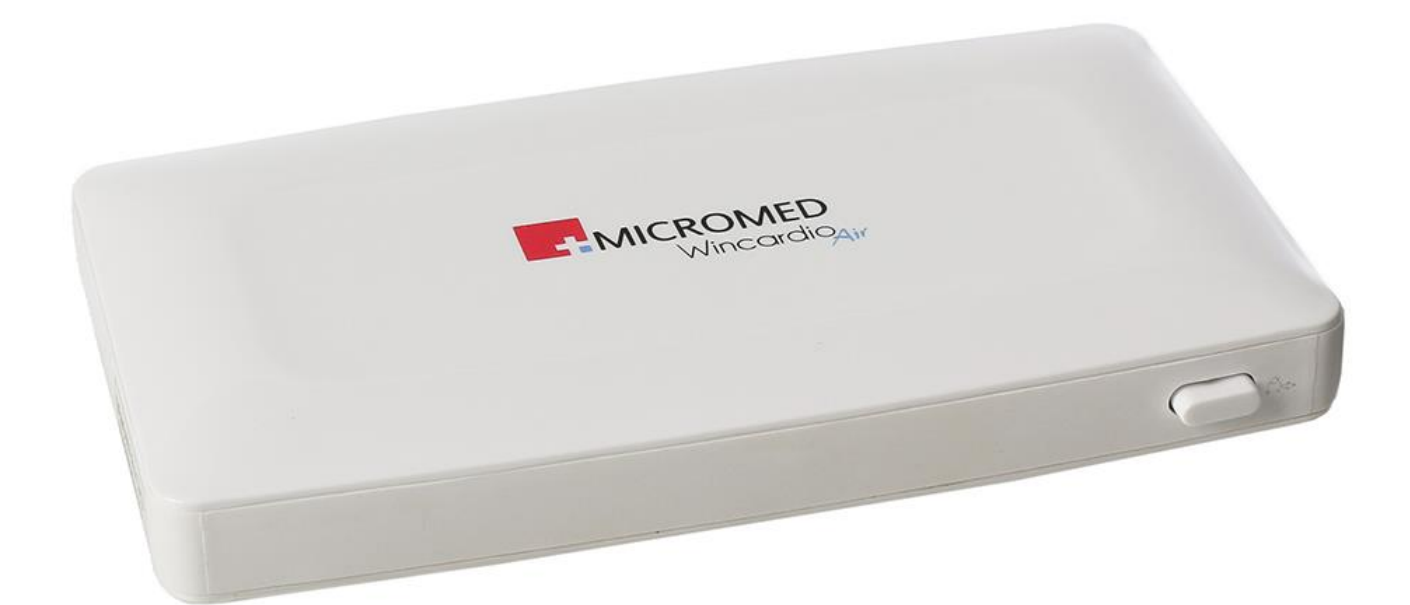

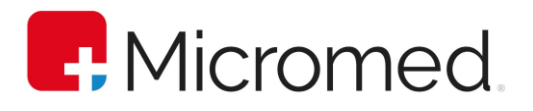

©2022 Micromed Biotecnologia SA. Todos os direitos reservados. Nenhuma parte deste documento poderá ser reproduzida de qualquer forma sem a permissão escrita do detentor dos direitos de autor.

#### **Dados de Contato**

MICROMED Biotecnologia SA Rua 3 Lotes 15/17 – Polo de Modas CEP: 71070-503 – Guará II Brasília/DF CNPJ Nº. 38.048.013/0001-03 Tel.: +55 11 4005-1899 Responsável Técnico: Renato Duarte – CREA-DF: 10.271/D

#### **Apoio Técnico**

Contate o representante local da Micromed para obter apoio técnico.

#### **Assistência Técnica Micromed**

Tel.: Grandes Capitais: +55 11 4005-1899 Demais Estados: 0800 5910-178

Parabéns, por sua compra!

Ao adquirir um produto Micromed, além de alto desempenho, qualidade e design inovador, você também passa a contar com uma ampla rede de atendimento pós-venda.

Contamos com [a Rede Credenciada Micromed,](https://micromed.ind.br/site/redes-credenciadas/) responsável por um atendimento ágil e criterioso com condições de oferecer preços justos e profissionais treinados para realizar o melhor serviço dentro e fora de garantia.

Com ampla cobertura de atendimento, você pode contar com nossa Rede para realizar instalação e configuração de equipamentos, além de serviços de manutenção preventiva e corretiva, limpeza e calibração.

Conte com nosso apoio sempre que precisar.

#### **SUMÁRIO**

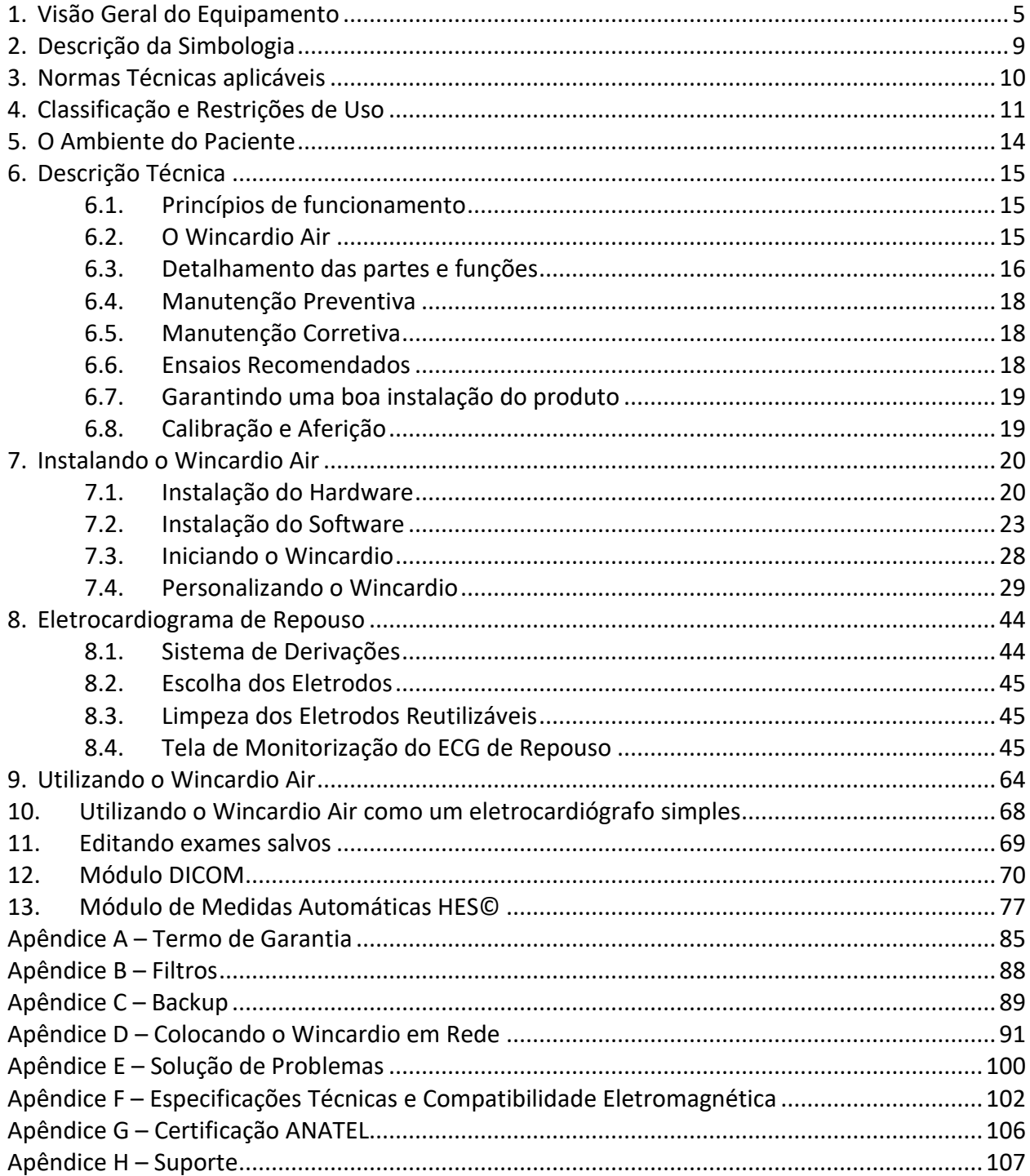

### <span id="page-4-0"></span>**1. Visão Geral do Equipamento**

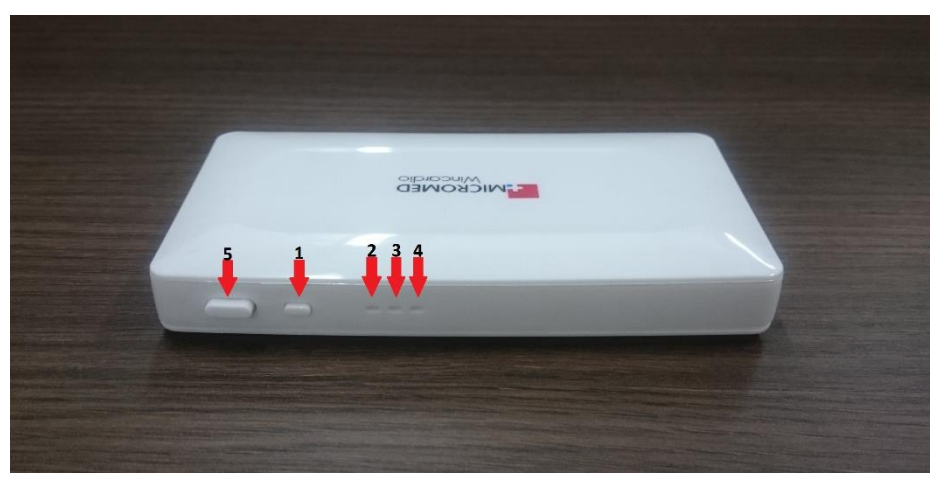

#### **Painel Lateral**

- 1. **Botão Liga/Desliga**: Para este botão existem duas funções:
	- Ao apertar o botão por 3 segundos ele liga ou desliga o aparelho. Ao ligar deve esperar os 3 LEDs acenderem na seguinte ordem: Verde, Azul e Vermelho. Ao desligar deve apagar no sentido inverso: Vermelho, Azul e Verde.
	- Quando estiver ligando o aparelho e for mantido pressionado o botão por mais 15 segundos, o Wincardio Air entra no modo RESET (esta função leva o eletrocardiógrafo para o estado de configuração de fábrica). Neste modo os 3 LEDs ficarão piscando enquanto ocorre a reconfiguração.
- 2. **LED Vermelho**.
- 3. **LED Azul**.
- 4. **LED Verde**.

Os LEDs Laterais têm a função de indicar o estado da carga de bateria, além do estado de funcionamento do aparelho. Os estados são os seguintes:

- a. Wincardio Air ligado: LED verde piscando.
- b. Bateria fraca: Quando aparelho está ligado e a bateria está abaixo de 5%, o LED vermelho irá ficar piscando de modo intermitente.
- c. Bateria recarregando: Ao conectar o Wincardio Air ao seu carregador, os LEDs irão piscar ou se manter acesos de acordo com o nível de carga da bateria:
	- i. Bateria entre 0 e 30%, LED vermelho piscando;
	- ii. Bateria entre 30% e 60%, LED vermelho aceso e LED azul piscando;
	- iii. Bateria entre 60% e 90%, LEDs vermelho e azul acesos e LED verde piscando;
	- iv. Bateria entre 90% e 99%, todos os LEDs acesos;
- v. Bateria a 100%, todos LEDs se apagam.
- d. Wincardio Air ativo, transmitindo dados: LED azul piscando lento e LED verde piscando rápido.
- e. Bateria insuficiente: ao ligar aparelho LED vermelho pisca 5 vezes e apaga.
- 5. **Botões para destravar o Cabo de Paciente**: Pressione os dois botões que existem de cada lado lateral do Wincardio Air, e puxe suavemente o Cabo de Paciente.

#### **Entrada de Conector para o cabo de paciente**

A Entrada do conector padrão do Wincardio Air é destinada à conexão com o cabo de paciente. Este conector é a entrada de sinal vindo do paciente.

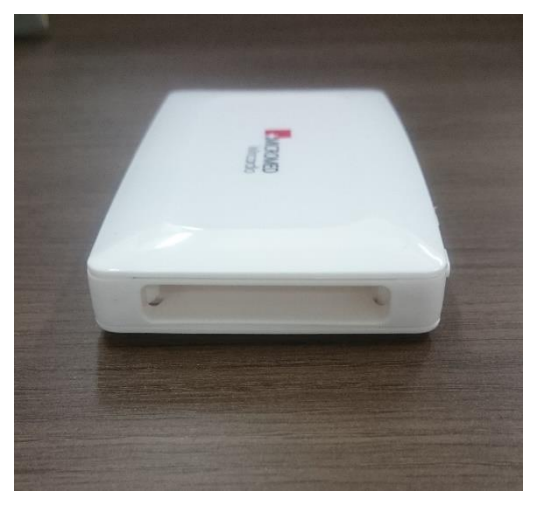

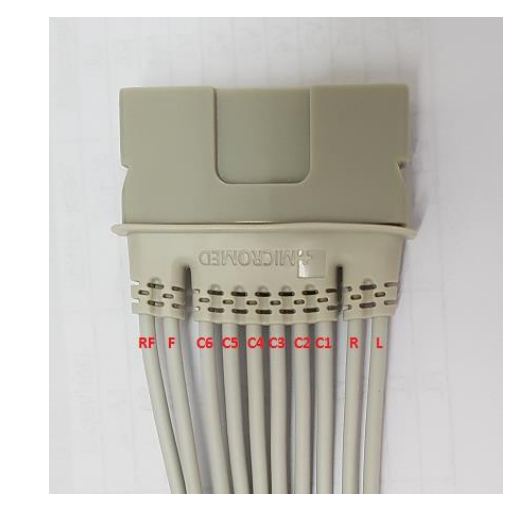

*Local de Encaixe do cabo de Paciente Conector padrão do Eletrocardiógrafo Wincardio Air*

#### **Partes componentes do produto e acessórios**

O Wincardio Air é composto por um eletrocardiógrafo com conexão via *Bluetooth*, cabo de paciente e seus acessórios. A tabela abaixo é a relação dos itens que compõem o produto:

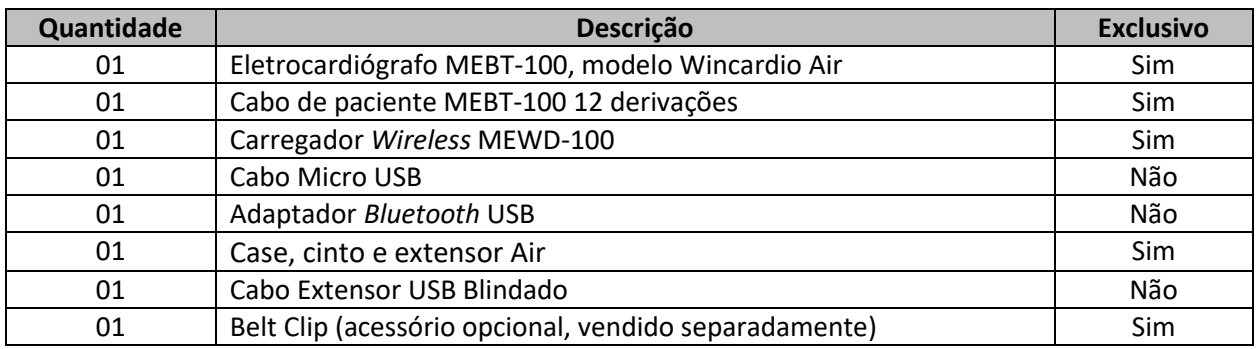

#### **Wincardio Air**

**Cabo de Paciente:** Cabo de 10 vias destinado a conectar o paciente ao eletrocardiógrafo.

**Wireless Dock:** Carregador de bateria sem fio MEWD-100.

**Cabo Micro USB:** Cabo de comunicação padrão USB.

**Adaptador Bluetooth USB:** Adaptador para computadores que não possuem comunicação Bluetooth nativa.

**Adaptador Bluetooth BlueAir:** Adaptador para computadores que não possuem comunicação Bluetooth nativa (acessório opcional, vendido separadamente).

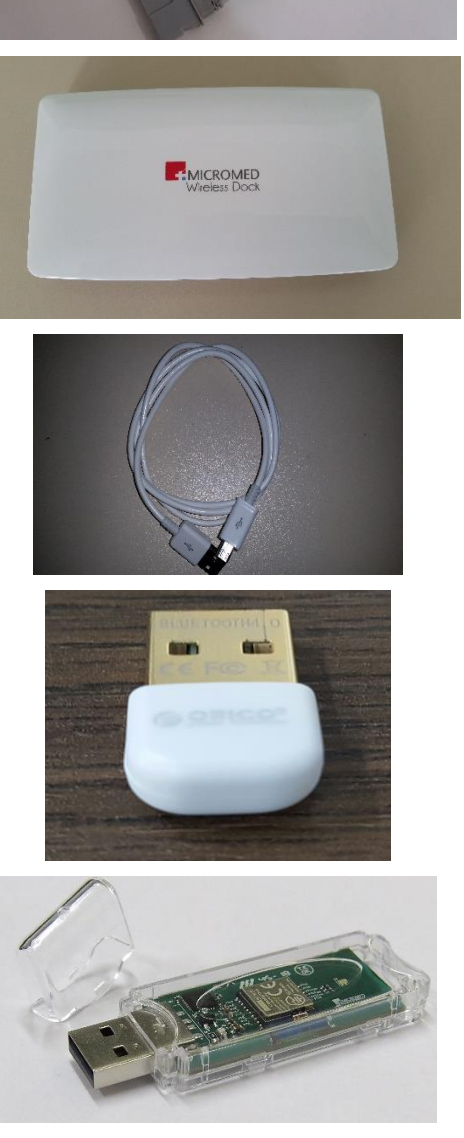

Wincardio AIR Manual do Usuário Revisão 06 (jun/2022)

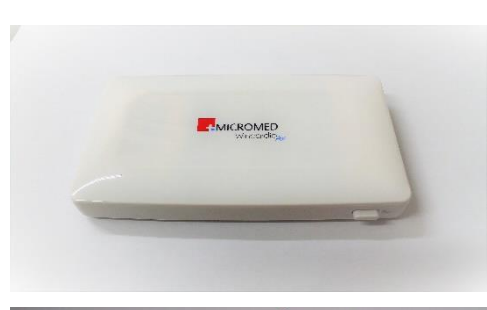

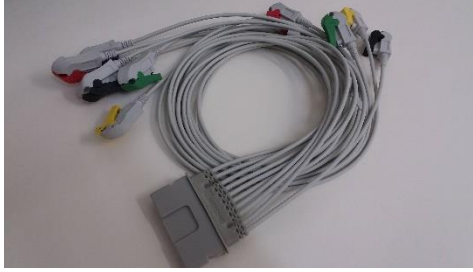

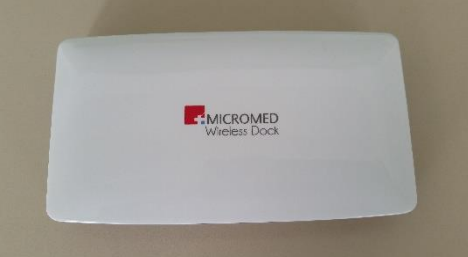

**Case, cinto e extensor Air**: Suporte para prender o ErgoPC 13 Air ao cinto. Cinto e extensor para fixação no paciente.

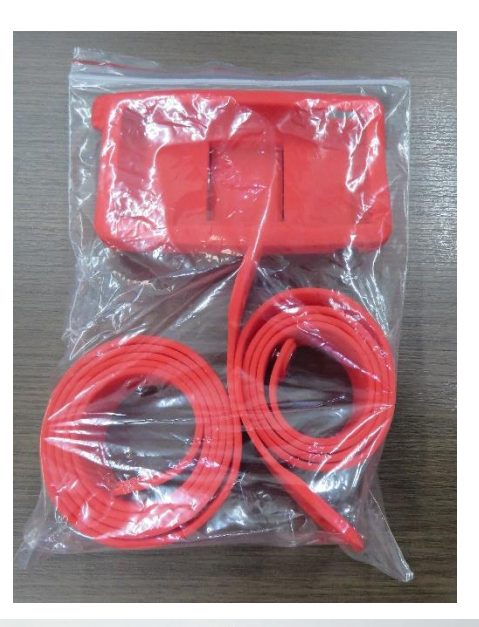

**Cabo Extensor USB Blindado:** Suporte para facilitar o posicionamento do adaptador Bluetooth/USB.

**Belt Clip**: Suporte para prender o Wincardio Air à roupa do paciente (acessório opcional, vendido separadamente).

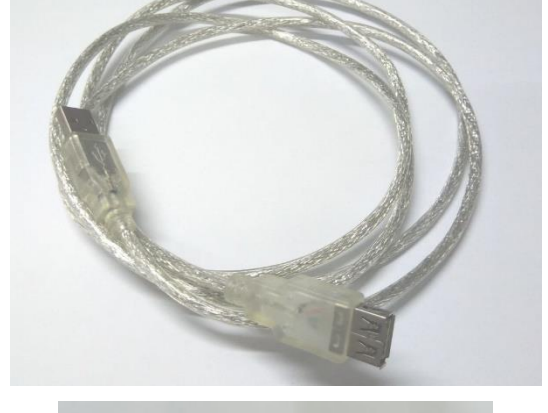

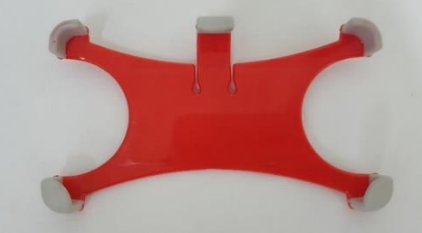

# <span id="page-8-0"></span>**2. Descrição da Simbologia**

A tabela a seguir apresenta os símbolos constantes deste manual e da rotulagem do Eletrocardiógrafo e seus acessórios, juntamente com seu significado.

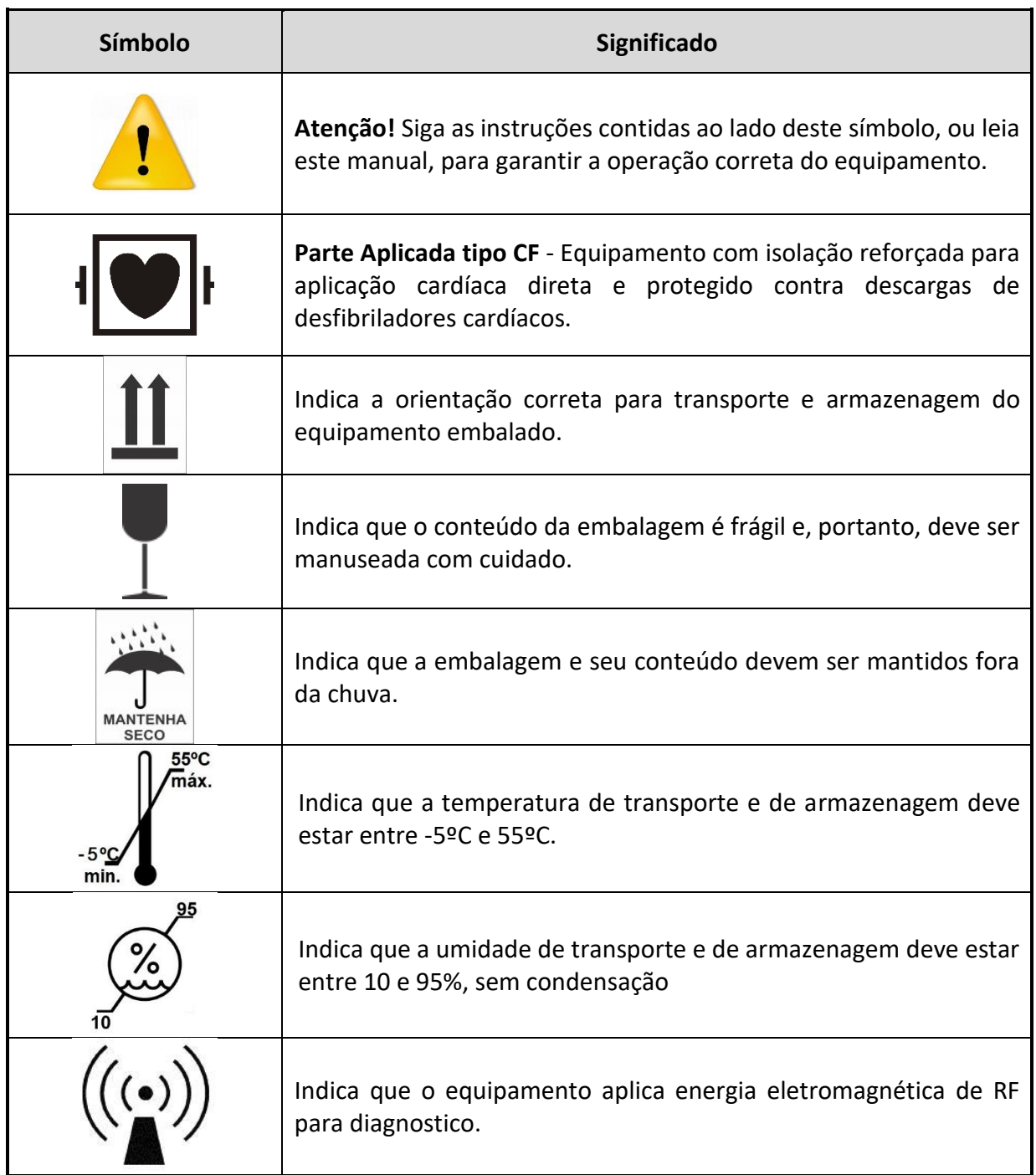

## <span id="page-9-0"></span>**3. Normas Técnicas aplicáveis**

O Wincardio Air, foi projetado observando-se as seguintes normas de desempenho e segurança:

- 1. Norma ABNT NBR IEC 60601-1:2010 + Emenda 1:2016 Equipamento eletromédico Parte 1 – Requisitos gerais para segurança básica e desempenho essencial;
- 2. Norma ABNT NBR IEC 60601-1-2:2017 Equipamento eletromédico Parte 1-2: Requisitos gerais para segurança básica e desempenho essencial - Norma colateral: Compatibilidade eletromagnética - Requisito e ensaio;
- 3. Norma ABNT NBR IEC 60601-2-25:2014 Equipamento eletromédico Parte 2-25: Requisitos particulares para segurança básica e desempenho essencial de eletrocardiógrafos;
- 4. ATO Nº 1120/2018 Anatel Regulamento para a certificação de equipamentos de telecomunicações quanto aos aspectos de compatibilidade eletromagnética;
- 5. Resolução 680 e ATO Nº 14448/17 Regulamento sobre equipamentos de radiocomunicação de radiação restrita;
- 6. Ato 950 de 2018 Regulamento para Certificação de Equipamentos de Telecomunicações quanto aos Aspectos de Segurança Elétrica.

# <span id="page-10-0"></span>**4. Classificação e Restrições de Uso**

#### **Classificação**

**Quanto ao tipo de proteção contrachoque elétrico:** EQUIPAMENTO ENERGIZADO INTERNAMENTE - O equipamento opera energizado por uma bateria interna e não tem contato com a rede elétrica durante seu uso. Durante o carregamento da bateria interna, o uso do equipamento é bloqueado.

**Obs.:** Enquanto está sendo carregado o equipamento não é conectado ao paciente.

**Quanto ao grau de proteção contrachoques elétricos:** PARTE APLICADA TIPO CF – Equipamento com isolação reforçada para aplicação cardíaca direta e protegido contra descarga de desfibriladores cardíacos.

#### **Equipamento de operação contínua.**

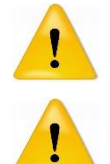

**ATENÇÃO**: Este equipamento é destinado à aplicação cardíaca direta.

**ATENÇÃO:** Este equipamento **não** deve ser utilizado na presença de mistura anestésica inflamável com ar, oxigênio ou óxido nitroso.

**Classificação do Equipamento segundo a norma IEC-529:** Equipamento de uso normal (IPX0) - Equipamento fechado sem proteção contra penetração nociva de água.

#### **Restrições de uso e avisos importantes**

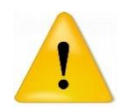

O Wincardio Air é um equipamento eletromédico que deve ser utilizado somente por profissionais capacitados e treinados (também no uso do Software Wincardio).

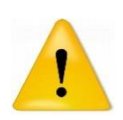

Ao utilizar o desfibrilador cardíaco não posicione suas pás sob ou perto dos eletrodos de ECG, pois isto pode provocar danos ao paciente. O eletrocardiógrafo pode permanecer ligado e conectado ao paciente durante a utilização de desfibriladores cardíacos. Antes de usar qualquer desfibrilador, consulte as instruções de operação para aquele equipamento.

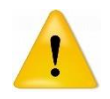

Durante a descarga de um desfibrilador, o sinal de ECG pode ser afetado por alguns instantes, fincando isoelétrico por até 5 segundos após a descarga de um desfibrilador.

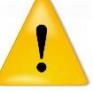

A proteção contra desfibrilação somente é eficaz se o cabo de paciente utilizado for o fornecido pela MICROMED.

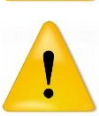

Este equipamento não é indicado para a utilização próxima a equipamentos de imagem por ressonância magnética (MRI) ou de terapias por ondas curtas.

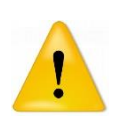

As partes condutivas do cabo do paciente e dos eletrodos de ECG não deverão estar em contato com outros condutores elétricos e nem com o aterramento elétrico durante a operação. Caso este contato ocorra, a isolação do paciente estará comprometida e existe o risco de choque elétrico.

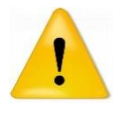

Não existe risco associado ao uso do eletrocardiógrafo juntamente com marcapassos ou estimuladores cardíacos.

O eletrocardiógrafo não é destinado ao uso em conjunto com um equipamento cirúrgico de alta frequência.

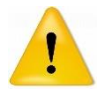

O eletrocardiógrafo é destinado ao uso de adultos e crianças maiores que 10 anos.

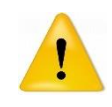

O eletrocardiógrafo é destinado ao uso em clínica e Hospitais para a realização dos exames de Eletrocardiograma de repouso, Teste de Esforço e Teste de Esforço Cardiopulmonar.

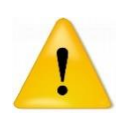

Somente utilize o cabo de paciente fornecido pela MICROMED. O cabo do paciente é componente importante para a proteção do paciente e do eletrocardiógrafo quando o paciente for submetido a um desfibrilador cardíaco. Além disso, o material usado no cabo é hipoalergênico.

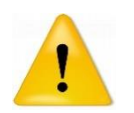

O eletrocardiógrafo, assim como suas partes acessórias, deve ser descartado apropriadamente ao final de sua vida útil, de acordo com as normas vigentes para descarte de produtos eletrônicos.

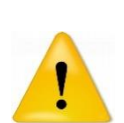

Todos os equipamentos de tecnologia de informação (monitores de vídeo, impressoras e computadores) que servem de apoio ao Eletrocardiógrafo Wincardio Air devem possuir a Certificação IEC 60950-1 - Ed. 2.0b, ou sua norma similar brasileira, para garantir a segurança elétrica do paciente e do operador.

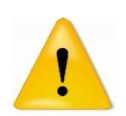

Todos os equipamentos médicos que possam ser ligados ao paciente em uso concomitante com o Wincardio Air devem possuir a Certificação ABNT NBR IEC 60601-1-1. O uso concomitante de outros equipamentos pode fazer com que a soma da corrente de fuga supere os limites especificados.

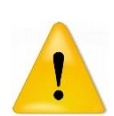

O estabilizador de tensão utilizado para ligação de todos os equipamentos de tecnologia de informação deve respeitar o disposto na Norma NBR 14373:2006 Versão Corrigida 2010 - Estabilizadores de tensão de corrente alternada - Potências até 3 kVA/3 kW. O estabilizador deve possuir um número de tomadas que supra a quantidade de equipamentos a serem ligados.

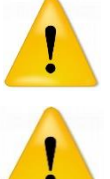

Tomadas múltiplas não devem ser usadas juntamente com os equipamentos de tecnologia de informação, a não ser aquelas fornecidas pelo estabilizador de tensão.

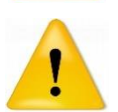

Cordões de extensão de tomadas não devem ser utilizados para ligar os componentes de tecnologia de informação.

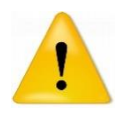

Não conecte outro equipamento a não ser o computador e seus periféricos ou outro equipamento homologado pela MICROMED no estabilizador de tensão.

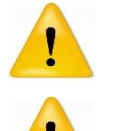

eletrocardiógrafo (Cabo de paciente). Não use o equipamento caso seja notada alguma anormalidade ou dano visível. Os conectores do eletrocardiógrafo e de seus acessórios não podem ser

Antes do uso do equipamento verifique cuidadosamente todas as conexões do

Não derrame líquido de qualquer natureza no eletrocardiógrafo.

mergulhados em nenhum tipo de líquido.

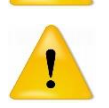

Não use abrasivos no eletrocardiógrafo e nem em seus acessórios.

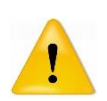

Limpe o cabo de paciente com gaze umedecida em água e com sabão neutro. Seque em seguida. Limpe o gabinete do Eletrocardiógrafo com tecido macio umedecido em água e com sabão neutro, tomando cuidado para que não haja penetração de líquido em seu interior. Seque em seguida.

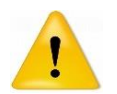

O equipamento é destinado para o uso supervisionado, não sendo indicado para o manuseio por crianças ou pessoas leigas.

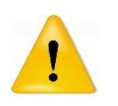

Evite deixar o equipamento exposto a altas temperaturas. Temperaturas excessivas podem reduzir a capacidade de carga de bateria e em situações extremas (acima de 70ºC) levar até mesmo a sua explosão.

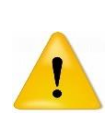

As baterias de *Lithium-Ion* recarregáveis apresentam degradação de sua capacidade energética após vários ciclos de carga. Quando for observado redução de sua capacidade, deve ser solicitada sua substituição à MICROMED. As baterias danificadas substituídas pela MICROMED são descartadas de forma segura de acordo com a legislação ambiental vigente.

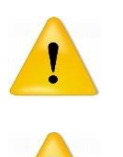

O uso do equipamento em ambientes com alto nível de interferência eletromagnética pode comprometer a transmissão de dados pela conexão *Bluetooth*.

Este equipamento não é indicado para o tratamento de pacientes. O diagnóstico do exame por ele realizado deve ser executado por médico qualificado.

# <span id="page-13-0"></span>**5. O Ambiente do Paciente**

Define-se como ambiente do paciente o volume, definido conforme figura abaixo, no qual possa ocorrer um contato intencional ou não entre o paciente e as partes do sistema, ou outras pessoas tocando partes do sistema.

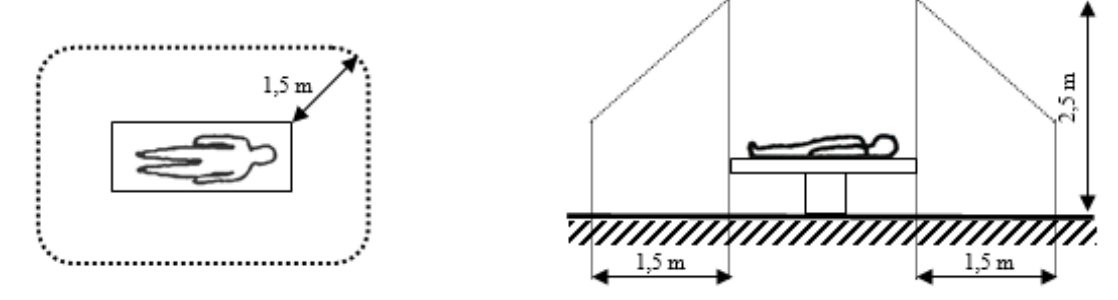

**Ambiente do Paciente**

O eletrocardiógrafo pode ficar dentro do ambiente do paciente.

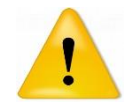

O microcomputador, seus acessórios e o estabilizador de tensão devem ficar fora do ambiente do paciente.

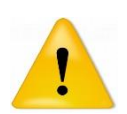

O operador do sistema não deve tocar simultaneamente o paciente ou uma pessoa que esteja tocando o paciente e o gabinete do microcomputador ou qualquer parte metálica ou condutiva de eletricidade conectada a este;

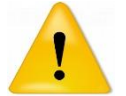

Em condições normais de uso o Wincardio Air não compromete ou altera o estado clínico e a segurança dos pacientes e dos operadores do sistema.

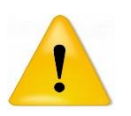

O uso do equipamento em ambientes com alto nível de interferência eletromagnética pode comprometer a transmissão de dados pela conexão *Bluetooth*.

# <span id="page-14-0"></span>**6. Descrição Técnica**

#### <span id="page-14-1"></span>**6.1. Princípios de funcionamento**

Os músculos que compõem o coração, como qualquer músculo, são estimulados por impulsos elétricos e também geram atividade elétrica no seu movimento de contração e relaxamento.

Esta atividade elétrica pode ser detectada, amplificada e registrada em papel fornecendo assim uma forma de acompanhar a própria atividade cardíaca. A este registro em papel chamamos Eletrocardiograma.

O equipamento responsável por captar o sinal elétrico resultante da atividade do músculo cardíaco, amplificá-lo e registrá-lo em papel é chamado de Eletrocardiógrafo.

O eletrocardiograma convencional (ECG) é feito em uma tira de papel milimetrado de 4 centímetros de largura (comumente), como exemplificado abaixo:

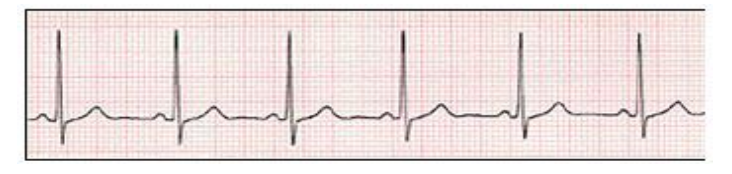

**Registro de ECG convencional**

Cada ciclo do ECG representa um batimento cardíaco. Existem padrões de normalidade de morfologia e de ritmo de modo que é possível diagnosticar alterações no comportamento cardíaco pela análise visual do ECG.

Para captar o sinal cardíaco são utilizados eletrodos que são encostados na pele do paciente dispostos de maneira padrão. Pode-se combinar eletricamente estes eletrodos para se captar o sinal cardíaco de diferentes ângulos podendo-se assim avaliar todas as partes componentes do coração. Cada combinação de eletrodos é chamada de "derivação" e produz um registro eletrocardiográfico diferente.

#### <span id="page-14-2"></span>**6.2. O Wincardio Air**

O Wincardio Air é um equipamento eletromédico que capta os sinais elétricos provenientes do coração, os amplifica, os converte em sinais digitais e então os envia para um microcomputador padrão IBM-PC através da interface *Bluetooth*.

No microcomputador o programa Wincardio recebe os sinais cardíacos digitalizados e executa as funções necessárias à realização de eletrocardiogramas em 12 derivações simultâneas. As derivações que são captadas são: DI, DII, DIII, AVR, AVL, AVF, V1, V2, V3, V4, V5 e V6. A Frequência Cardíaca do paciente também é monitorizada.

#### **Sobrecarga dos Amplificadores**

O eletrocardiógrafo retira o sinal da tela quando ocorre uma condição de sobrecarga dos amplificadores de entrada, que pode ser devido a potenciais presentes nos eletrodos ou descargas de desfibriladores. Isto é caracterizado por um traço contínuo na tela, quando o filtro de 60Hz e Linha de Base está acionado, ou a ausência do traço quando este estiver desligado. Caso isto ocorra, verifique a colocação dos eletrodos ou aguarde alguns segundos para a estabilização do traçado.

#### <span id="page-15-0"></span>**6.3. Detalhamento das partes e funções**

#### **Avisos sonoros**

O *Buzzer* (dispositivo de áudio) é utilizado para indicação sonora por bips. Ele tem dois estados:

- I. **Bip único:** Ocorre na conexão com o dispositivo *Bluetooth*, ou ao início da recarga de bateria;
- II. **Bip a cada 2 segundos:** Ocorre quando o aparelho está ligado, sem conexão ao software por 15 minutos, e não está sendo recarregado. O aviso sonoro ocorre por 5 minutos, caso não seja cancelado apertando o botão Liga/Desliga. Após esse tempo, o aparelho se desliga para economizar bateria.

#### **Capacidade de Bateria**

Alimentado por uma bateria de *Lithium-Ion* com 1 célula de 1250mAh, o eletrocardiógrafo tem estimativa de 10 horas de duração em uso contínuo. A informação do nível de carga da bateria pode ser visualizada na barra de detalhes do Software.

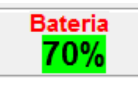

Para a redução do consumo de bateria o eletrocardiógrafo possui o modo *Sleep*, que faz com que o equipamento desligue. Existem quatro formas de entrar no modo *Sleep*:

- Ao apertar o botão Liga/Desliga por 3 segundos;
- Ao chegar ao nível crítico de bateria;
- Ao completar a recarga da bateria;
- Ou após 20 minutos de inatividade sem conexão com o Software;

O tempo de recarga da bateria é de aproximadamente 1 hora e 20 minutos.

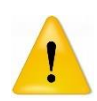

**OBS:** Caso a bateria esteja com uma duração média em uso contínuo inferior a 6 horas, a MICROMED deve ser contatada para agendamento de avaliação e substituição da bateria.

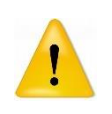

**OBS:** Caso o eletrocardiógrafo esteja conectado à base de carga, mas está conectado via Bluetooth ao software Wincardio, caso se tente iniciar um exame, o software emitirá um alerta ao usuário dizendo que o eletrocardiógrafo está na base de carga. Para iniciar um exame o usuário tem que retirar o eletrocardiógrafo da base.

#### **Comunicação de Dados**

Os dados do Eletrocardiógrafo são transmitidos via *Bluetooth* para o computador que está com o software Wincardio instalado. A distância máxima de alcance é de até 10 metros (sem obstáculos). O dispositivo *Bluetooth* no ECG suporta as versões 2.1, 2.0, 1.2 e 1.1 da tecnologia.

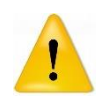

**OBS:** Evite interpor obstáculos, inclusive o corpo do paciente, entre o eletrocardiógrafo e o *Bluetooth* do computador de forma a não prejudicar a transmissão de dados.

Durante a primeira varredura do equipamento pelas portas COM possíveis, o software demorará um pouco, mas se a conexão for bem-sucedida o software gravará a porta para que na próxima busca ele vá diretamente a ela, e conecte-se rapidamente.

#### **Carregador** *Wireless* **MEWD-100**

Um Carregador sem Fio destinado à alimentação do Eletrocardiógrafo através de um campo eletromagnético. É um carregador padrão Qi (maiores detalhes consulte o Consórcio WPC em – http://www.wirelesspowerconsortium.com/).

Para a alimentação do Carregador *Wireless* é necessário utilizar o cabo Micro USB conectado ao computador via porta USB. Para iniciar a recarga, coloque o eletrocardiógrafo sobre o Carregador *Wireless*.

Verificação dos LEDs do Carregador *Wireless*:

- **LED Verde constante:** Tem a função de indicar que o Carregador *Wireless* está energizado e pronto para uso;
- **LED Vermelho intermitente:** Tem a função de indicar que o Eletrocardiógrafo está carregando;
- **LED Amarelo constante:** Tem a função de indicar que ocorreu algum erro no Carregador *Wireless*. Um erro possível seria a baixa alimentação na porta USB (tensão menor do que 5 volts).
- **LED Azul acende e apaga:** Indica que houve conexão com o Wincardio Air e ele iniciará a recarga.

#### **Cabo de paciente**

Cabo destinado a conectar o paciente ao eletrocardiógrafo. É um cabo de 10 vias. As vias R (Braço direito), L (Braço esquerdo), RF (Perna direita), F (Perna esquerda) e possuem 1 metro. As vias C1, C2, C3, C4, C5 e C6 possuem 0.75 centímetros.

**Garras tipo** *Grabber*: São acopladas aos eletrodos. Suas cores e marcações são: R (Braço direito – Vermelho), L (Braço esquerdo – Amarelo), RF (Perna direita – Preto) e F (Perna esquerda – Verde. As vias precordiais são C1 (Vermelho), C2 (Amarelo), C3 (Verde), C4 (Marrom), C5 (Preto) e C6 (Roxo).

#### **Encaixe / Desencaixe do Cabo de paciente**

- Para encaixar o novo cabo no conector do eletrocardiógrafo, insira o conector no local correspondente e empurre até ouvir um pequeno estalo. Certifique-se que o cabo está colocado corretamente observando ainda se os botões laterais não estão "para dentro".
- Para desencaixar o cabo, aperte os 2 botões laterais simultaneamente e puxe suavemente o cabo para trás até que ele se solte do conector;

#### **Software Wincardio**

É um software compatível com microcomputadores padrão IBM-PC e sistemas operacionais Windows 7 Professional, Windows 8.1 Pro (32 ou 64 Bits) e Windows 10 Pro (32 ou 64 Bits). O software Wincardio recebe o sinal do eletrocardiógrafo comunicado via conexão *Bluetooth* e dá as ferramentas necessárias para que o usuário proceda à realização do eletrocardiograma.

**IMPORTANTE: O WINCARDIO AIR foi homologado para uso nos seguintes sistemas operacionais: Windows 7 Professional, Windows 8.1 Pro (32 e 64 bits) e Windows 10 Pro (32 e 64 bits). Não recomendamos o uso com outros sistemas operacionais ou ainda com versões diferentes das listadas acima, sejam elas quais forem.**

#### <span id="page-17-0"></span>**6.4. Manutenção Preventiva**

O propósito da manutenção preventiva é eliminar futuros problemas e manter o equipamento em condições de proporcionar segurança completa e funcionamento satisfatório. A manutenção preventiva deve ser feita pelo menos uma vez por mês.

Faça pelo menos uma vez ao mês:

- Inspeção visual do cabo de paciente e seus conectores, buscando quebras do cabo ou sinais de infiltração no isolamento;
- Limpeza do cabo de paciente com gaze levemente umedecida em água e com sabão neutro. Seque em seguida;
- Limpeza do gabinete do Eletrocardiógrafo com tecido macio umedecido em água e com sabão neutro. Seque em seguida;
- Verificação da conexão entre o eletrocardiógrafo e o cabo de paciente.

#### <span id="page-17-1"></span>**6.5. Manutenção Corretiva**

Em caso de necessidade de manutenção corretiva, encaminhe o eletrocardiógrafo e suas partes acessórias a um representante da MICROMED ou para a própria Micromed. Não existem manutenções corretivas passíveis de serem efetuadas pelo usuário além dessa. A substituição da bateria do equipamento deverá ser feita exclusivamente pela Micromed.

#### <span id="page-17-2"></span>**6.6. Ensaios Recomendados**

O eletrocardiógrafo é ensaiado automaticamente a cada reinício de transmissão para o software. Qualquer problema encontrado durante a fase de inicialização será reportado ao usuário e a operação será abortada. Além destes ensaios, recomenda-se que o eletrocardiógrafo seja aferido anualmente ou a qualquer momento, caso haja dúvidas quanto à sua exatidão.

É recomendado que o cabo de paciente seja ensaiado a cada 6 (seis) meses utilizando-se um simulador de sinais cardíacos, com o objetivo de se detectar possíveis distorções no sinal capturado pelo mesmo. Estes ensaios devem ser realizados a qualquer tempo, caso sejam detectadas alterações no sinal capturado que coloque em dúvida a integridade do cabo de paciente.

A cada utilização, uma inspeção visual deve ser feita no cabo de paciente, buscando identificar possíveis quebras ou comprometimento da isolação.

#### <span id="page-18-0"></span>**6.7. Garantindo uma boa instalação do produto**

Para garantir que o Wincardio tenha sido instalado com sucesso e de acordo com as normas da segurança o usuário deve checar ao final da instalação e durante o uso normal os seguintes pontos:

- Se o cabo de paciente está bem conectado ao eletrocardiógrafo;
- Se o eletrocardiógrafo está ligado, com bateria suficiente e pareado com o *bluetooth* do computador;
- Se o software está instalado e funcionando;
- Se o eletrocardiógrafo executa a auto calibração inicial corretamente e o software NÃO apresenta a mensagem "Eletro ausente ou não configurado".

#### <span id="page-18-1"></span>**6.8. Calibração e Aferição**

Todo eletrocardiógrafo quando terminada a sua fase de montagem, calibração, testes e aferições tem seus relatórios e certificados emitidos. Para adquirir essa documentação basta entrar em contato com o Suporte Técnico da MICROMED solicitando esses certificados de calibração e/ou aferição.

Equipamentos já em uso que são enviados para a MICROMED para alguma manutenção também podem ter seus certificados adquiridos mediante acordo com o Suporte Técnico da MICROMED.

# <span id="page-19-0"></span>**7. Instalando o Wincardio Air**

A instalação do Wincardio AIR é dividida em duas etapas: **instalação do Hardware** e **instalação do Software**. A instalação do Hardware implica na conexão do ECG digital ao computador e ao cabo de paciente enquanto a do Software será a instalação do programa no computador.

Ao receber o equipamento proceda a sua retirada da embalagem verificando os seguintes pontos:

- Se a embalagem não contém sinais de avaria;
- Se a embalagem contém sinais de ter sido violada;
- Se a embalagem está seca;

Após desembalar proceda a uma conferência do conteúdo da embalagem, verifique se a mesma possui os seguintes itens:

- Eletrocardiógrafo MEBT-100, modelo Wincardio Air;
- Cabo de Paciente;
- Carregador de Bateria *Wireless* MEWD-100;
- Cabo micro USB;
- Adaptador Bluetooth USB ou Adaptador Bluetooth BlueAir;
- Case, cinto e extensor Air;
- Cabo Extensor USB Blindado;

#### <span id="page-19-1"></span>**7.1. Instalação do Hardware**

Verifique no computador se há o dispositivo *Bluetooth* para o pareamento do Wincardio Air.

Se o seu computador não possuir nenhum dispositivo de comunicação *Bluetooth* disponível será necessário fazer o uso de um Adaptador USB *Bluetooth* fornecido pela Micromed, para localização do Eletrocardiógrafo. Se o seu computador já possuir um dispositivo Bluetooth, será necessário desabilitar o mesmo (siga as instruções do fabricante) e proceda com os passos mostrados abaixo (telas capturadas do Sistema Operacional Windows 10 Pro):

- **1.** Conecte o adaptador *Bluetooth* fornecido pela Micromed a uma porta USB e aguarde que o Windows instale o driver. Pode ser que seja necessário que o micro esteja na Internet.
	- **2.** Certifique-se que o Wincardio Air, esteja ligado e que o *LED* verde esteja piscando. Se o *LED* vermelho estiver piscando deve-se primeiro carregar a bateria do eletrocardiógrafo.

**OBS: O Wincardio Air sai da Micromed com um pouco de carga. Porém, dependendo do tempo entre a chegada do equipamento no cliente e sua instalação, pode ser que uma nova carga seja necessária.**

**3.** Mova o mouse para o canto inferior esquerdo de seu monitor principal e aguarde que a tela abaixo seja mostrada. Depois clique em CONFIGURAÇÕES:

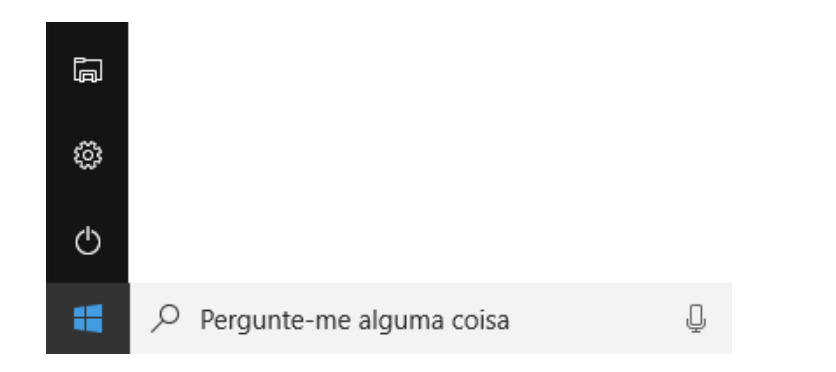

**4.** Clique em "Dispositivos":

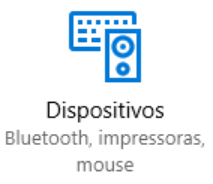

**5.** Na tela abaixo clique sobre "*Adicionar Bluetooth ou outro dispositivo*":

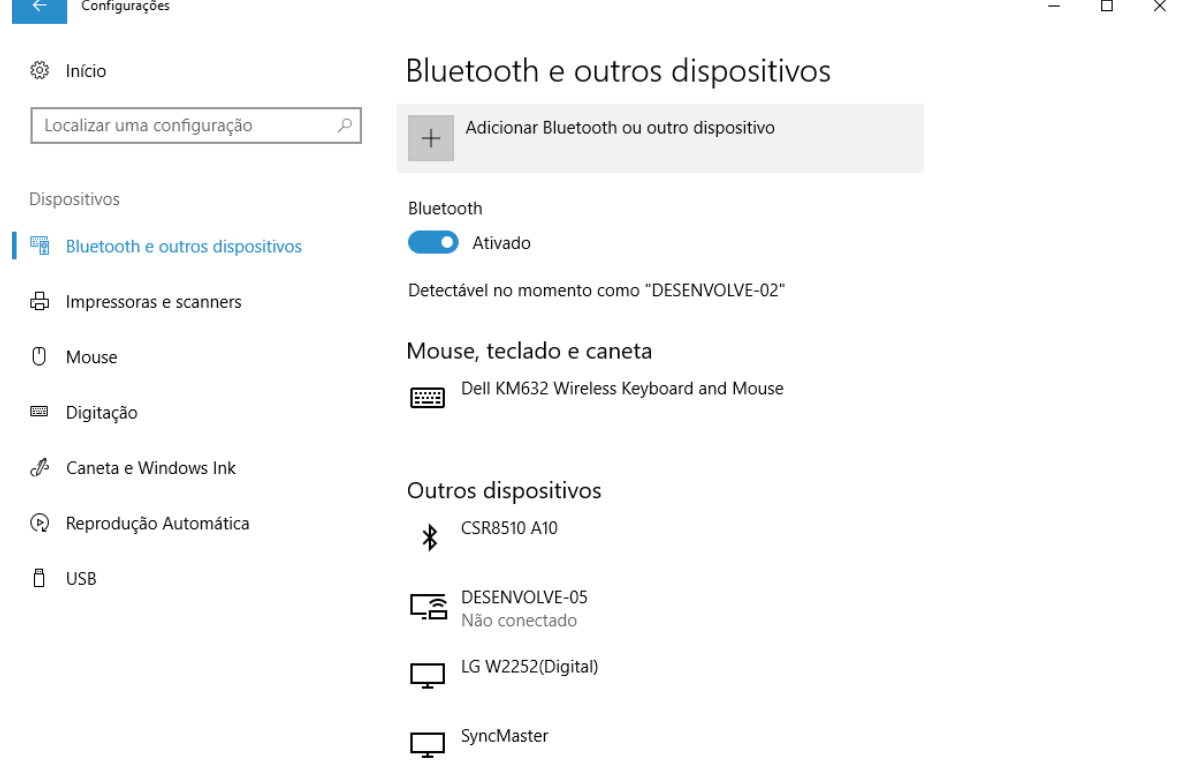

**6.** Na tela abaixo clique sobre "*Bluetooth*":

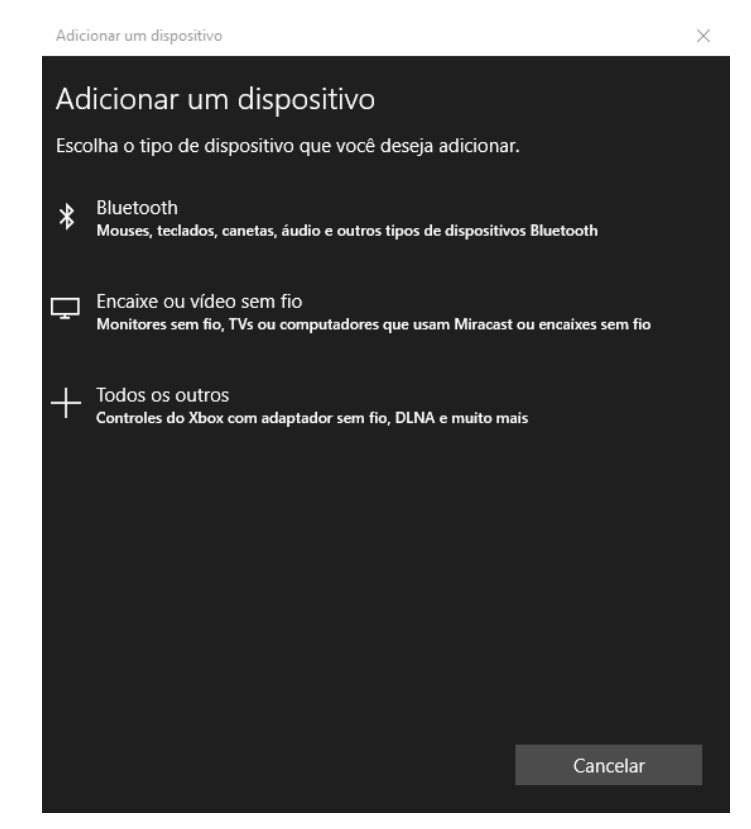

**7.** Dê um clique no dispositivo MEBT-100 e depois no botão "CONECTAR". OBS: pode levar alguns minutos até que o nome do dispositivo apareça.

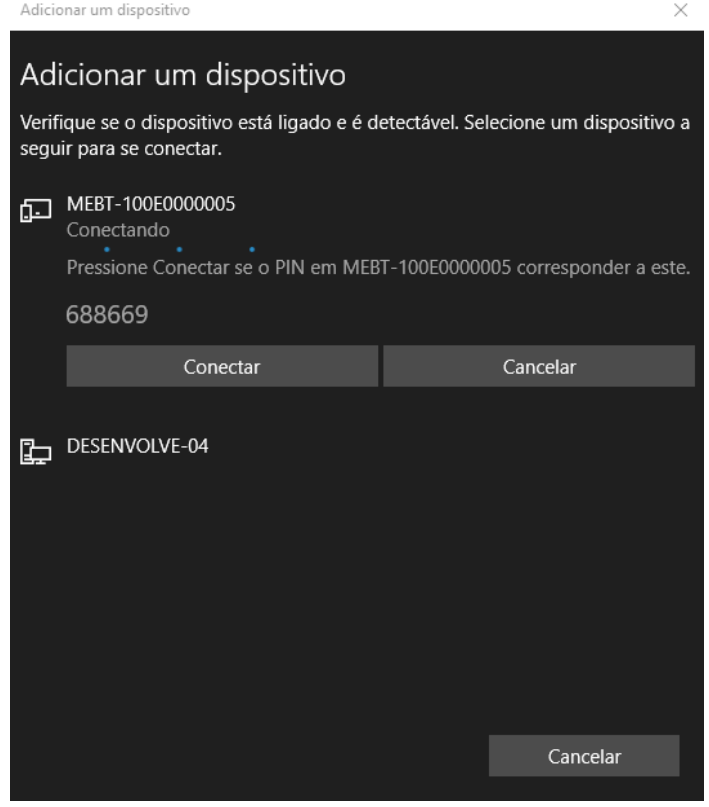

**8.** O Windows mostrará a tela seguinte, informando que o dispositivo está conectado. Espere um instante para que o Windows configure o dispositivo.

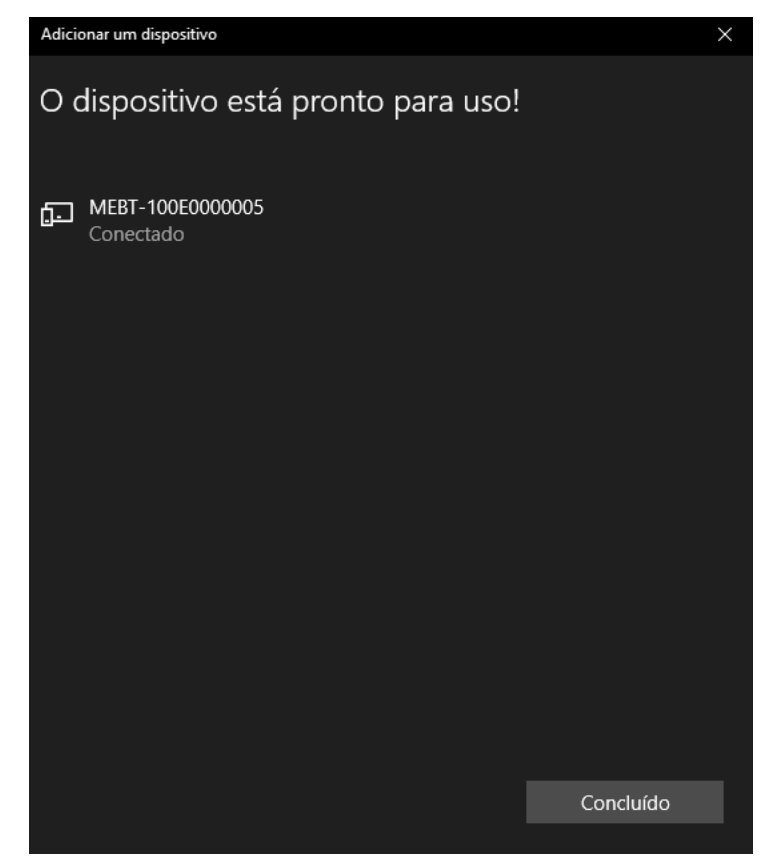

**9.** Clique em "Concluir" para finalizar o pareamento e feche a tela de Gerenciamento Bluetooth. Neste momento, o eletrocardiógrafo WINCARDIO AIR está instalado e a configuração do Software Wincardio poderá ser feita.

#### <span id="page-22-0"></span>**7.2. Instalação do Software**

A instalação do Software do ERGOPC segue a mesma maneira convencional de um software do Windows. Feche todos os programas abertos.

**Nota 1: Descubra manuais e atualizações de software para os produtos Micromed. Para obter mais informações sobre a disponibilidade da atualização do software de seu equipamento consulte**  [https://micromed.ind.br/site/solucoes/wincardio-air/.](https://micromed.ind.br/site/solucoes/wincardio-air/)

**Nota <sup>2</sup>: O software Wincardio é um software compatível com computadores padrão IBM-PC e sistema operacional Windows 7 Professional, Windows 8.1 Pro e Windows 10 Pro.**

**Para obter mais informações sobre os requisitos mínimos para utilização de equipamentos da linha Air, consulte** <https://micromed.ind.br/site/solucoes/wincardio-air/>

- 1. Clique duas vezes no ícone do Instalador do Wincardio e aguarde a inicialização da instalação.
- 2. Selecione o idioma do instalador e clique em "OK".

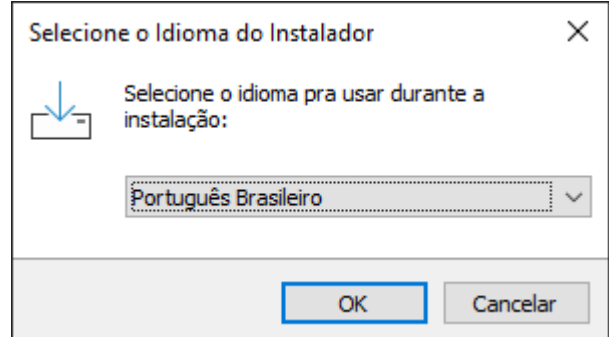

3. Ao ser exibido esta tela, leia o Contrato de Licença de Uso, clique em "Eu aceito os termos do Contrato" e em seguida em "Avançar".

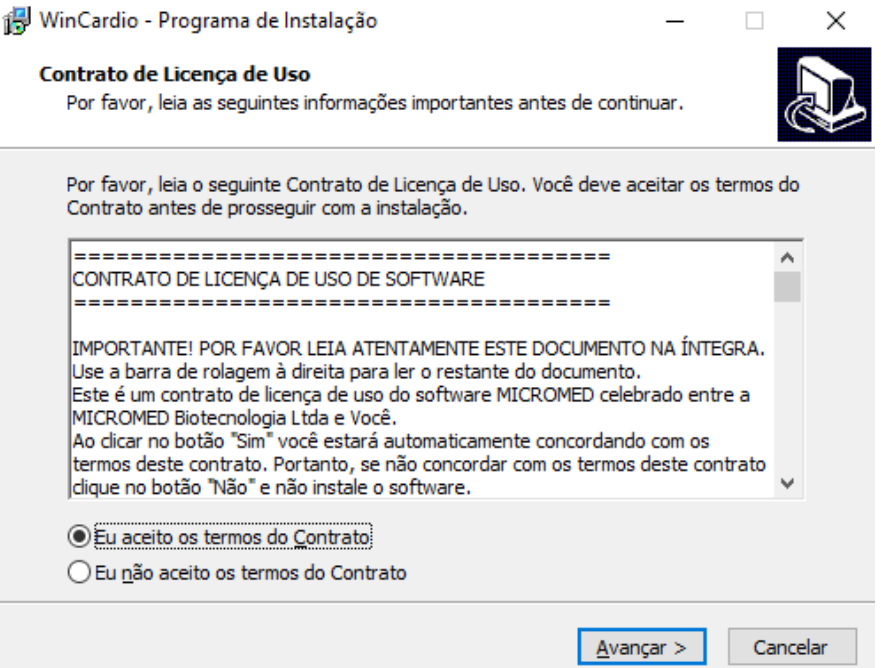

4. Escolha o Local de destino clicando em PROCURAR, caso o local já sugerido não seja o desejado. Clique em AVANÇAR, para dar continuidade à instalação.

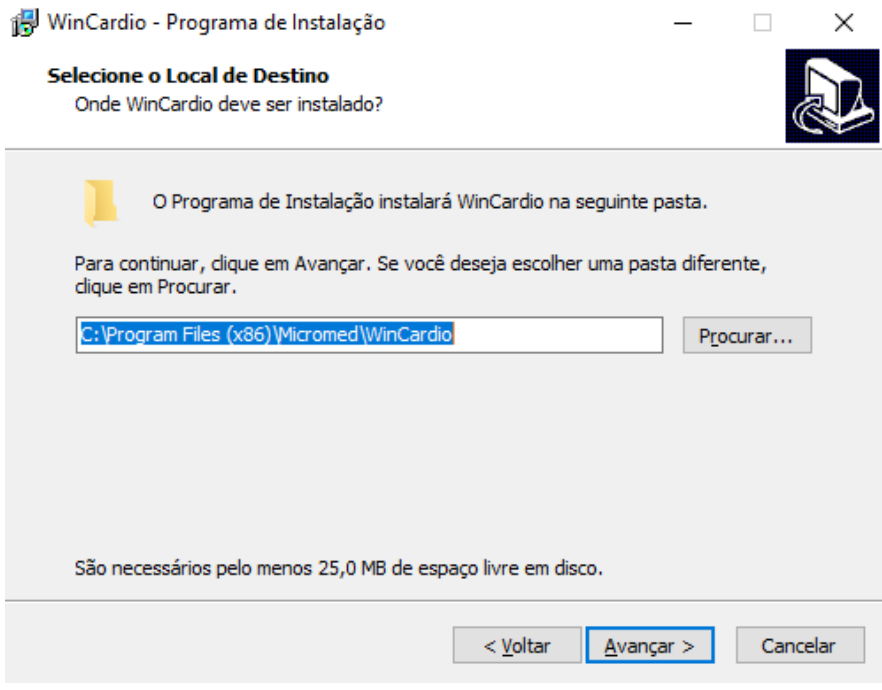

5. Na tela mostrada abaixo clique em AVANÇAR para dar continuidade à instalação.

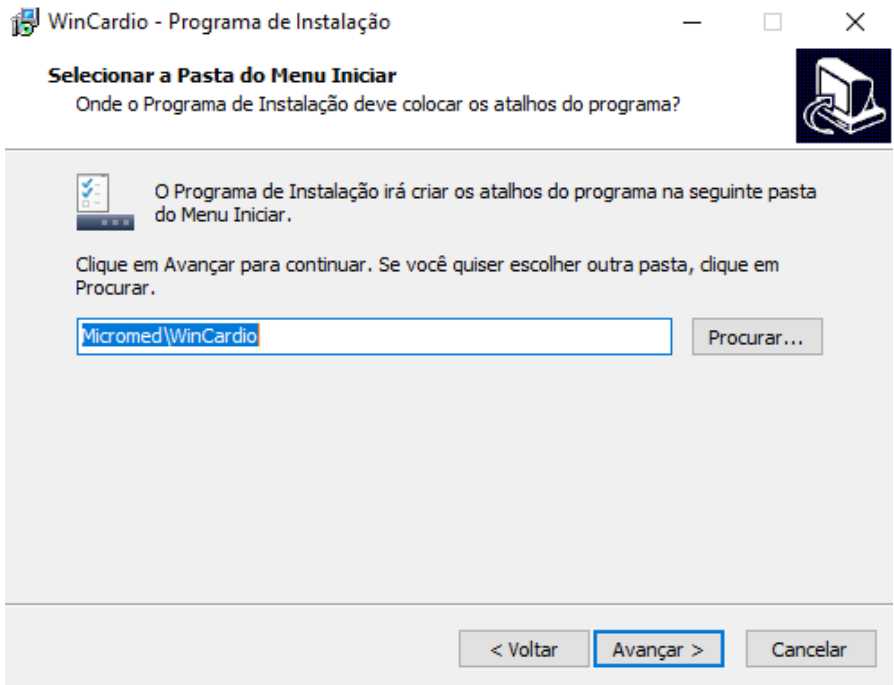

6. Se deseja criar um ícone na Área de Trabalho e/ou na Barra de Inicialização Rápida deixe as marcações mostradas abaixo e clique em AVANÇAR.

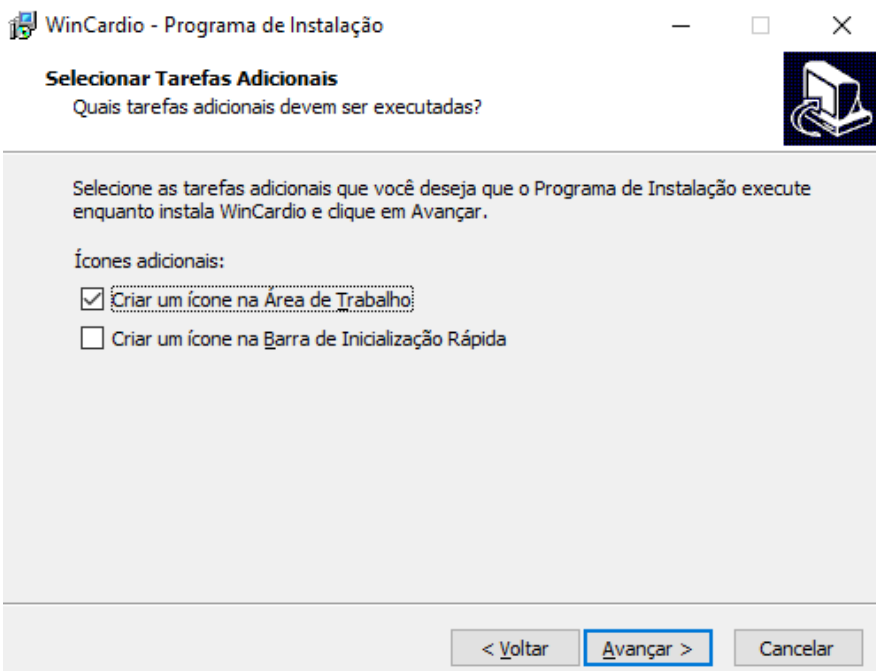

7. Veja a tela com o resumo de suas escolhas e clique no botão INSTALAR.

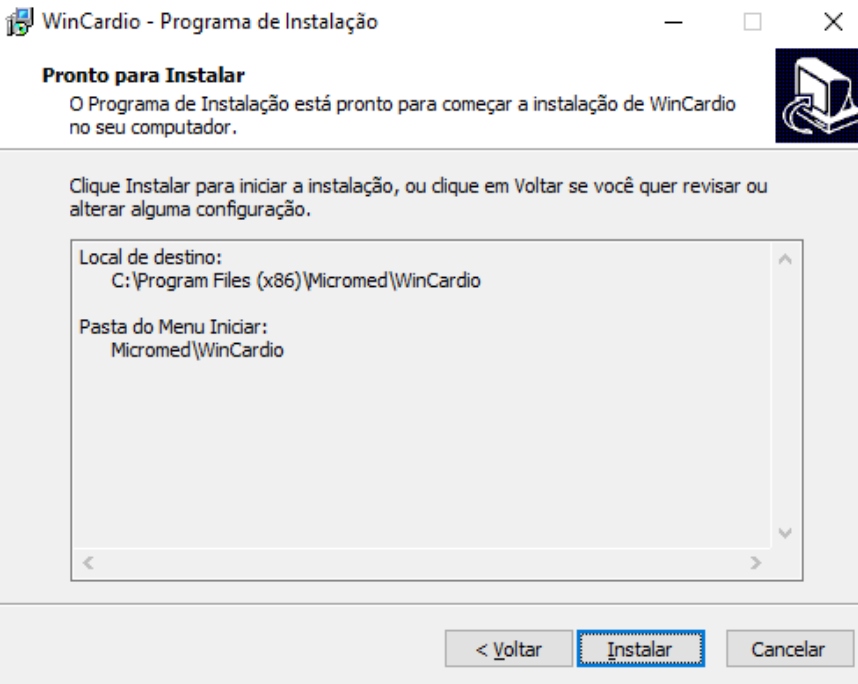

8. Aguarde enquanto o programa está sendo instalado. Clique em "OK" ao ser exibida a tela abaixo:

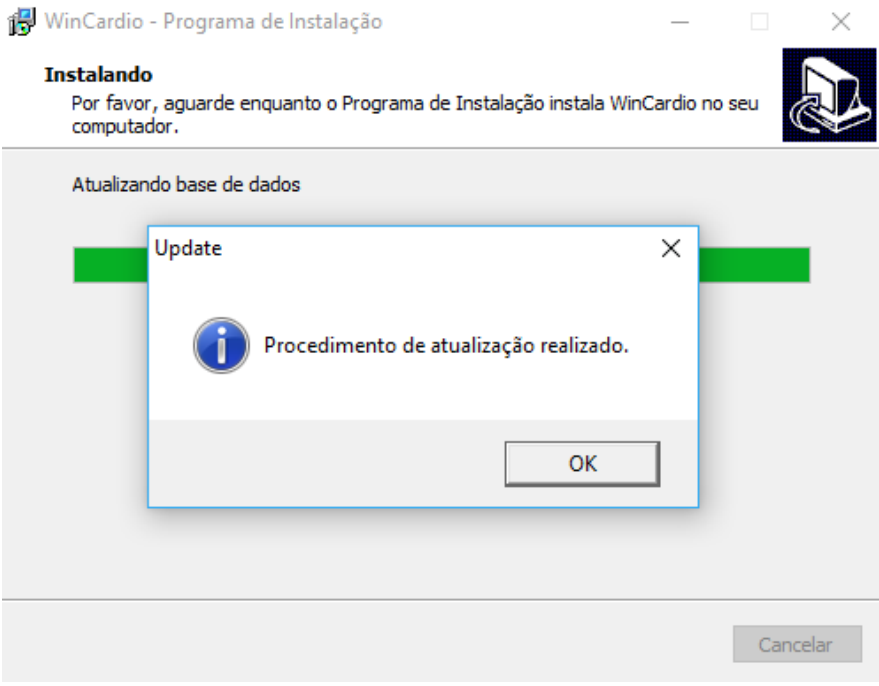

9. Se o botão "Fechar" for o clicado, a tela seguinte será mostrada. Clique no botão "Concluir" para reiniciar o computador;

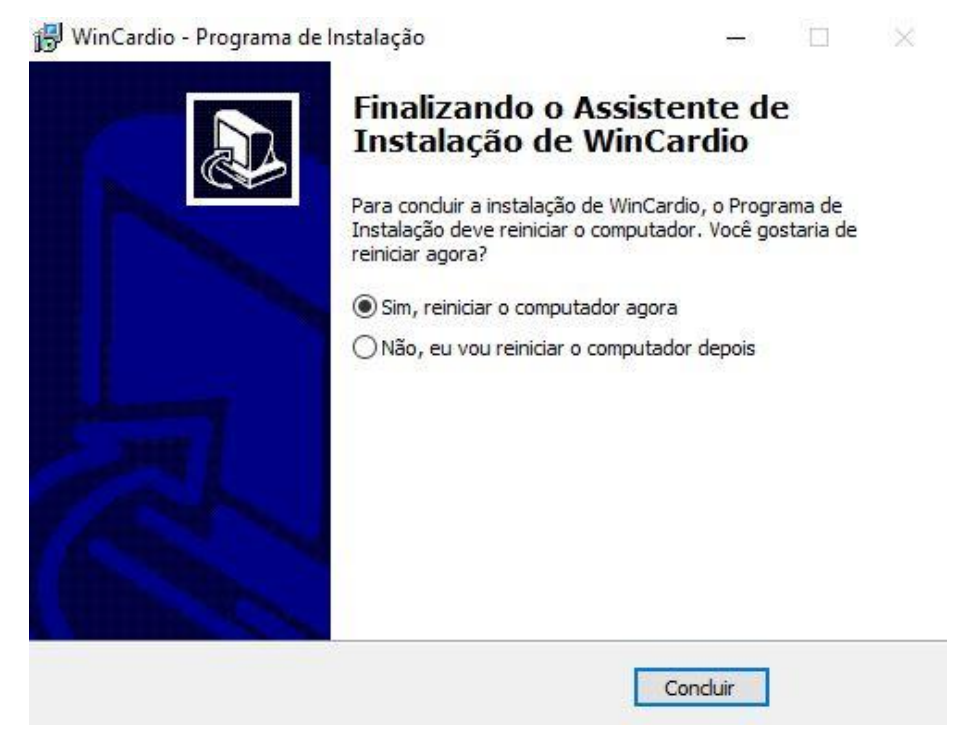

<span id="page-26-0"></span>**OBS: O Computador precisará ser reiniciado para que a instalação seja concluída com êxito. É de extrema importância que isso ocorra.**

#### **7.3. Iniciando o Wincardio**

Para iniciar o Wincardio, primeiro, verifique se o LED indicador de atividade com a cor verde, no painel lateral, está piscando. Clique no Ícone do Wincardio que se encontra na área de trabalho.

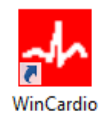

Aguarde que o programa se carregue e ao final, verifique se o ECG já está aparecendo sob a forma de uma linha de base ou de ruído passando na tela.

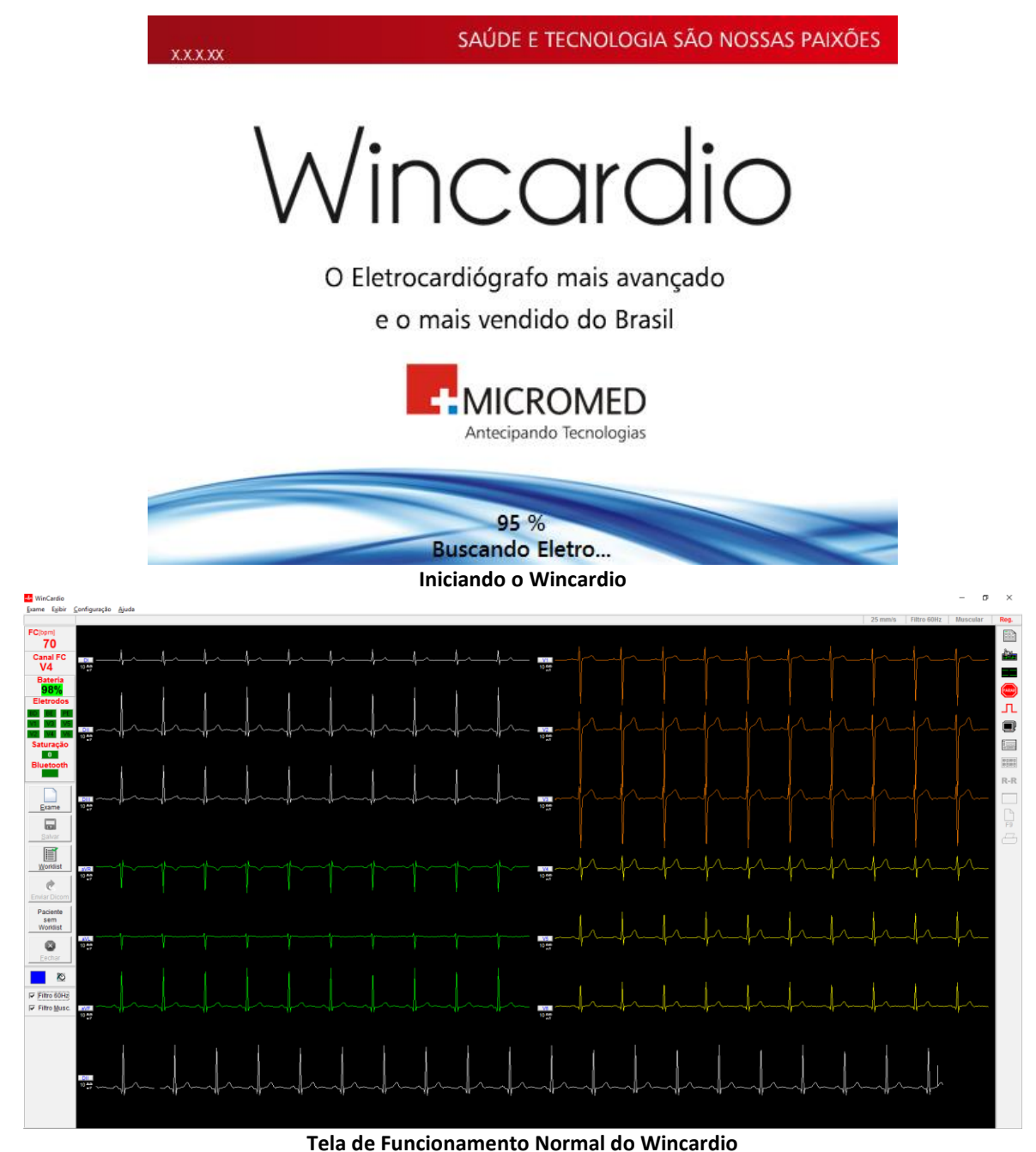

**OBS:** Caso você tenha recebido uma mensagem de que o Eletrocardiógrafo está ausente ou não configurado será necessário selecionar o modelo do eletrocardiógrafo.

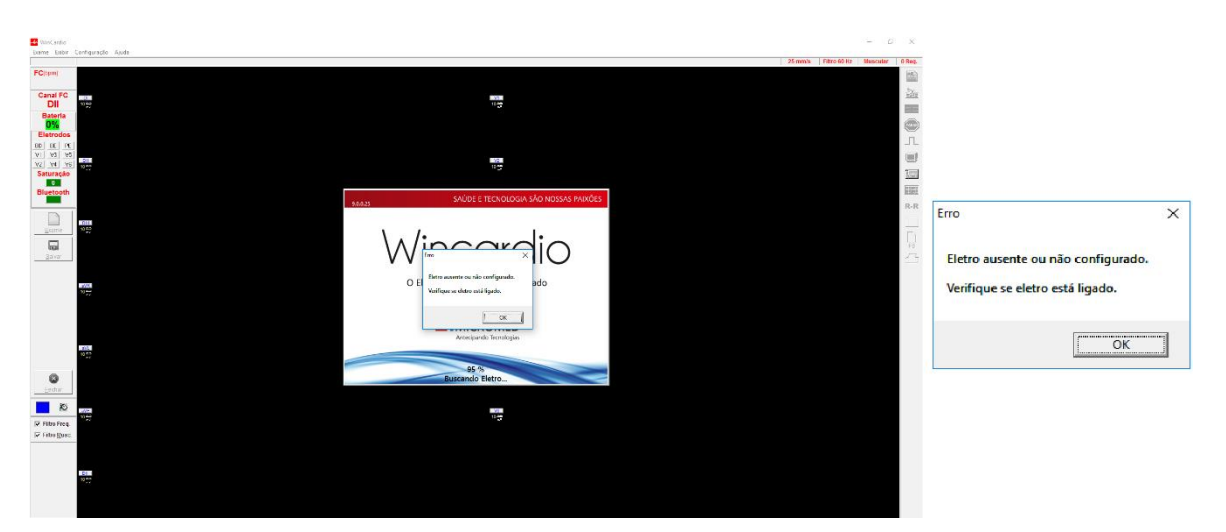

**Mensagem de erro na inicialização**

Clique no menu Configurações Gerais, escolha o subitem "Padrões de Sistema" e selecione o tipo de eletrocardiógrafo utilizado. Utilize **"Automático", "Bluetooth" ou "BlueAir"**.

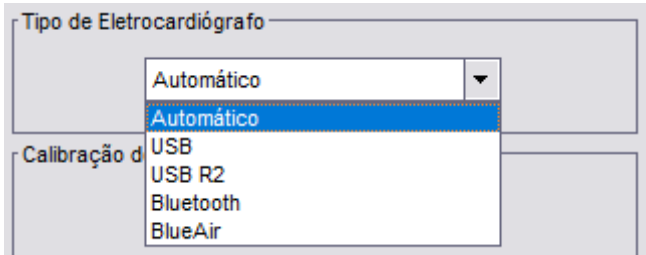

Caso a mensagem Eletro ausente ou não configurado persista será necessário revisar todo o processo de instalação e também verificar se você pareou o ECG com o *Bluetooth* do computador corretamente.

#### <span id="page-28-0"></span>**7.4. Personalizando o Wincardio**

#### **Configurações Gerais**

Para personalizar o sistema Wincardio é necessário realizar a Configuração antes da execução do primeiro exame. Nesta configuração, o usuário deve informar quais as suas preferências.

No Menu Superior clique em Configuração e escolha Configurações Gerais.

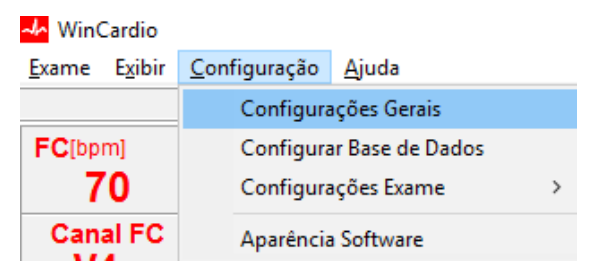

#### **Guia Dados do Serviço**

Nessa tela preencha os dados que sairão no cabeçalho dos relatórios: (Nome da Clínica; Endereço; Telefone e Logotipo). O endereço de e-mail não sai impresso em nenhum relatório. Seu uso é restrito para os clientes que façam uso da Telemedicina (opcional).

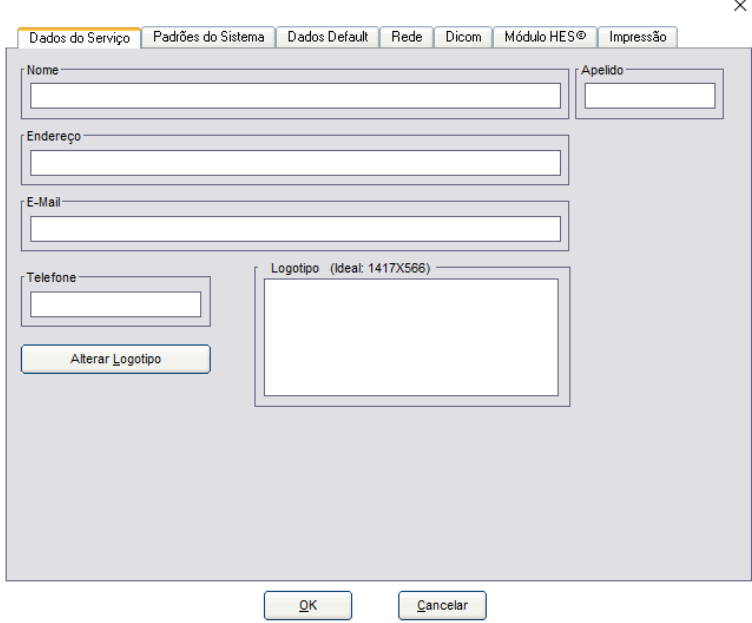

Para inserir o logotipo ou logomarca da sua empresa clique no botão Alterar Logotipo. Note que em cima do quadrado branco há uma especificação de tamanho ideal para sua marca (ideal:1417x566) para evitar distorções da imagem.

#### **Guia Padrões do Sistema**

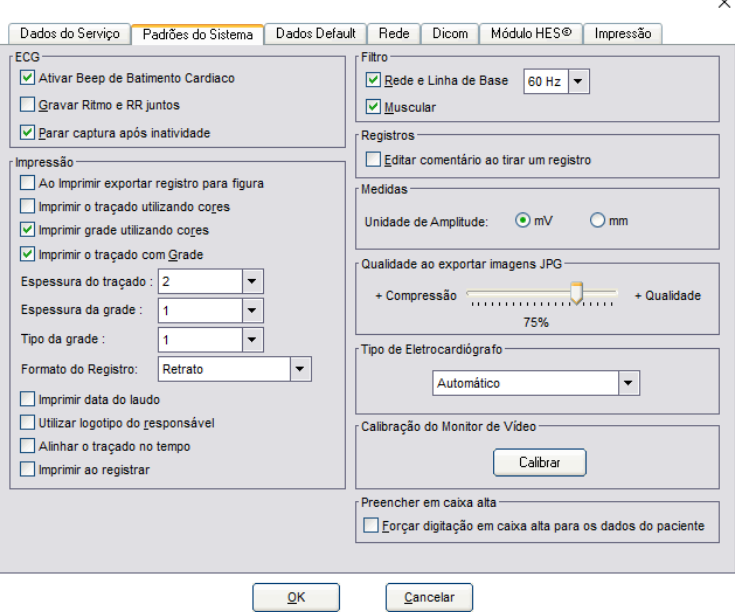

Altere as configurações dessa tela conforme desejar. Veja as orientações de cada função.

#### **ECG**

- **Ativar Beep de Batimento Cardíaco –** Ativa o sinal sonoro (speaker do computador) marcando o batimento cardíaco.
- **Gravar Ritmo e RR juntos –** Grava sinais de ritmo e RR juntos.
- **Parar captura após inatividade –** Após 10 minutos passando sinal sem iniciar um exame, é suspensa transmissão do sinal pelo *Bluetooth* para economizar bateria.

#### **IMPRESSÃO**

- **Ao imprimir exportar registro para figura** O Wincardio permite que, ao gerar uma impressão, uma imagem do eletro seja gerada e salva em um diretório determinado.
- **Imprimir traçado utilizando cores** Marque essa opção caso queira que seu traçado seja impresso colorido.
- **Imprimir Grade utilizando cores** Marque essa opção caso queira que a grade seja impressa colorida.
- **Imprimir o traçado com Grade** Marque essa opção para que seja impressa a Grade junto ao traçado.
- **Espessura do traçado** Define a espessura do Traçado impresso.
- **Espessura da Grade** Define a espessura da Grade quando impressa.
- **Tipo da Grade** Existem dois modelos de grade, esses podem ser selecionados marcando essa opção. Teste os dois e veja qual mais o agrada.
- **Formato do registro** Define o formato de impressão se paisagem, retrato, AHA (American Heart Association), AHA com medidas ou Complexo Médio. Ao fazer a impressão dos Registros, o número de série do Eletrocardiógrafo que executou o exame será impresso no rodapé da página.
- **Imprimir data do laudo** Adiciona a data do exame ao laudo.
- **Utilizar o logotipo do responsável** Força o uso do logo do responsável.
- **Alinhar o traçado no tempo**  As derivações do Traçado de Ritmo ficam alinhadas ao Ritmo.
- **Imprimir ao registrar** Imprime o registro imediatamente após ele ser feito.

#### **FILTRO**

- **Rede e Linha de Base** Coloca o filtro de rede ativo por padrão e escolhe a frequência de operação, se 60Hz ou 50Hz, retirando as influências da rede de alimentação de 60 Hz e a variação da Linha de Base.
- **Muscular –** Coloca o filtro muscular ativo por padrão, filtrando o ruído produzido pelos **músculos do paciente.**

#### **REGISTROS**

• **Editar Comentário ao Tirar um Registro** - O Wincardio possui uma modalidade de laudo reduzido que pode ser impresso na mesma folha do ECG. Quando este campo está ativo assim que o ECG for registrado irá aparecer uma janela permitindo que o usuário insira um comentário antes da impressão do mesmo.

#### **MEDIDAS**

• **Unidade de Amplitude** - O usuário escolhe se quer que as medidas de amplitudes na tela de medidas sejam feitas em mV (milivolt) ou mm (milímetro).

#### **Qualidade ao Exportar imagem JPG**

O Usuário pode optar por mais qualidade na exportação da imagem ou mais compressão (redução do tamanho da imagem). Esse item se refere às imagens geradas a partir do Registro.

#### **Tipo de Eletrocardiógrafo**

Há 2 modelos de eletrocardiógrafos da Micromed que funcionam com o software Wincardio. O Eletrocardiógrafo USB e o Eletrocardiógrafo MEBT-100.

As opções para seleção do tipo de Eletrocardiógrafo são:

Automático: Identifica o eletrocardiógrafo compatível com o Software automaticamente.

USB: Identifica somente os Eletrocardiógrafos USB em sua revisão 1.

USB R2: Identifica somente os Eletrocardiógrafos USB em sua revisão 2.

Bluetooth: Identifica somente os Eletrocardiógrafos MEBT-100.

BlueAir: Identifica os Eletrocardiógrafos que são utilizados com o adaptador Bluetooth BlueAir.

#### **Calibração do Monitor de Vídeo**

Permite fazer calibração manual do vídeo para ser apresentado na escala correta.

#### **Preencher em caixa alta**

Força a edição dos dados de paciente a ficar em letras maiúsculas.

#### **Guia Dados Default**

Esses dados são os oferecidos pelo sistema como sendo a primeira opção. Funciona como facilitador e ajuda a ganhar tempo no preenchimento da anamnese.

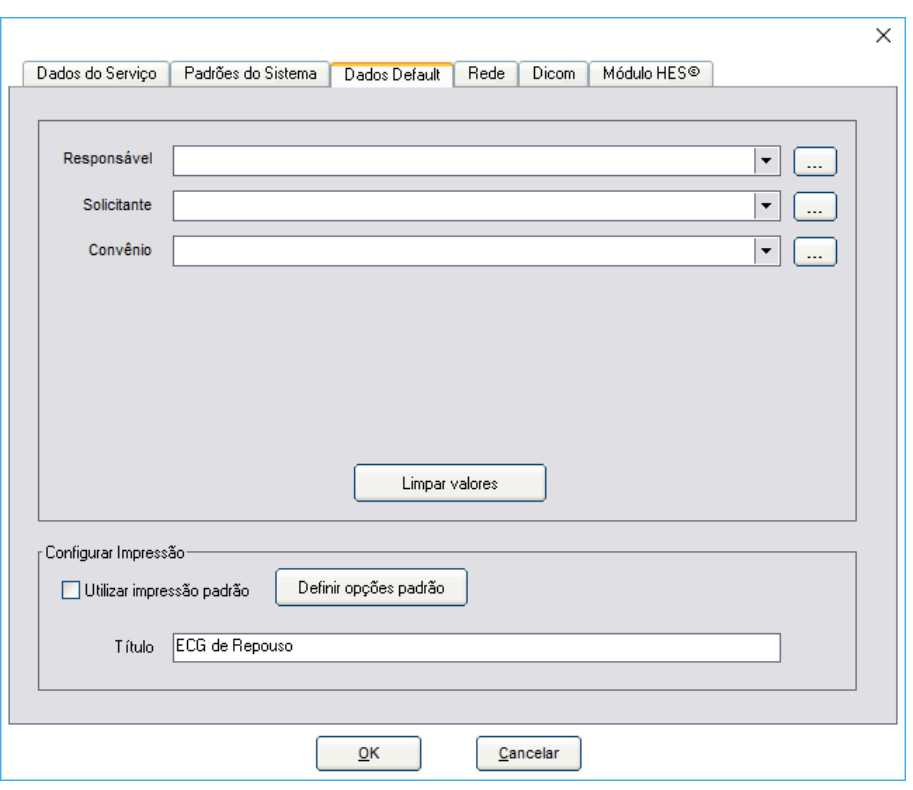

**Imagem da Guia Dados Default em Configurações Gerais**

Nessa tela podemos deixar já configurados no sistema os dados mais utilizados na clínica a fim de pouparmos tempo no preenchimento da Anamnese posteriormente.

**Responsável Default** – Clique no botão com pontilhados ao final do campo.

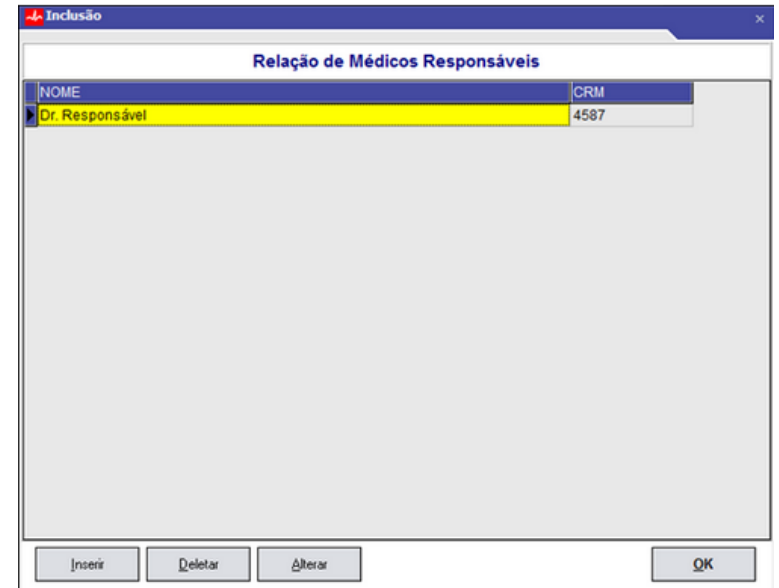

Após aparecer a tela "Relação de Médicos Responsáveis" clique no botão Inserir

Inserir

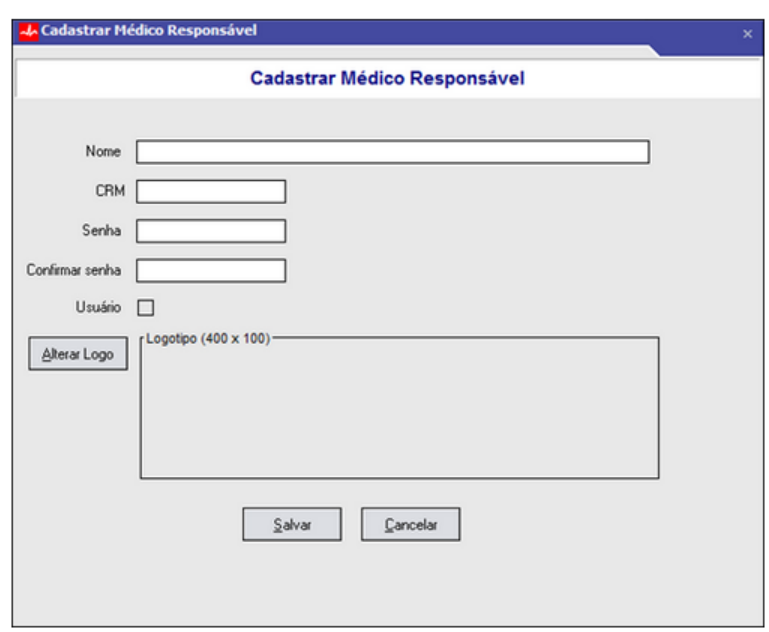

Preencha a linha (agora em azul) com o NOME do médico responsável e o campo CRM. Clique em OK para sair e salvar o Nome inserido.

Repita esses passos para os outros dois Dados Default: **Solicitante Default** e **Convênio Default**.

**Botão "Limpar Valores"** – Limpa os dados de Responsável, Solicitante e Convênio Padrões do Sistema.

**Configurar Impressão –** Caso o usuário queira sempre imprimir as mesmas coisas sempre que clicar no botão da impressora na tela principal, ele pode clicar no botão **DEFINIR OPÇÕES PADRÃO** e escolher o que é mostrado abaixo.

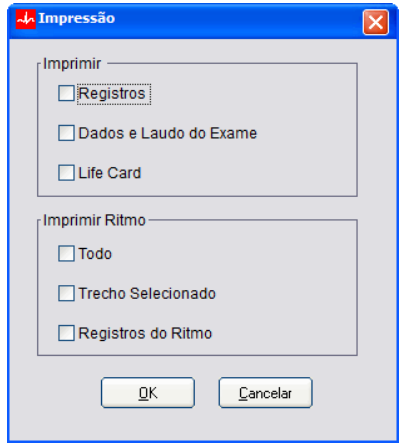

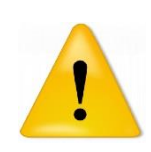

Esta opção deve ser ligada apenas quando se tem absoluta certeza de que irá sempre imprimir as mesmas coisas. Por exemplo: se no seu caso tudo o que interessa para a sua clínica é imprimir os traçados, marque a opção **REGISTROS.** Se você marcar **DADOS E LAUDO DO EXAME,** quando apertar o botão da impressora sairão impressos os traçados e o laudo (mesmo que esteja em branco).

**Título –** Configuração para inserir um Título padrão para impressão do exame. Por padrão adotase "ECG de Repouso";

#### **Guia Rede**

Caso haja necessidade de configurar proxy para uso em modo de DICOM, configurar nesta guia.

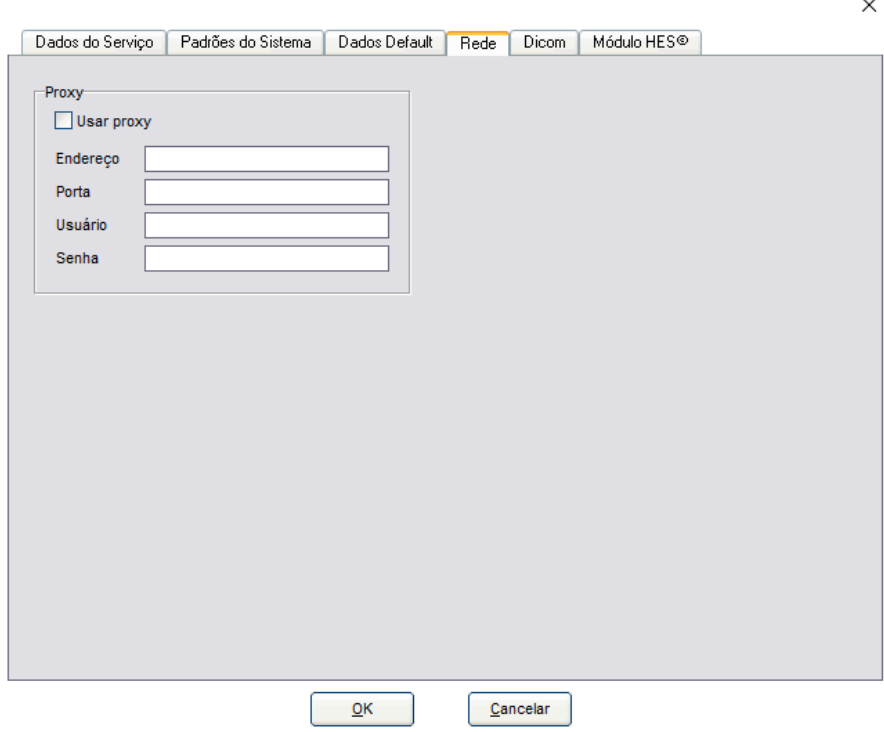

#### **Guia DICOM**

Permite o uso de recursos de Gestão de Imagem via Protocolo DICOM (Digital Imaging and Communication in Medicine). O Servidor de Worklist e de Envio podem ser configurados nessa guia:

 $\ddot{\phantom{a}}$ 

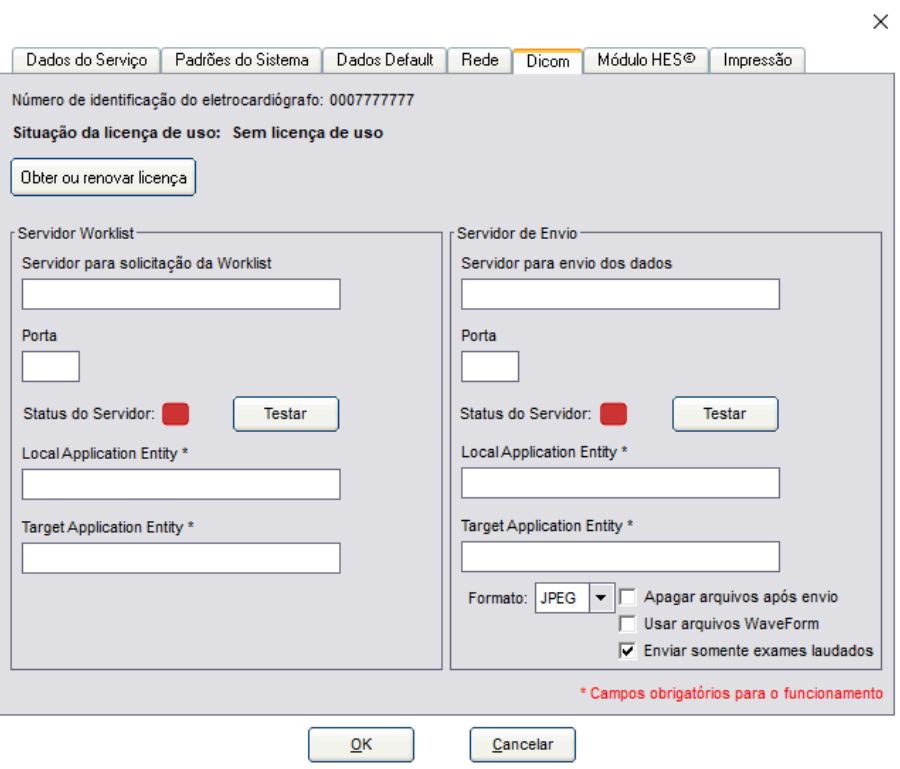

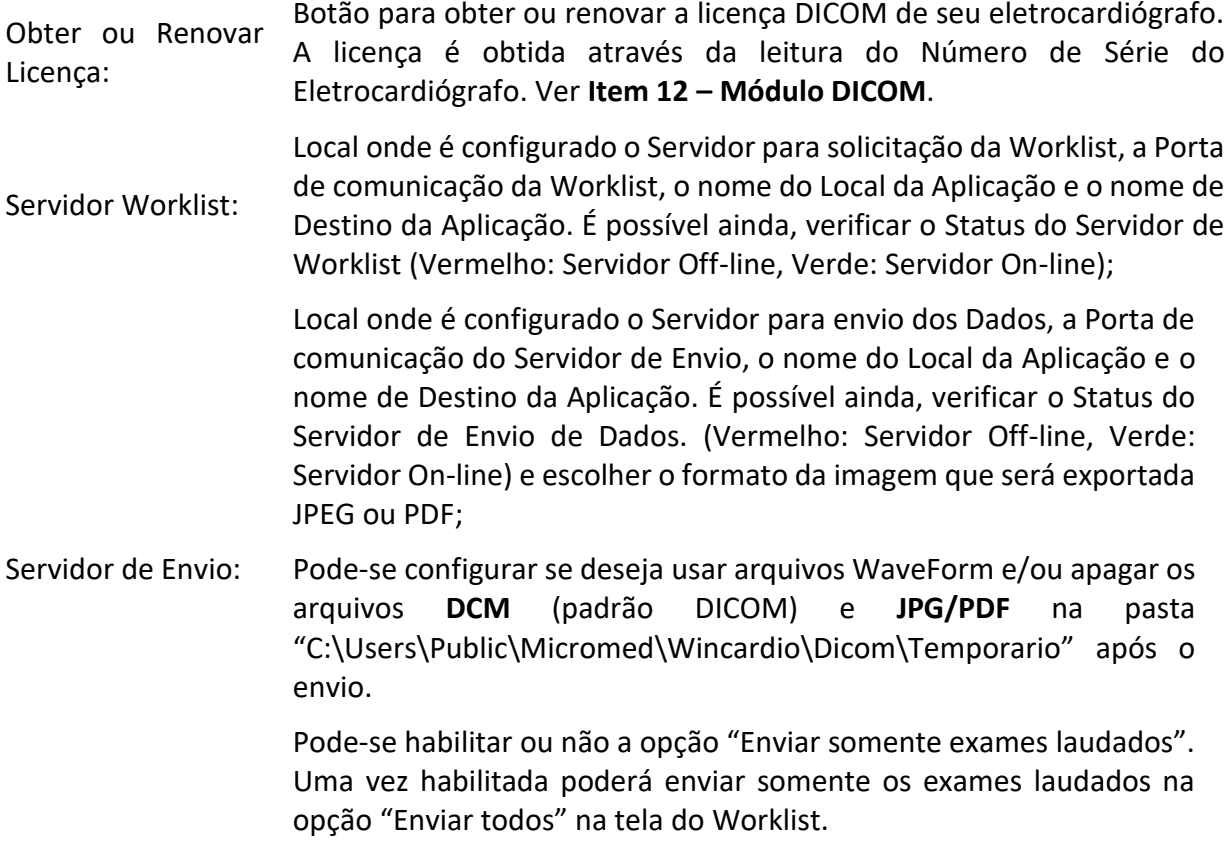
## **Guia Módulo HES©**

A guia do Módulo HES© serve para ligar uma opção do software Wincardio que é adquirida como um opcional. Com este módulo ligado os exames que são feitos a partir deste momento passar por um algoritmo que executa e mostra para o usuário as medidas automáticas no eletrocardiograma. Discutiremos mais sobre o módulo HES© no **Item 13** deste manual.

Após a habilitação ou renovação da licença de uso as configurações mostradas na imagem abaixo podem ser habilitadas ou desabitadas:

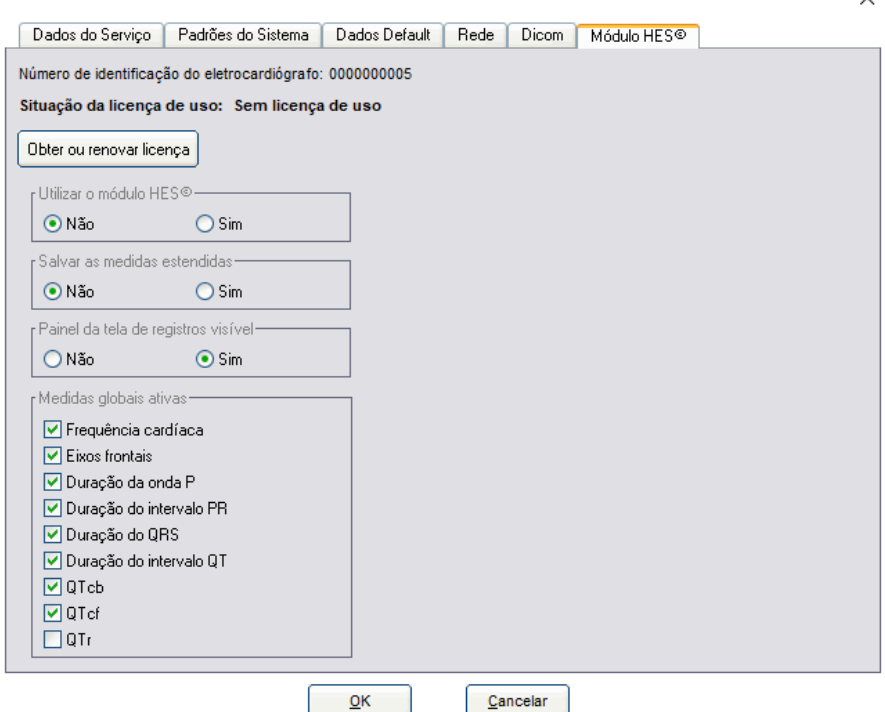

**OBS:** O Módulo HES**©** poderá ser utilizado somente com Eletrocardiógrafos MEBT-100 e USB em sua revisão 2;

## **Guia Impressão**

Essa guia tem a funcionalidade de escolha das derivações a serem impressas no registro. Podem ser escolhidas as derivações: DI, DII, DIII, aVR, aVL, aVF, V1, V2, V3, V4, V5 e V6.

 $\checkmark$ 

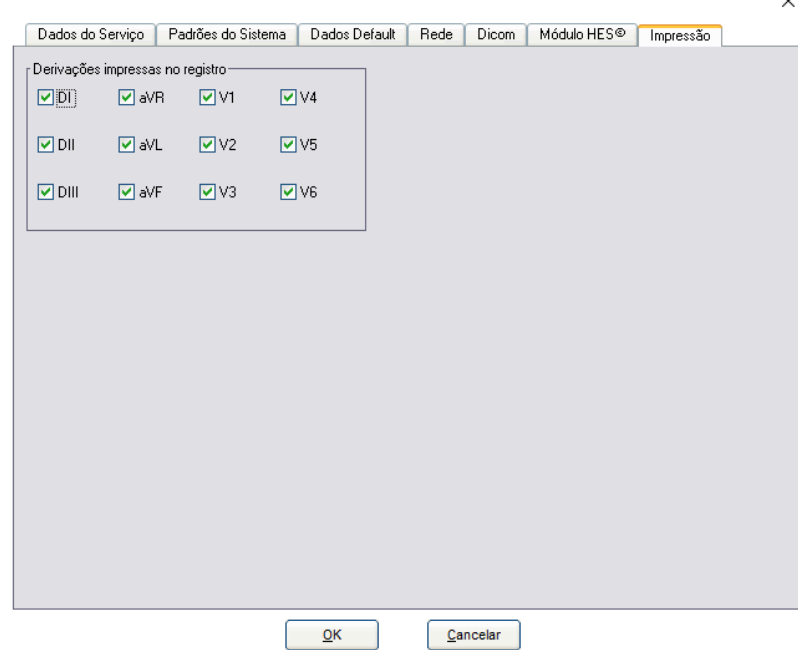

## **Configurar Base de Dados**

No menu superior clique na opção Configuração e escolha Configurar Base de Dados.

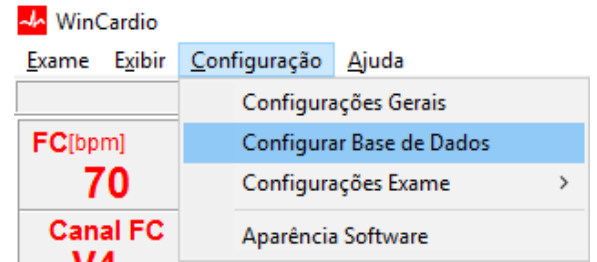

A janela de "Tipo de acesso à base de dados" será aberta.

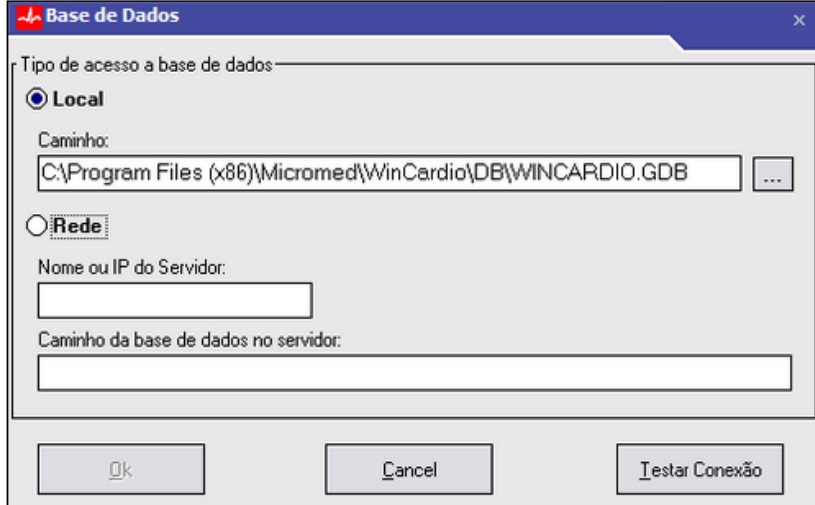

Selecione o tipo de acesso à base de dados escolhendo:

**Local**: Base de dados no mesmo computador em que o sistema se encontra instalado. É

necessário informar o caminho dessa base clicando no botão no final da linha.

**Rede**: Base de dados em outro computador, não local. Informe o nome do microcomputador que está na rede e com a base de dados ou o seu nº de IP. **Ex**.: (\\SERVIDOR ou 192.168.0.170)

Testar Conexão Use o botão "Testar Conexão" para verificar se o sistema encontrou a base de dados no caminho informado.

## **Configurações do Exame**

No menu superior clique na opção Configuração e escolha Configurações Exame.

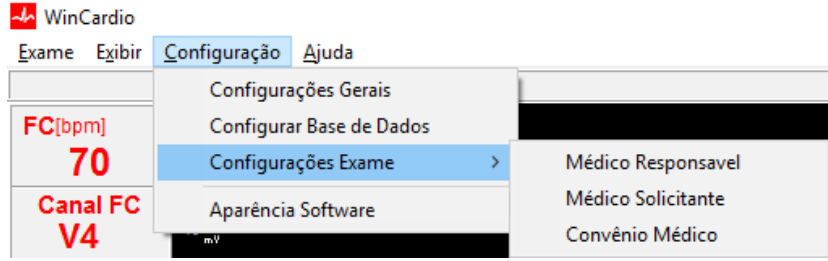

**Médico Responsável:** Essa janela é utilizada para cadastrar os médicos responsáveis pela realização e laudo do exame. Para cadastrar um novo nome clique em Inserir.

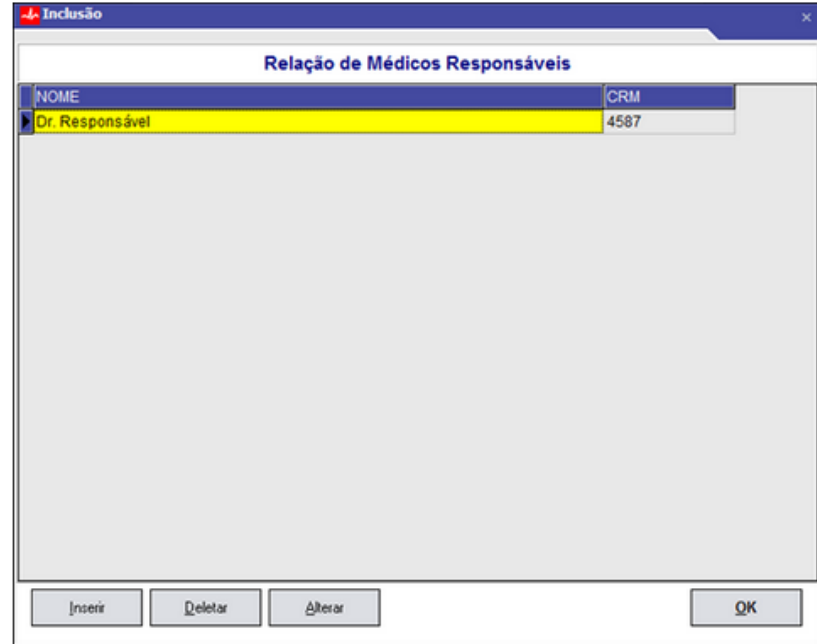

Preencha os dados e clique em Salvar.

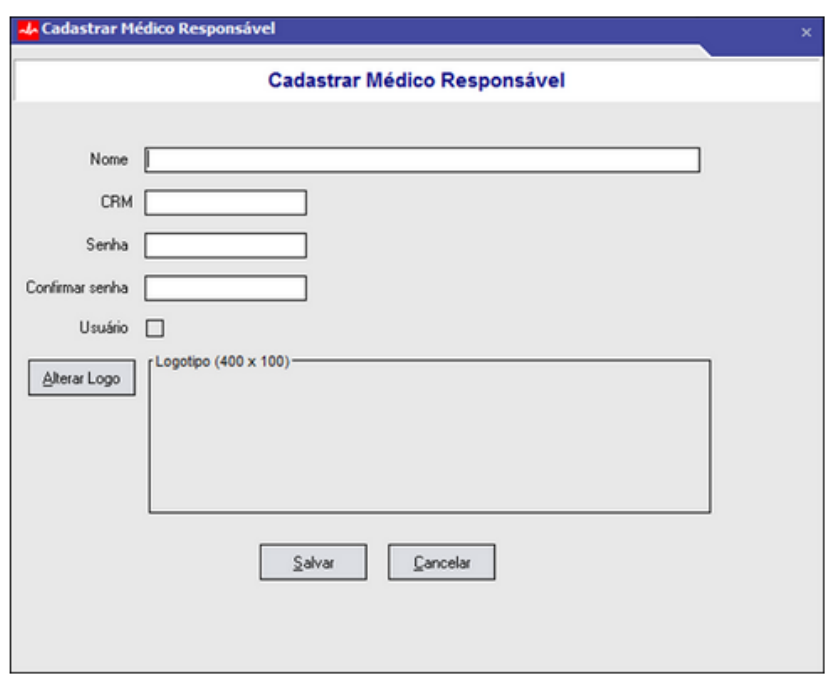

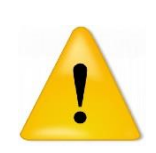

Na tela acima pode-se clicar no botão **Alterar Logo**. Com isto, a assinatura digitalizada do médico pode ser salva. Caso a opção **Utilizar logotipo do responsável** esteja ligada na aba **Padrões do Sistema,** ao mandar imprimir um laudo de um exame cujo responsável esteja com a logo salva, na área de assinatura do laudo será impressa a assinatura do médico.

**Médicos Solicitantes:** Essa janela é utilizada para cadastrar os médicos que solicitaram o exame. Para cadastrar um novo nome clique em Inserir.

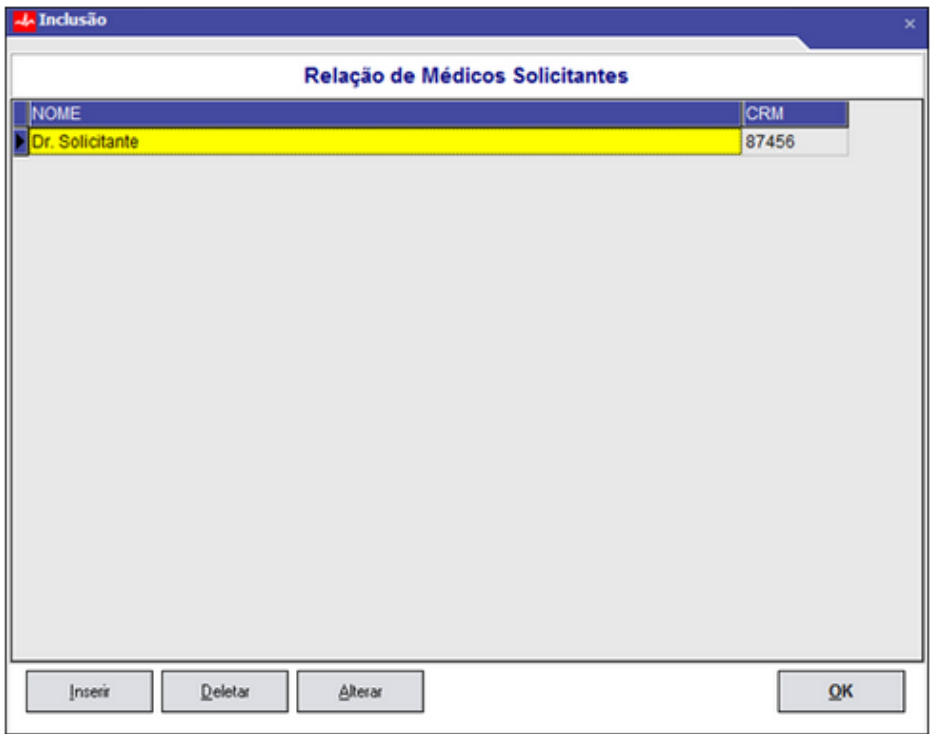

Preencha os dados e clique em Salvar.

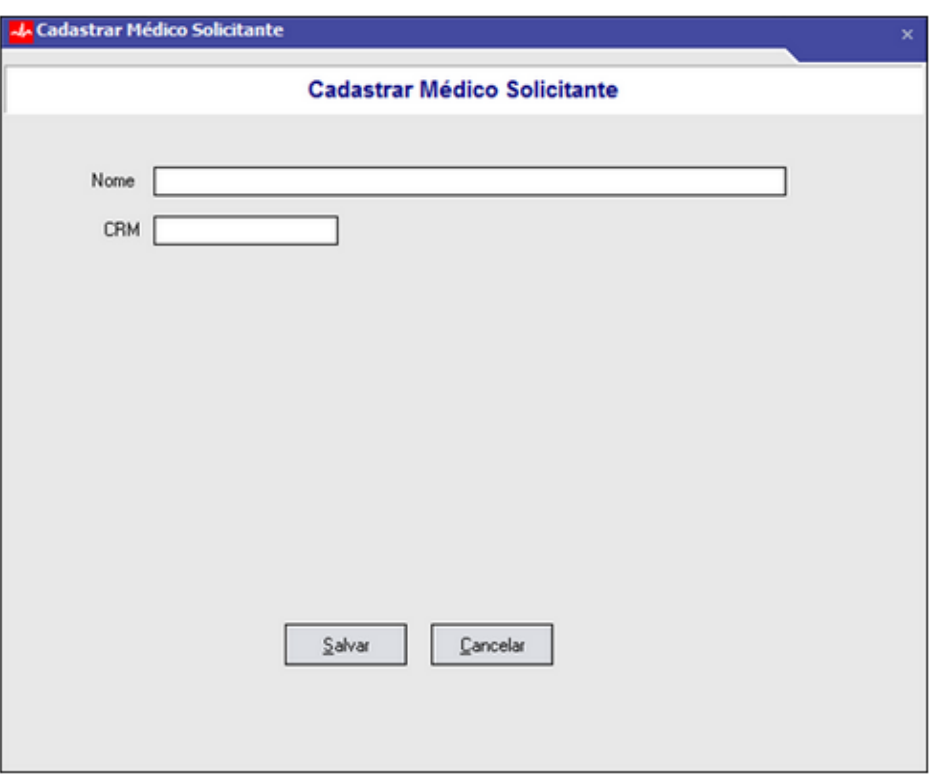

**Convênios:** Essa janela é utilizada para cadastrar os convênios mais utilizados. Para cadastrar um convênio clique na linha amarela e digite o nome do convênio. Em seguida clique em Ok.

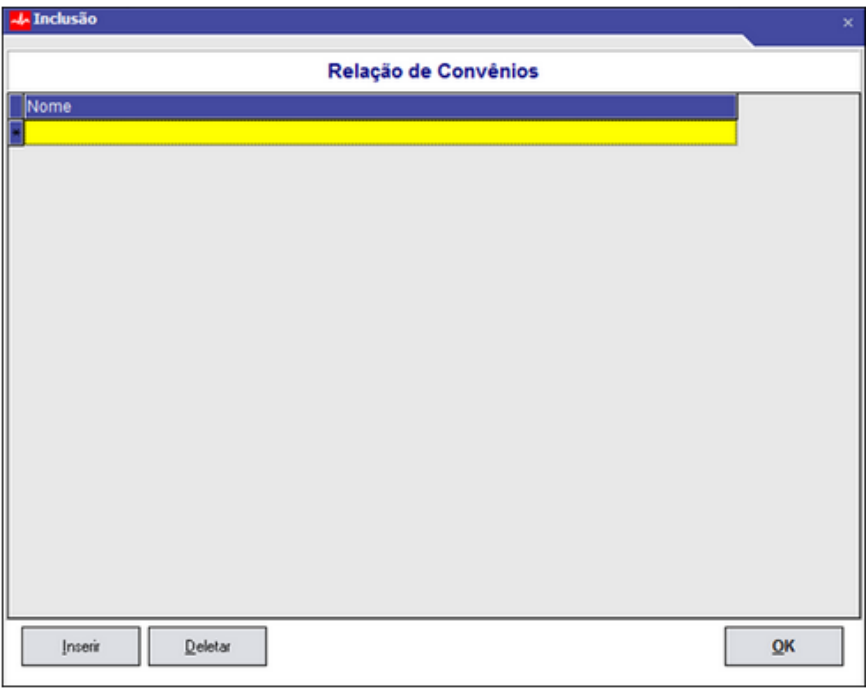

## **Aparência do Software**

Nessa nova versão do software Wincardio há a opção de alterar o "Estilo da Interface", ou seja, a máscara do programa.

No menu superior clique na opção Configuração e escolha Aparência Software.

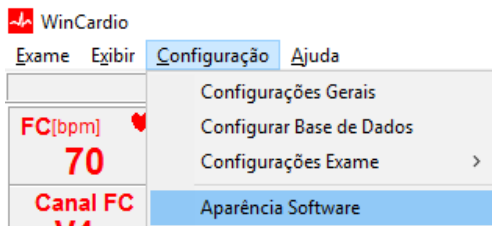

Para modificar o Estilo escolha uma das opções disponíveis e observe a modificação. Para confirmá-la clique em Ok, para abortar a escolha clique em *Cancel*. Veja abaixo alguns modelos.

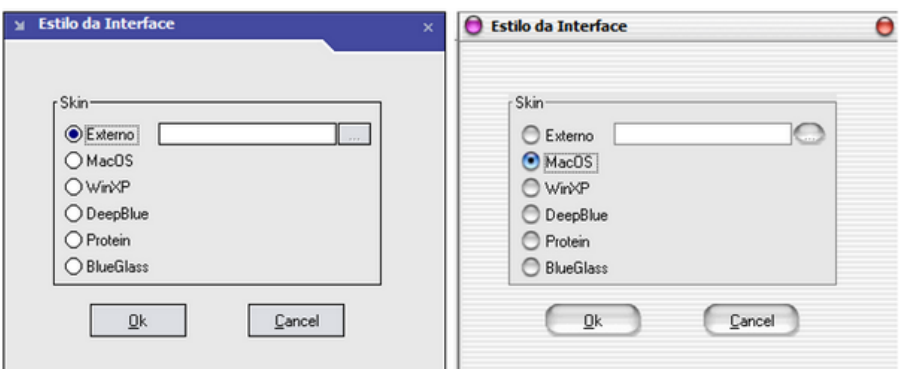

## **Idioma**

Nessa versão do software Wincardio, há a opção para alterar o idioma do software.

No menu superior clique na opção Configuração, em seguida clique na opção Idioma.

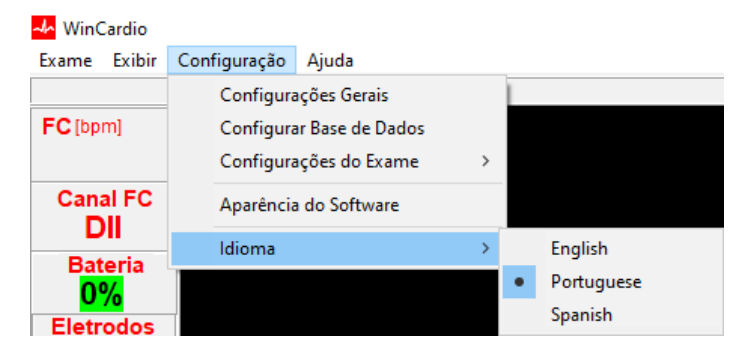

Em Idioma selecione o idioma desejado.

## **Ajuda**

O menu de opção "Ajuda" traz informações sobre o Wincardio. Use essa opção quando desejar obter informação sobre o número da versão do software, a versão de firmware do eletrocardiógrafo WINCARDIO AIR e número de série do aparelho.

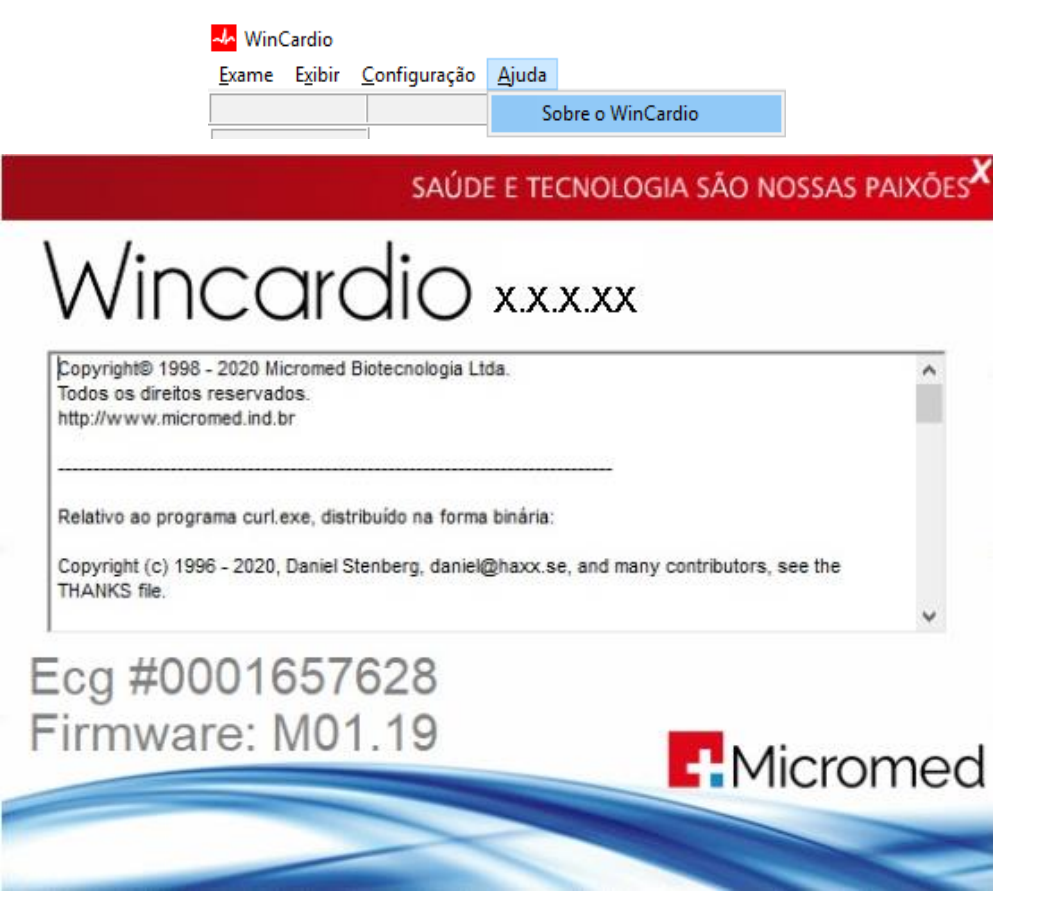

**Tela "Ajuda/Sobre o Wincardio"**

Para fechar essa janela e voltar para a tela de trabalho do programa clique no "X" localizado no topo direito dessa janela.

Para verificar atualizações disponíveis, compatibilidade, requisitos mínimos e outras informações importantes sobre a instalação, acesse a página [https://micromed.ind.br/site/solucoes/wincardio](https://micromed.ind.br/site/solucoes/wincardio-air/)[air/](https://micromed.ind.br/site/solucoes/wincardio-air/)[https://micromed.ind.br/site/solucoes/wincardio-air/.](https://micromed.ind.br/site/solucoes/wincardio-air/)

Feche todos os programas abertos em seu computador antes de fazer upgrade e instalar o Wincardio.

#### **ATENÇÃO:**

**A MICROMED recomenda que, antes da realização de atualização do software ou da manutenção do produto, seja feita uma cópia de segurança dos arquivos (backup).**

**Caso ocorra problema no banco de dados e sua recuperação não for possível, a única alternativa será recorrer ao Backup, que minimiza a perda de dados.**

**É necessário ressaltar que, não havendo nenhum Backup, a única solução será apagar toda a base de dados corrompida e criar uma nova completamente vazia e que TODOS OS EXAMES FEITOS NESSA BASE, ATÉ ENTÃO, SERÃO PERDIDOS!**

**A MICROMED não poderá ser responsabilizada em qualquer hipótese pela perda, dano e/ou corrupção dos dados existentes quando da atualização de software.**

## **8. Eletrocardiograma de Repouso**

## **8.1. Sistema de Derivações**

O sistema Wincardio possibilita a execução de eletrocardiogramas de repouso nas doze derivações **DI, DII, DIII, aVR, aVL, aVF, V1, V2, V3, V4, V5, V6**. A monitorização é feita mostrando todas as derivações **simultaneamente**.

Os eletrodos constituem-se em dois tipos: de membros – denominados por R (Braço Direito), L (braço esquerdo), F (perna esquerda) e RF (perna direita) e precordiais denominados de C1, C2, C3, C4, C5 e C6.

Os eletrodos de membros devem ser posicionados sob o pulso direito (BD), o pulso esquerdo (BE), o tornozelo direito (PD) e tornozelo esquerdo (PE).

Os eletrodos precordiais devem ser posicionados conforme mostrado na figura abaixo:

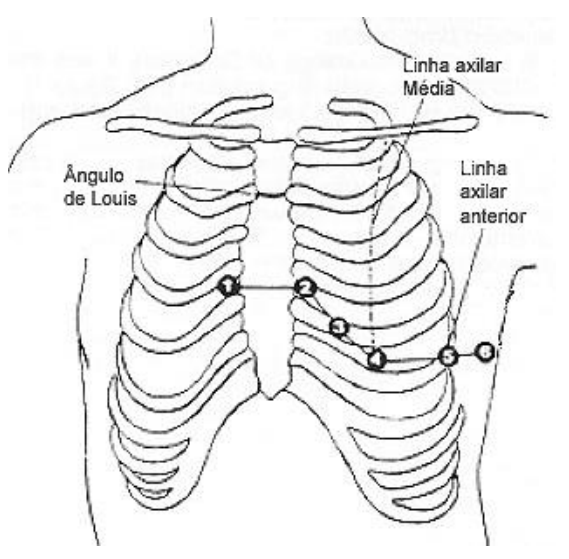

**Posicionamento dos eletrodos precordiais**

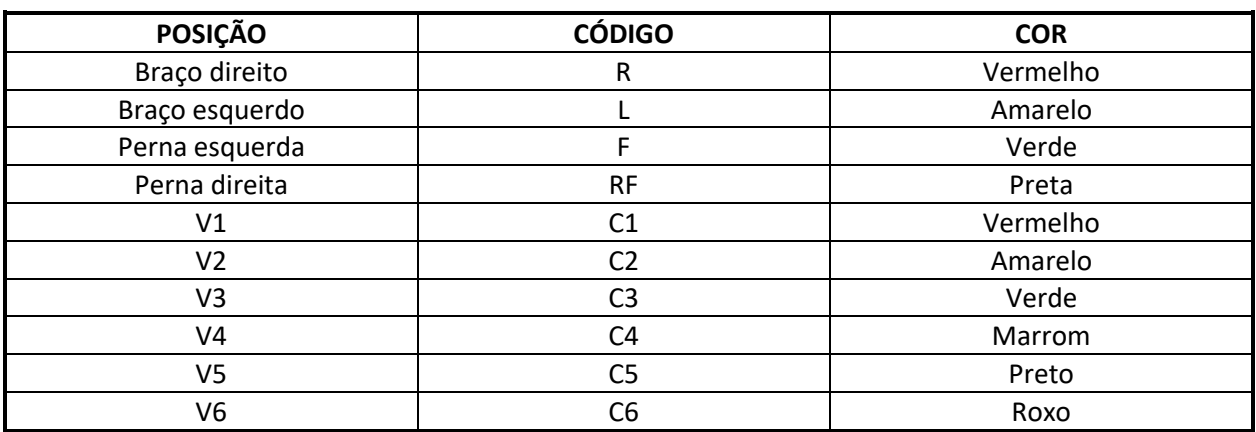

*Sistema de derivações para o ECG de Repouso*

## **8.2. Escolha dos Eletrodos**

Para a execução do eletrocardiograma podem ser utilizados eletrodos descartáveis, próprios para a execução de eletrocardiogramas, ou eletrodos reutilizáveis. Os eletrodos devem ser utilizados juntamente com gel condutivo próprio para a execução de eletrocardiogramas.

Não misture eletrodos de fabricantes ou materiais diferentes e também não misture eletrodos descartáveis com eletrodos reutilizáveis.

A escolha dos eletrodos a serem utilizados juntamente com o Eletrocardiógrafo Wincardio deve recair sob aqueles que tenham registro válido na ANVISA sob pena de causar riscos ao paciente ou ao operador.

## **8.3. Limpeza dos Eletrodos Reutilizáveis**

Os eletrodos reutilizáveis devem ser higienizados após cada procedimento utilizando-se gaze embebida em água destilada, pois o gel reage com a superfície de detecção de forma a danificar os eletrodos.

## **8.4. Tela de Monitorização do ECG de Repouso**

Ao entrar no Wincardio você estará automaticamente na **Tela de Monitorização do ECG de Repouso**. Você estará visualizando as **12 derivações simultaneamente** e mais um **canal de ritmo** na parte inferior da tela. Este canal pode ser escolhido livremente entre qualquer uma das doze derivações, sendo normalmente usado o DII.

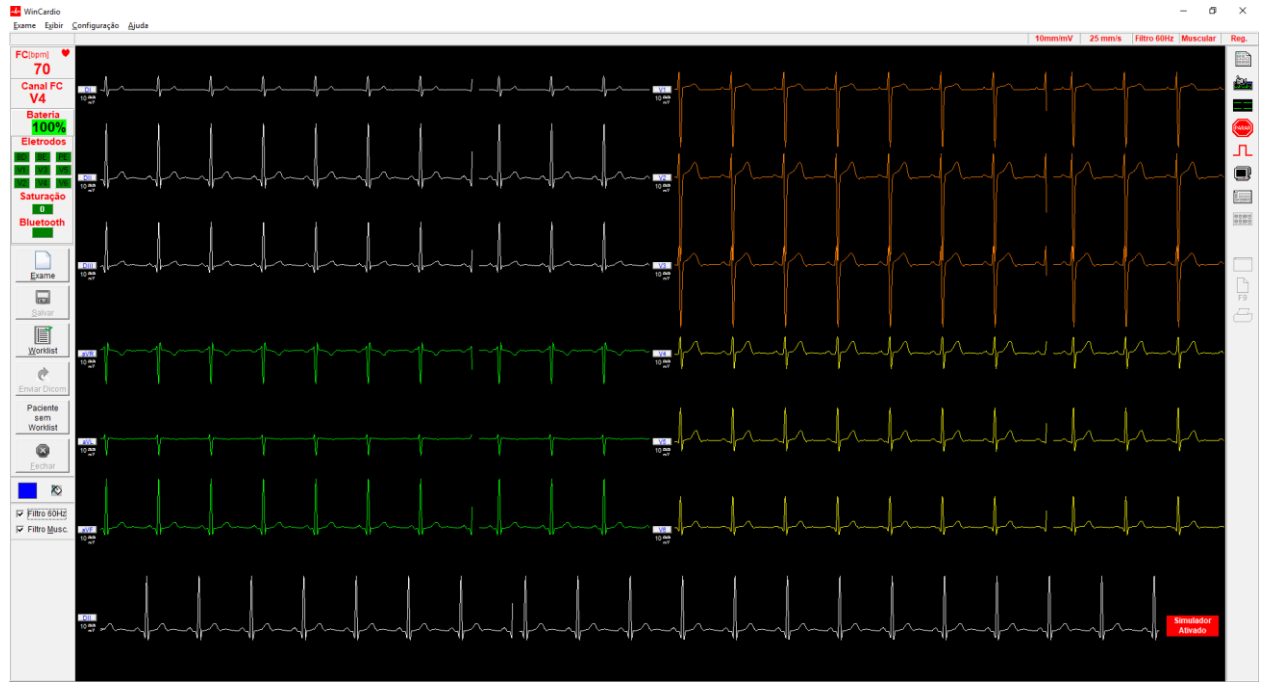

Vamos a seguir descrever cada um dos campos dessas telas e suas funções:

#### **Traçado em Tela**

![](_page_45_Picture_1.jpeg)

 $-DI$ 

Cada um dos canais tem seu local definido na tela. Observe que é visível no ECG, um botão

 $10 \frac{mm}{m^0}$ contendo o nome da derivação e o valor da sensibilidade daquele canal.

#### **Botão de Derivação**

Ao lado de todas as derivações aparece um botão com o respectivo nome. Ao clicar neste botão aparecem as funções possíveis de executar que dizem respeito à essa derivação. **DIL** 

![](_page_45_Picture_119.jpeg)

Para cada uma das derivações você pode selecionar uma **Cor do Traçado** e ainda definir esta derivação como sendo o **Canal de Ritmo** e/ou como sendo a usada para medida da **Frequência Cardíaca média**.

![](_page_45_Picture_8.jpeg)

#### **Indicador de Sensibilidade**

Para cada uma das derivações está sempre presente em tela a indicação de qual é a sensibilidade daquele canal. As sensibilidades possíveis são de **5, 10 ou 20 mm/mV**.

![](_page_45_Picture_11.jpeg)

**Indicador de FC média**

No canto esquerdo superior fica o indicador de **FC média**. A FC média é calculada pelos últimos oito batimentos cardíacos. A FC em vermelho aparece na tela sem a barra de detalhes e em amarelo na outra tela.

![](_page_45_Figure_14.jpeg)

**Indicador do Canal Usado para Medida da FC Média**

Ao lado da FC fica a indicação de qual derivação está sendo usada para medida da **FC média**.

![](_page_46_Picture_0.jpeg)

## **Indicador de nível de bateria WINCARDIO AIR**

Indica o nível de carga da bateria do eletrocardiógrafo WINCARDIO AIR e ao passar o mouse sobre ele, indica o tempo estimado de duração da bateria.

![](_page_46_Picture_3.jpeg)

**Indicador de eletrodos**

Indica se todos os eletrodos estão conectados corretamente, se algum eletrodo não estiver conectado corretamente aparecerá na cor vermelha.

#### **Saturação**

**Indicador de saturação**

Indica quando há saturação no traçado.

![](_page_46_Picture_157.jpeg)

#### **(A) Indicador da sensibilidade dos canais**

Clicando-se sobre este indicador pode-se mudar a sensibilidade entre 5, 10 ou 20mm/mV.

#### **(B) Indicador da Velocidade do Traçado**

Na barra superior fica o indicador da **Velocidade do Traçado**. Querendo alterar este valor basta clicar neste indicador que a velocidade vai para 50 mm/s e ao clicar novamente retorna para 25 mm/s.

#### **(C) Indicador de Filtro de 60 Hz e Linha de Base**

Ainda na barra superior fica a indicação de que o **Filtro de 60 Hz e Variação da Linha de Base** está ativo. Para desativar este filtro basta clicar no indicador (ele ficará cinza) e para voltar a ativá-lo clique novamente.

#### **(D) Indicador de Filtro Muscular**

Esse filtro fica do lado direito do filtro de 60 Hz. Para desativá-lo basta clicar nele (ele ficará cinza) e para voltar a reativá-lo clique nele novamente.

#### **(E) Contador de Registro**

Esse é um indicador que mostra **quantos registros** foram tirados em qualquer exame. Ele fica posicionado na parte superior direita da tela do Wincardio.

![](_page_46_Picture_20.jpeg)

#### **Botão de Tirar Registro**

Na direita da tela aparece uma barra de botões aonde estão localizadas importantes funções para a realização do ECG de Repouso. O primeiro botão, que está localizado na parte superior é o botão de **Tirar Registro**. Ao pressionar este botão o ECG que estiver passando na tela será registrado. Observe que o **ato de registrar um ECG** significa proceder neste momento a uma

gravação do ECG **no disco rígido do computador**. O ECG ainda não será impresso e sim ficará aguardando por um possível laudo resumido ou pelo seu comando de impressão. O botão de registro pode ser pressionado quantas vezes se desejar registrar o ECG em 12 derivações.

![](_page_47_Picture_1.jpeg)

#### **Botão Gravar Ritmo**

Ao ser acionado esse botão o canal de ritmo começará a ser gravado em tiras de 7,3 segundos. Enquanto ele estiver acionado a mensagem GRAV. estará piscando na parte inferior esquerda da tela de aquisição de sinais.

![](_page_47_Picture_4.jpeg)

#### **Botão de Zerar Linha de Base**

Ao ser pressionado este botão a **linha de base será zerada** e permanecerá zerada até que o botão seja novamente pressionado.

![](_page_47_Picture_7.jpeg)

#### **Botão Congelar ECG**

Ao ser pressionado este botão **congela o traçado** nas doze derivações, mas não congela o traçado no canal de ritmo. O traçado permanecerá congelado até que o botão seja novamente pressionado.

![](_page_47_Picture_10.jpeg)

#### **Botão Pulso de Calibração**

Ao ser pressionado este botão emite um **pulso de calibração de 1 mV**.

![](_page_47_Picture_13.jpeg)

#### **Botão Parar ECG**

Ao ser pressionado, este botão **para momentaneamente a aquisição do Eletrocardiograma**. Este botão é muito importante pois o seu uso faz com que o computador fique muito mais rápido quando for necessário usar outros programas ao mesmo tempo do Wincardio. Tenha em mente que não faz nenhum sentido deixar o Eletrocardiograma passando vazio na tela, pois isso somente sobrecarrega o processamento do computador tornando-o lento. Havendo necessidade de passar para outros programas sem sair do Wincardio basta pressionar o botão **Parar ECG** que o mesmo ficará parado até que seja novamente pressionado ou que se inicie um novo exame.

![](_page_47_Picture_16.jpeg)

#### **Botão Anamnese**

Ao ser pressionado este botão chama a janela para a **Edição da Anamnese do Paciente**. Veja a seguir esta janela:

![](_page_48_Picture_122.jpeg)

Nesta janela constam os dados do Paciente para que o traçado e o laudo fiquem devidamente preenchidos.

![](_page_48_Picture_123.jpeg)

![](_page_49_Picture_0.jpeg)

#### **Botão Registros / Medidas / Life Card**

Ao ser pressionado este botão mostra uma janela na qual podem ser vistos em tela todos os registros tirados no exame que está aberto, bem como ter acesso à tela de medidas e de montagem do Life Card.

![](_page_49_Figure_3.jpeg)

Observe que este botão somente estará ativo caso no exame aberto existam registros efetuados. Ao clicar no botão aparece a janela Registros.

Nessa tela existem muitas funções importantes do Wincardio. A seguir explicaremos uma a uma.

![](_page_49_Picture_6.jpeg)

#### **1. Imprimir**

Ao pressionar o botão imprimir o programa apresenta uma tela em que será selecionado o tipo de impressão que se deseja fazer.

![](_page_49_Picture_120.jpeg)

Nesta tela podem ser selecionados para impressão:

- **1)** Apenas o Registro de ECG selecionado no momento;
- **2)** Todos os registros que foram tirados; ou
- **3)** Não imprimir nenhum registro no momento, mas sim o Life Card.
- **4)** Os Complexos Típicos Selecionados (Utilização com HES);

Após clicar **OK** o Wincardio inicia a impressão imediatamente.

## **2. Seleção**

Este botão é usado para podermos **selecionar o batimento (Complexo Típico)** que será impresso no **Life Card**. Ao clicar nele aparecerá uma tela semelhante a esta:

![](_page_50_Figure_7.jpeg)

Arraste essa barra para marcar o ponto inicial e o ponto final do batimento.

Observe que na tela acima existem **3 pares de réguas**. Elas servem para podermos fazer a seleção dos pontos inicial e final do **Complexo Típico**. Basta escolhermos **um batimento** em qualquer derivação utilizando somente um dos pares de régua. Os outros pares de régua automaticamente acompanham o que foi utilizado. Uma vez que o **Complexo Típico** esteja selecionado, qualquer ação a partir deste momento fará a gravação dele para a memória do micro. Desse momento em diante o Life Card estará disponível para impressão.

## **3. Life Card**

Este botão abre um recurso do Wincardio que tem uma importância muito grande. O Life Card é uma excelente ferramenta médica no sentido de proteger seus pacientes ao mesmo tempo em que os mantém informados. Trata-se de um cartão que contem importantes informações sobre as condições clínicas do paciente e também leva impresso um batimento completo de cada derivação mais um canal de ritmo. O paciente pode carregar o Life Card dentro da carteira ou bolsa e, no caso de uma emergência, por exemplo, qualquer pessoa tem acesso a esses dados. Um exemplo de Life Card pode ser visto na figura a seguir.

![](_page_51_Figure_2.jpeg)

## **4. Comentário**

Ao pressionar o botão Comentário, o Wincardio permite que você introduza um Laudo resumido que será impresso na mesma folha do ECG. Em muitos casos esse laudo resumido pode ser suficiente para a emissão de laudo do ECG. Na figura abaixo daremos o exemplo de um comentário.

![](_page_51_Picture_122.jpeg)

Observe que essa tela tem 4 botões.

**1. Comentários:** O botão **Comentários** serve para criar uma biblioteca de comentários padrão que diminuem muito o tempo de digitação desse tipo de laudo.

![](_page_52_Picture_84.jpeg)

Para inserir um novo comentário clique em Inserir; digite o Comentário no campo designado e logo após isso informe um Identificador para facilitar na hora de escolhê-lo Clique em Ok para finalizar.

- **2. Ok e Imprimir** quando clicado envia o comentário na página na mesma posição em que seria impresso caso anexado ao registro.
- **3. OK** serve para agregar o comentário ao eletro que está sendo observado no momento.
- **4. Cancelar** apaga quaisquer alterações de comentários que porventura tenham sido feitas em um determinado eletro.

Utilizando o Comentário, pode-se fazer o Laudo em uma página, que consiste em ter todos os dados do paciente, medidas e laudo na impressão do registro de um exame. Abaixo, um exemplo de como o registro será impresso utilizando essa funcionalidade.

![](_page_53_Figure_0.jpeg)

## **5. Botão Laudo**

Ao ser pressionado este botão **acessa a janela de laudo do Wincardio**. Esta janela possibilita a edição de uma página de laudo do ECG.

![](_page_53_Picture_3.jpeg)

Observe que a janela de Laudo se subdivide inicialmente em duas partes:

#### **Laudo Completo (à direita da tela)**

Nesta parte o laudo pode ser digitado a semelhança do que é feito em um processador de textos comum. Você dispõe de espaço para digitar seu laudo e criar livremente conforme lhe pareça conveniente.

#### **Árvore de Frases (à esquerda da tela)**

Na parte da esquerda você verá uma Árvore de Frases. Esta parte é um poderoso sistema de Banco de Dados que permite que você salve partes do seu Laudo ou mesmo Laudos inteiros para uso a qualquer momento.

Um dos maiores desafios quando se projeta um sistema para Laudos na área médica é sem dúvida, atender a todos os diferentes pontos de vista sobre como deve ser um laudo. Obviamente cada médico tem preferências particulares e ainda por cima em determinados exames o mesmo médico pode necessitar emitir um laudo diferenciado. Pensando nisso o Wincardio traz pela primeira vez um Sistema de Laudos totalmente personalizável.

Neste sistema você está totalmente livre para criar **Grupos de Frases** e **Frases** em número ilimitado e da forma que desejar. Para explicar seu funcionamento primeiro vamos entender dois conceitos básicos:

**Grupo de Frases:** Um Grupo de Frases é o local aonde se juntam determinadas frases que dizem respeito ao mesmo assunto. Um exemplo de um Grupo de Frases possível é: Ritmo.

**Frases:** Frases são colocadas sempre dentro de um Grupo de Frases, sendo que ainda no exemplo anterior teríamos: Ritmo Sinusal; Taquicardia como possíveis Frases participantes do Grupo Ritmo.

O funcionamento da árvore de frases está baseado na criação de Grupos e de Frases dentro deles. O objetivo a ser atingido é possibilitar a emissão de laudos de alta qualidade no menor tempo possível e ainda atender a todo tipo de necessidade de laudo.

![](_page_54_Figure_10.jpeg)

![](_page_54_Picture_152.jpeg)

Para criar um novo Grupo ou incluir uma Frase nele, basta clicar, com o botão direito do mouse na janela da Árvore de Frases ou clicar uma vez no botão "Árvore" do Menu. Ao fazer isso você terá algumas opções:

**Inserir Frase no texto:** Esta opção faz com que a frase selecionada seja colocada no texto do laudo.

**Criar Nova Frase para o Grupo:** Nesta opção você estará inserindo uma nova frase no Grupo o qual clicou com o botão direito do mouse.

**Criar Novo Grupo de Frases:** Nesta opção você pode inserir um Grupo de Frases novo e a partir daí inserir frases neste Grupo.

**Observar Conteúdo da Frase:** Nesta opção você pode observar qual o conteúdo da Frase a qual você clicou.

![](_page_55_Picture_146.jpeg)

Você pode observar o conteúdo das Frases numa tela semelhante à mostrada acima. Veja na figura anterior o conteúdo da frase Normal do grupo Conclusão.

Observe que o conteúdo desta frase tem um título e a sua frase embaixo. Assim, ao colocar a frase no laudo você já terá todos os elementos necessários. Nesta janela é que também são criados os conteúdos das frases. Basta clicar na frase, vir até a janela, digitar o conteúdo e então clicar em OK. Outra opção é clicar em Cancelar para ignorar suas alterações nesta frase.

**Excluir Grupo:** Ao clicar em Excluir Grupo, tanto o Grupo quanto todas as frases desse grupo serão apagadas definitivamente.

**Renomear:** Ao clicar em Renomear, torna-se possível dar outro nome ao Grupo de Frases ou Frases.

**Atualizar Árvore:** Ao clicar em Atualiza Árvore, os Grupos são colocados em ordem alfabética.

**Inserindo uma frase no Laudo:** Para inserir uma frase no laudo você pode clicar com o botão direito do mouse e escolher a primeira opção do menu: Inserir Frase no Texto; ou clicar na frase com o botão esquerdo do mouse, manter esse botão pressionado e arrastar a frase até a janela da direita. Ao soltar o conteúdo da frase, será automaticamente incluída ao laudo.

![](_page_56_Picture_0.jpeg)

**Tela mostrando a frase já arrastada para o Campo de Laudo Completo**

Outra maneira de inserir um texto da Árvore no Laudo é utilizando o teclado. Desta maneira vá andando pela Árvore usando as setas do teclado, como descrito a seguir:

**Seta para Cima:** Sobe na Árvore de frases

**Seta para Baixo:** Desce na Árvore de frases

**Seta para a Direita sobre um Grupo de Frases**: Abre um Grupo de Frases

**Seta para a Esquerda sobre um Grupo de Frases:** Fecha um Grupo de Frases

**Seta para a Direita estando sob uma frase:** Insere a Frase no Laudo. Para isso é necessário estar sob a frase e ao dar a seta para a direita a mesma irá automaticamente ser inserida na parte de baixo do laudo.

Outros comandos estão disponíveis na janela de laudo, conforme descrito a seguir:

**Salvar:** Para Salvar o laudo digitado, ou suas modificações, clique no botão OK.

**Cancelar:** O botão Cancelar, também lhe mostrará a mesma questão apresentada no botão Salvar com a possibilidade de escolher "não" para recusar as alterações.

![](_page_56_Picture_11.jpeg)

A sequência de botões acima serve para formatar uma fonte do texto (cores, negrito, itálico e sublinhado); Inserir Marcadores; alinhar o texto à direita, ao centro ou à esquerda; as demais funções servem para:

**Recortar:** Recorta um trecho de texto previamente selecionado de dentro do laudo.

**Copiar:** Copia um trecho de texto previamente selecionado de dentro do laudo.

**Colar:** Insere um trecho de texto que tenha sido previamente cortado ou copiado do laudo em outra posição.

## **6. Medidas**

Este botão é acionado somente se a seleção dos batimentos tiver sido executada. A seguir serão mostradas algumas telas exemplificando como deve ser o procedimento de medição:

![](_page_57_Figure_2.jpeg)

Nesta tela, é possível selecionar os marcadores, conforme a legenda:

- 1 Início da onda P;
- $\bullet$  P Pico da onda P;
- $\bullet$  2 Final da onda P;
- 3 Início de QRS;
- Q Pico da onda Q;
- R Pico da onda R;
- S Pico da onda S;
- $\bullet$  4 Final do QRS;
- 5 Início da onda T;
- $\bullet$  T Pico da onda T;
- $\bullet$  6 Final da onda T;

Selecionando os marcadores, pode-se encontrar o melhor ponto clicando e arrastando o marcador com o mouse ou clicando no marcador e utilizando as setas para a direita ou esquerda do teclado para movê-lo.

Automaticamente, todos os valores serão transferidos para os campos apropriados e irão aparecer ao lado direito da tela, em: Frequência, Segmentos, Amplitudes, Ângulos e Índices, mostrados na imagem abaixo. Todos estes dados passam a ser variáveis, que podem ser usadas automaticamente no laudo.

Pode-se ainda, modificar as medidas, os segmentos e os ângulos manualmente. Basta clicar sobre a medida que deseja modificar e digitar o novo valor. Observe que o quadrado branco ficou marcado.

![](_page_58_Picture_1.jpeg)

O botão **Resetar** serve para retornar as posições das medidas que foram modificadas manualmente.

Pode-se escolher os marcadores em qualquer derivação. Basta clicar no botão "**12 – Todas as Derivações**" e escolher a derivação desejada. A derivação **DII** vem selecionada por padrão. Para navegar pelas derivações basta apertar as teclas "Page UP" para seguir em frente ou "Page Down" para voltar.

![](_page_58_Figure_4.jpeg)

O "**Canal FC**" diz respeito a medição da Frequência Cardíaca. É possível modificar os marcadores verdes para obter maior precisão da Frequência Cardíaca. Para isto, posicione o primeiro cursor verde sobre o pico da onda R imediatamente anterior ao cursor vermelho. Em seguida, posicione

> Wincardio AIR Manual do Usuário Revisão 06 (jun/2022)

o segundo cursor verde sobre o pico da onda R subsequente ao complexo com o cursor vermelho, como visto na imagem abaixo.

![](_page_59_Figure_1.jpeg)

Pode-se escolher Mv (milivolts) ou mm (milímetros) como opções de amplitude. Isto muda a forma de como as medidas são mostradas.

![](_page_59_Picture_78.jpeg)

Pode-se ainda, escolher o Zoom de "1x", "2x", "4x", ou "8x" vezes, mas aconselhamos clicar em "8x" para melhor visualizar o batimento.

![](_page_59_Picture_79.jpeg)

![](_page_59_Picture_6.jpeg)

Este botão serve para manusear os marcadores de forma mais fácil, aumentando-os ou diminuindo-os.

![](_page_59_Picture_8.jpeg)

Este botão revela ou oculta os marcadores para ter uma melhor visão baseada nos milimetrados.

![](_page_59_Picture_10.jpeg)

Ao clicar neste botão ele irá para o laudo.

![](_page_59_Picture_12.jpeg)

Ao clicar neste botão ele irá para os Registros.

Após tudo o que se deseja for selecionado pode-se ir para o laudo, explicado acima.

## **7. Ritmo**

Ao ser pressionado esse botão dá acesso à tela de visualização e edição do Canal de Ritmo gravado durante o exame.

![](_page_60_Picture_2.jpeg)

Nessa tela estão presentes os seguintes botões:

**Botões de Seleção do Traçado**

![](_page_60_Figure_5.jpeg)

**Pg. Ant**. – Significa Página Anterior. Este botão serve para visualizar páginas anteriores (quando há mais de uma página de gravação de ritmo);

**Pr. Pg** – Significa Próxima Página. Este botão serve para visualizar as próximas páginas (quando há mais de uma página de gravação de ritmo);

**Sel. Ant.** – Significa Seleção Anterior e **Pr. Sel.** (Próxima Seleção). Estes botões servem para marcar uma determinada tira de eletro que se queira visualizar utilizando o botão Zoom ou mesmo escolher uma tira a ser impressa com o botão Registro;

**Arr. Atr**. – Arrasta para Trás. Este botão serve para o médico fazer o ajuste fino do que deverá ser visualizado ou impresso. Exemplificando: Digamos que uma Extra-Sístole Ventricular esteja exatamente no limite entre duas tiras de ritmo. Se o médico quiser imprimi-la pode apertar esse botão ou mesmo o botão **Arr. Fr.** (Arrasta para Frente) para que a marcação amarela da tira de eletro recue ou avance sob o traçado.

**Botão Zoom -** Através desse botão o usuário consegue visualizar a tira de ritmo com um ganho de 10mm/mV. Pode-se adicionar uma nota a cada registro de tira.

![](_page_61_Figure_0.jpeg)

Dentro dessa tela existem os mesmos botões de Seleção de Traçado e mais um botão de Registro que armazena a tira que será impressa.

**Botão Seleção:** Esse botão dá a possibilidade ao usuário de marcar o início e o final de um trecho de ritmo que ele deseja que seja impresso. Após clicar no botão basta que o usuário clique sob o traçado no ponto inicial do trecho e depois no ponto final. Duas "bandeirolas" marcarão o trecho selecionado. Veja figura abaixo:

![](_page_61_Figure_3.jpeg)

## **8. Figura**

Este botão ao ser clicado oferece ao usuário a possibilidade de exportar qualquer eletro feito no Wincardio para o formato de imagem BMP, JPG ou GIF. Uma tela semelhante à próxima é mostrada. Perceba que, nesse exemplo, foi dado um nome à imagem com o nome do paciente e que ela será salva dentro da pasta Wincardio.

![](_page_62_Picture_0.jpeg)

## **9. Palheta de Cores**

Esses dois botões servem para escolhermos cores para cada uma das derivações. Clicando-se no botão onde há a cor azul obteremos uma palheta de cores semelhante à mostrada na próxima figura.

![](_page_62_Figure_3.jpeg)

Basta que se clique em uma das cores da palheta e depois no botão **Ok**. O próximo passo é dar um clique no botão chamado **Cor** e ir **aplicando** a cor desejada em cada derivação escolhida.

## **10.Fechar**

Ao se clicar nesse botão, a tela de visualização de registros desaparece e aparece a tela principal de captação do sinal cardíaco.

## **11.Registro**

Ao abrir esta lista e possível selecionar qual registro que se deseja visualizar. Essa opção depende de se ter mais de um registro. Se marcarmos a caixa de seleção, ao lado de Registro, as Medidas feitas no Registro selecionado serão utilizadas para as medidas do Laudo.

## **12.FC(bmp)**

Neste local aparecerá a FC (bpm) do registro atualmente selecionado.

## **9. Utilizando o Wincardio Air**

Para iniciar o Wincardio clique no ícone dele que se encontra na área de trabalho. Ao clicar no ícone o Wincardio deverá abrir na sua tela padrão, mostrando o sinal cardíaco do paciente.

![](_page_63_Figure_2.jpeg)

No Menu, clique na opção Exame e escolha Novo.

![](_page_63_Picture_58.jpeg)

A tela de Paciente / Exame aparecerá. Clique na opção Novo Paciente.

Novo Paciente

A janela para cadastro dos dados do paciente aparecerá. Nessa tela preencha os dados: Nome, Sexo e Data de nascimento. Demais dados não são obrigatórios.

![](_page_64_Picture_42.jpeg)

Clique em Salvar Paciente, para salvar os dados cadastrados, ou clique em Salvar e Novo exame, para salvar os dados e iniciar um novo exame. Clicando em Salvar e Novo exame, aparecerá a tela seguinte:

![](_page_64_Picture_43.jpeg)

Preencha os dados de identificação do exame. Quando terminado clique no botão de OK.

Ao aparecer à tela com os traçados dentro da normalidade, pressione o botão de registro. Registre quantas vezes achar necessário.

 $\boxed{0}$  Reg. **BUD** 

Para imprimir todos os registros feitos clique no botão Imprimir Exame, aparecerá uma tela perguntando o que é para ser impresso. Escolha REGISTROS.

![](_page_65_Picture_78.jpeg)

No caso de haver mais de um registro no exame pode-se escolher qual ou quais os registros que se quer imprimir. Isso ajuda muito no que diz respeito à economia de papel e tinta da impressora. Para escolher os registros clique no botão Editar Registros / Medidas / Life Card e aparecerá a seguinte tela:

![](_page_65_Figure_3.jpeg)

#### **Tela de Registros**

Escolha o registro que deseja imprimir clicando na seta ao lado do contador de registros:

![](_page_65_Picture_6.jpeg)

Veja que a lista dos registros será mostrada. Faça a escolha e mande imprimir apertando o botão Imprimir.

![](_page_66_Picture_65.jpeg)

**OBS:** Estando com os registros à mão, o próximo passo é dar o laudo no momento do eletro ou salvar o exame para posterior laudagem. Para salvar o exame clique no Menu EXAME e escolha a opção SALVAR.

![](_page_66_Picture_66.jpeg)

![](_page_66_Picture_3.jpeg)

Para escrever o laudo dê um clique no botão Editar Laudo.

A tela de laudo será aberta. Monte o seu laudo e clique em OK para fechar e salvar.

De volta a tela inicial, clique novamente no botão Imprimir, escolha a opção DADOS E LAUDO DO EXAME e clique em OK.

![](_page_66_Picture_7.jpeg)

Ao finalizar um exame não será possível a entrada de sinal cardíaco para executar novos Registros.

**Dica: Ao finalizar um exame e não for utilizar o computador posteriormente, feche o programa do Wincardio antes de desligar o PC. Caso continue a utilizar o micro, simplesmente MINIMIZE o programa do Wincardio. Se necessitar fazer outro eletro basta clicar no Wincardio na barra de tarefas do Windows e iniciar um novo exame normalmente.**

## **10. Utilizando o Wincardio Air como um eletrocardiógrafo simples**

Caso o usuário queira realizar um eletrocardiograma sem ter que colocar os dados do paciente na base de dados e nem preencher a anamnese, o Software Wincardio permite que se adquira o sinal do paciente, faça quantos registros forem desejados e mandar imprimir. Nenhum dado do paciente seja escrito no cabeçalho dos registros.

![](_page_67_Picture_2.jpeg)

**ATENÇÃO**: Imediatamente após a impressão dos registros escreva manualmente sobre eles o nome do paciente para evitar trocas.

# **11. Editando exames salvos**

O sistema Wincardio permite ao usuário salvar seus exames para análise posterior. Para isto existe a função "Abrir Exames".

![](_page_68_Picture_103.jpeg)

Para se chegar nesta tela, clique no Menu Exame e escolha a opção abrir. Esta tela apresentará a lista de pacientes cujos exames estão gravados. Esta lista conta com os seguintes campos:

![](_page_68_Picture_104.jpeg)

A partir destes dados o usuário tem a possibilidade de gerenciar seus exames, podendo executar as seguintes funções.

## **Consulta a Paciente**

Escrevendo neste campo as primeiras letras do nome do paciente, a busca fica mais fácil. Ao escrever, o software vai apresentando os nomes organizados em ordem alfabética. Ao ver o nome do paciente na lista, basta clicar uma vez nele para ter acesso às outras funções desta tela.

![](_page_68_Picture_105.jpeg)

# **12. Módulo DICOM**

![](_page_69_Picture_1.jpeg)

A utilização do Protocolo DICOM é opcional para o Wincardio e deve ser adquirido junto às nossas equipes Comerciais.

## **Configurando a Licença DICOM**

Para configurar o Wincardio na utilização do Protocolo DICOM é necessário que o Eletrocardiógrafo esteja habilitado para tal finalidade. Em caso de dúvidas, certifique-se de que seu Eletrocardiógrafo esteja habilitado para DICOM junto à Micromed.

Para configurar o Protocolo DICOM, clique no Menu "Configuração/Configurações Gerais" e em sua guia de referência "DICOM".

Para obter/renovar a licença DICOM é necessário clicar em "Obter ou renovar licença".

Obter ou renovar licenca

**Observação: O Sinal do Traçado deve estar passando em tela para que o Número de Série do Eletrocardiógrafo seja lido.** 

Após a obtenção/renovação da Licença DICOM ser concluída é necessário que o Software Wincardio seja reiniciado. Clique em "OK" para a mensagem e em "OK" para a guia "DICOM" e reinicie o Software Wincardio.

![](_page_69_Picture_114.jpeg)

Ao ser reiniciado, abra novamente a aba "DICOM" no Menu "Configuração/Configurações Gerais/DICOM" para colocar os dados do "Servidor Worklist" e do "Servidor de Envio de Dados" de acordo com a configuração de seus respectivos Servidores.

Note que nesta aba serão mostrados o número de série do eletrocardiógrafo conectado e a validade da licença de uso de DICOM dele.

![](_page_70_Picture_94.jpeg)

Após os servidores serem configurados corretamente, clique nos botões "Testar" de cada Servidor. Se o status de um ou dos dois servidores estiver "Vermelho", as configurações dele(s) deve(m) ser revista(s). Se o status dos servidores estiver "Verde", um exame DICOM poderá ser iniciado e depois enviado para o PACS.

## **Executando exame a partir de um Worklist Online**

Assim que o Wincardio for iniciado e configurado corretamente o usuário poderá iniciar um exame pela Worklist. Para isso é necessário clicar no botão "Worklist" na tela de Traçado do Wincardio.

![](_page_70_Picture_95.jpeg)

**Definição:** *Worklist Online é usado em estações fixas e que estão permanentemente conectadas à rede onde* **<b>Definição:** *estão os servidores de Worklist e PACS.*

Preencha os Filtros e clique no botão "Pesquisar" para encontrar o nome do Paciente agendado. Esta tela mostrará os campos: Nome de paciente, sexo, data de nascimento, Study Instance UID, Registro Clínico, Modality, Data do Exame, Hora do Exame e Accession Number. Para que a pesquisa seja feita pelo menos um Filtro deve ser preenchido. Sugerimos que a data do dia esteja marcada e que a modality esteja para ECG (ou qualquer outra que tenha sido customizada pela TI da instituição).

![](_page_71_Picture_72.jpeg)

![](_page_71_Picture_1.jpeg)

Lembre-se de que sempre quando um exame for iniciado, o Eletrocardiógrafo deve estar conectado para que o número de série do Eletrocardiógrafo seja lido pelo Software Wincardio.

Para iniciar um exame clique duas vezes no paciente desejado, preencha os dados necessários para início de um exame, nas telas de "Cadastro de Paciente" e "Identificação do Exame", e execute o exame normalmente.

Para que o exame seja enviado é necessário tirar pelo menos um **Registro** e clicar no botão "Enviar DICOM".

![](_page_71_Picture_5.jpeg)

Assim que o o Exame DICOM for enviado, o Wincardio dará a mensagem que o "Exame foi exportado com sucesso" e um novo exame poderá ser iniciado.

![](_page_71_Picture_7.jpeg)
Se o exame não for enviado neste momento, o usuário poderá abri-lo novamente para enviar o DICOM clicando em "Worklist", e então no Paciente desejado que está listado em "Exames em Andamento".

Se houver uma lista de exames a serem enviados para o PACS pode-se clicar no botão "Enviar Todos", localizado na tela de Worklist, para que todos os exames dessa lista sejam enviados de uma só vez para o Servidor.

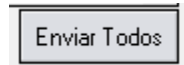

### **Identificando o Status do Exame no Worklist**

Na listagem do Worklist o Exame pode ter os seguintes Status:

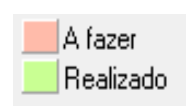

**A fazer:** A listagem dos Pacientes agendados estarão na cor **Rosa.**

**Realizado:** A listagem dos Pacientes que já realizaram Exame estarão na cor **Verde.** 

### **Executando exame a partir de Paciente Sem Worklist**

Assim que o Wincardio for iniciado e configurado corretamente o usuário poderá iniciar um Exame de "Paciente sem Worklist", (quando um Paciente não é identificado ou não está previamente agendado). Para isso é necessário clicar no botão "Paciente sem Worklist" na tela de Traçado do Wincardio.

Paciente sem Worklist

Os dados de Nome, Sexo e Accession Number são de preenchimento obrigatório. Pode-se ainda preencher Data de Nascimento e Médico Solicitante. Caso a data de nascimento não seja preenchida, o sistema irá utilizar para fins de base de dados a data de 01/01/1900 e em todos os registros aparecerá a idade do paciente como sendo de **40 anos (assumidos)**. Clique em "Salvar e novo exame" para iniciar o exame do Paciente Desconhecido.

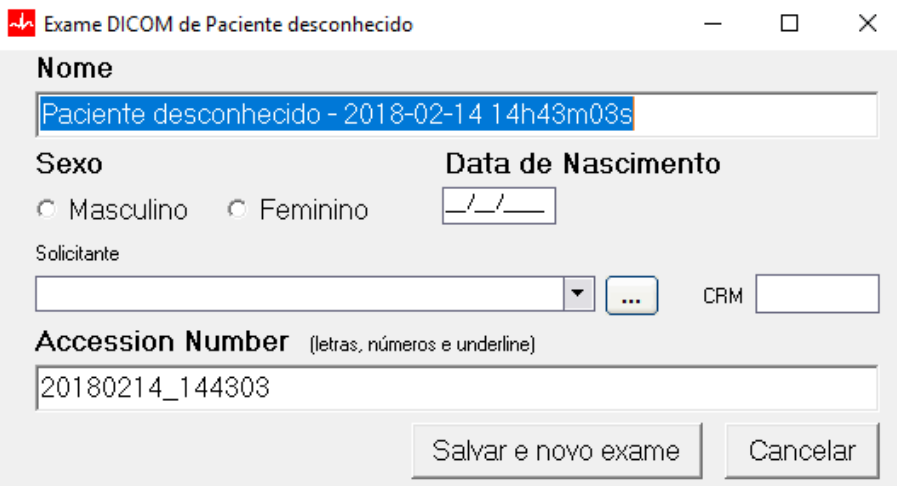

Para que o exame seja enviado é necessário tirar pelo menos um **Registro** e clicar no botão "Enviar DICOM".

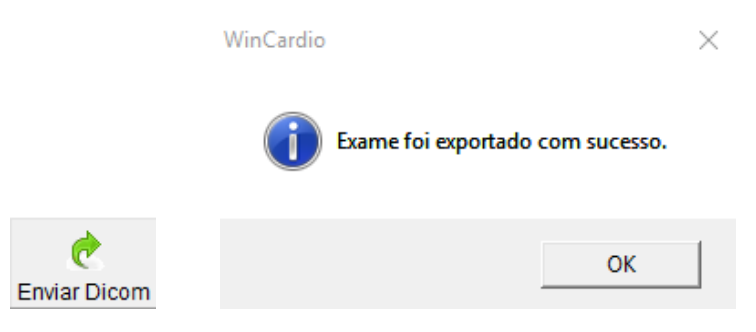

#### **Executando exame a partir de um Worklist Offline**

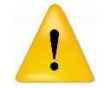

Essa funcionalidade é opcional e para ser habilitada será necessário entrar em contato com o Suporte Técnico e/ou Especialistas de Produtos da Micromed.

Assim que o Wincardio for iniciado e configurado corretamente o usuário poderá iniciar um Exame pela Worklist Offline que esteja na memória do programa. Para isso é necessário clicar no botão "Worklist" na tela de Traçado do Wincardio.

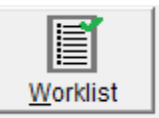

*Definição: Worklist Offline é usado em estações fixas ou móveis e que estão conectadas à rede onde estão os servidores de Worklist e PACS pelo menos no momento de buscar o Worklist do dia. A opção de trabalhar com Worlist Offline é possível através de configuração feita pelos técnicos da Micromed juntamente com a TI. O treinamento da equipe que fará uso do Worklist Offline deve ser muito cuidadoso para que não haja erros que possam inviablizar a execução dos exames.*

Ao abrir a tela, note que serão mostradas as informações de utilização do Worklist Offline e a última vez em que ele foi atualizado.

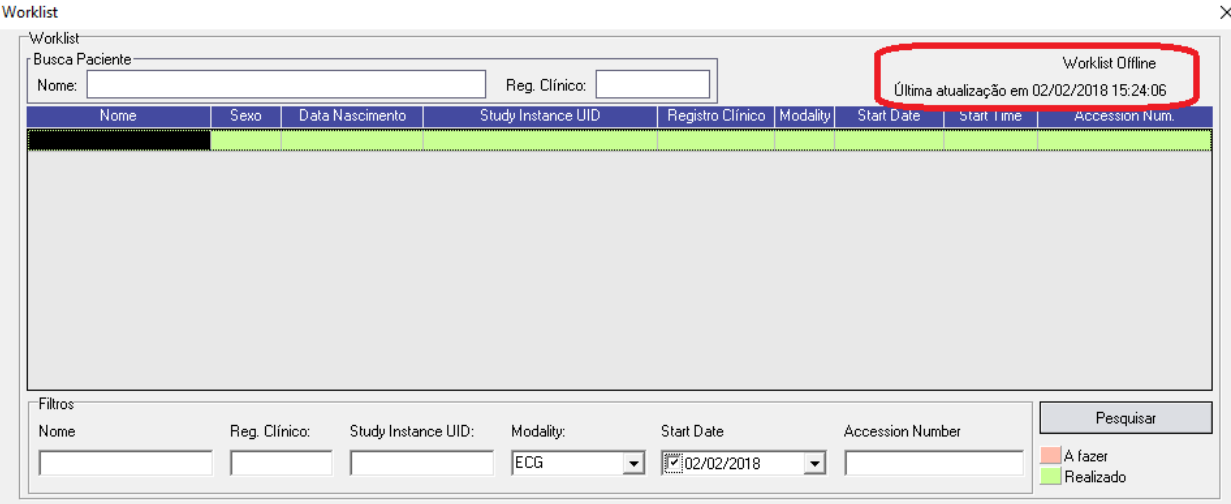

Utilizando o Worklist Offline será possível fazer o Filtro somente por "Modalidade" e "Start Date" para que o software busque a Worklist completa do Servidor.

Para refinar o filtro que foi feito no Servidor, busque um exame pelo "Nome" e/ou "Registro Clínico" do Paciente;

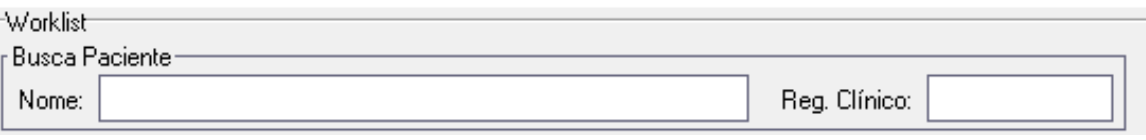

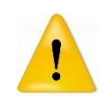

Lembre-se de que sempre quando um exame for iniciado, o Eletrocardiógrafo deve estar conectado para que o Número de Série do Eletrocardiógrafo seja lido pelo Software Wincardio.

Para executar um exame, basta clicar duas vezes no paciente desejado, preencher os dados necessários para início de um exame no Wincardio e executar o exame normalmente.

Para que o exame seja enviado é necessário tirar pelo menos um **Registro** e clicar no botão "Enviar DICOM".

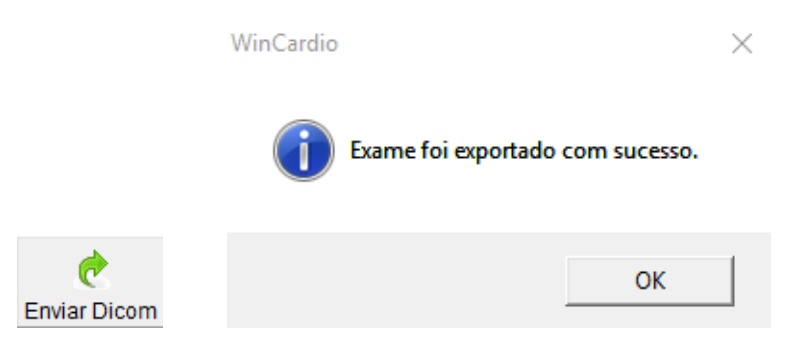

### **Associar Paciente desconhecido para Envio**

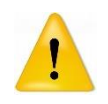

Essa funcionalidade é opcional e para ser habilitada será necessário entrar em contato com o Suporte Técnico e/ou Especialistas de Produtos da Micromed.

Assim que o Wincardio for iniciado e configurado corretamente o usuário poderá iniciar um Exame pelo **Paciente sem Worklist**. Para isso é necessário clicar no botão "Paciente sem Worklist" na tela de Traçado do Wincardio e executar um exame normalmente.

Depois que o Worklist desse paciente estiver pronto, acesse o Worklist e baixe o agendamento do Paciente. Para fazer a "**Associação do Paciente**", clique **apenas uma vez** sobre o nome do Paciente no Worklist e, logo depois, clique no exame gerado, que estará na área de "Exames a enviar para Servidor". Após esses passos, clique no botão "Associar Pacientes" para que a associação seja efetivada. **Somente** após a associação, o exame poderá ser enviado para o PACS. Note que o exame do "Paciente Desconhecido" estará como "Exame sem Worklist" em Study Instance UID.

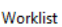

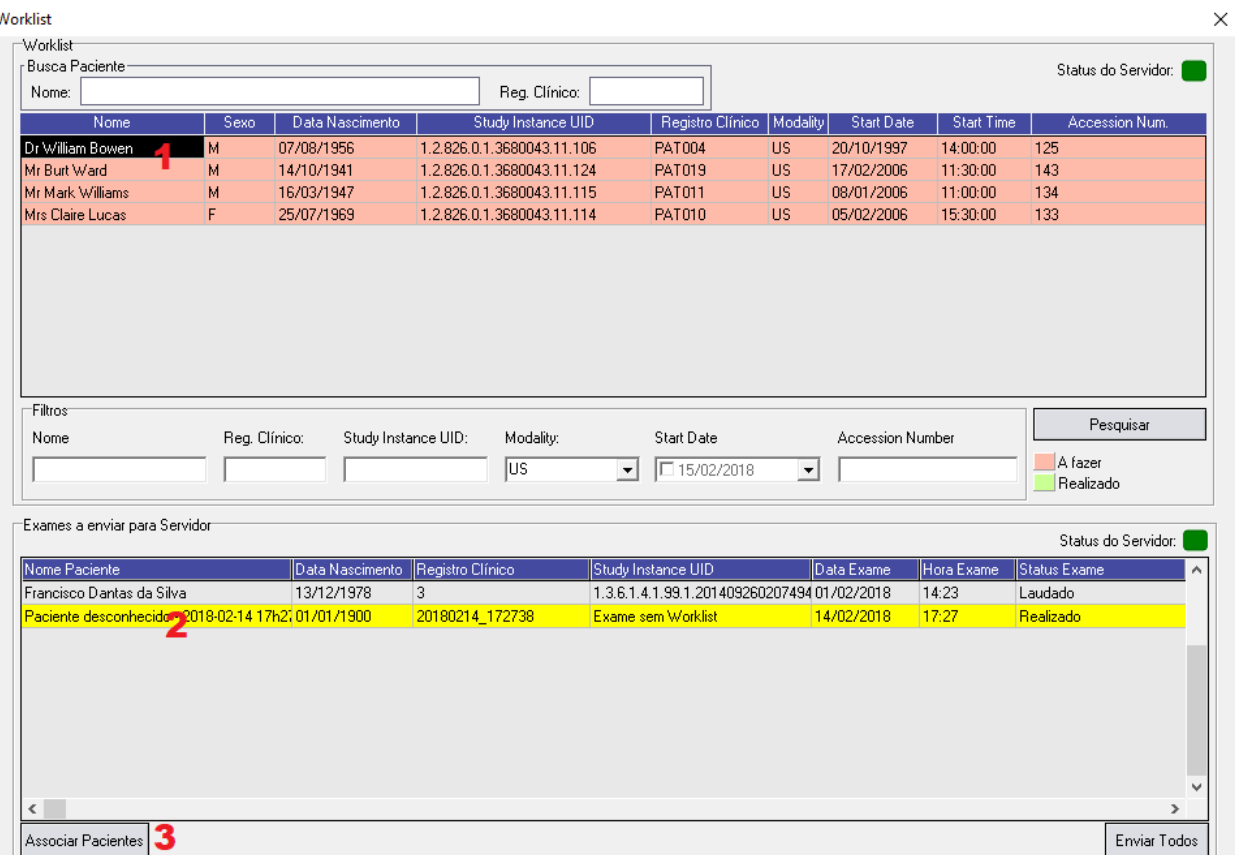

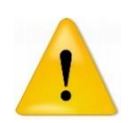

OBS: As configurações do Módulo DICOM devem ser acompanhadas pelos Especialistas de Produtos da Micromed para que a configuração seja feita de acordo com as necessidades e realidades da instituição.

# **13. Módulo de Medidas Automáticas HES©**

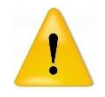

**O módulo de medidas automáticas é opcional para o Wincardio e deve ser adquirido junto às nossas equipes Comerciais.**

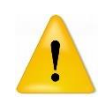

**Este módulo foi e continua sendo desenvolvido pela Universidade de Hannover na Alemanha e foi incorporado ao Wincardio para uso com os Eletrocardiógrafos MEBT-100 e USB Revisão 2.**

O algoritmo HES® pode ser aplicado a todas as populações de países ocidentais. O conjunto de ECG utilizado para treinar o algoritmo HES® compreendeu uma mistura equilibrada de padrões masculinos e femininos, saudáveis e patológicos e uma ampla gama de diferentes idades. Para adultos, o programa é aplicável para a faixa etária de 16-95 anos. Para o ECG pediátrico, o programa fornece resultados específicos para as idades de 0-1 dias, 2-3 dias, 4-7 dias, 8-30 dias, 1-3 meses, 4-6 meses, 7-12 meses, 1-3 anos, 4-5 anos, 6-8 anos, 9-12 anos e 13-16 anos.

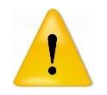

**O módulo de medidas automáticas baseado no algoritmo HES© não substitui as medidas feitas por um cardiologista treinado!**

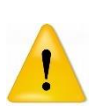

**A precisão da análise realizada baseada no algoritmo HES© é diretamente proporcional a qualidade do traçado eletrocardiográfico. Sendo imprescindível que o responsável pelo laudo avalie a qualidade do traçado para determinar se deve utilizar ou não a análise emitida pelo sistema.** 

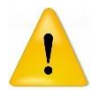

**O módulo de medidas automáticas baseado no algoritmo HES© foi criado para eletrocardiogramas de repouso executados em ambiente controlado!**

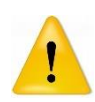

**O uso dos filtros de 50/60Hz e contra artefatos musculares altera o sinal eletrocardiográfico e pode alterar as medidas e a interpretação automática feitas pelo módulo HES©. Portanto é aconselhável que os filtros sejam desligados para que a análise seja mais precisa, e outros meios de se conseguir um bom traçado devem ser utilizados, tais como um bom preparo da pele e bom posicionamento do paciente. Ao desligar os filtros, aguarde pelo menos dez segundos para registrar o eletrocardiograma.**

## **Configurando a Licença do Módulo HES**

Após a compra do módulo, abra a aba "Módulo HES©" no menu "Configuração/Configurações Gerais" para habilitação da Licença. O Eletrocardiógrafo liberado para uso do módulo HES deve estar conectado ao Software Wincardio para leitura de seu número de série e o computador deve estar conectado à internet para liberação da licença.

Clique no botão **Obter ou renovar licença** para habilitar o Módulo HES no Software Wincardio.

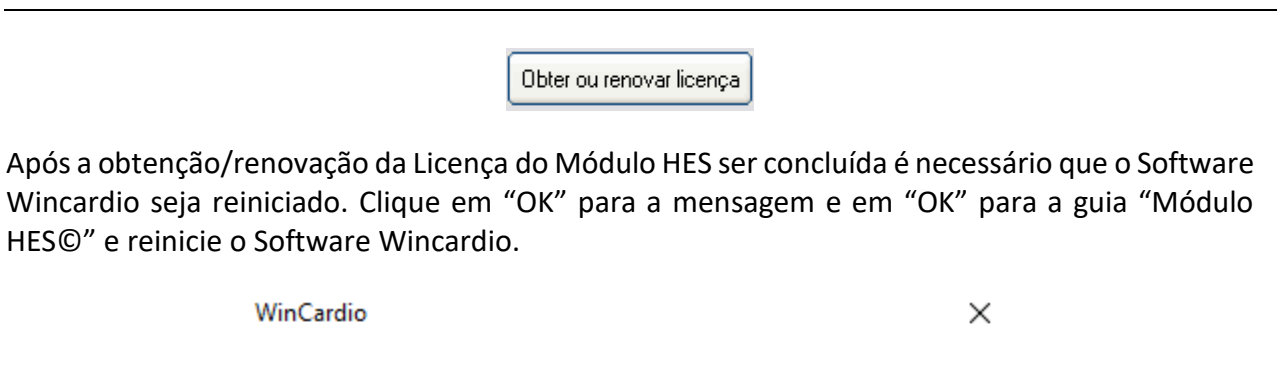

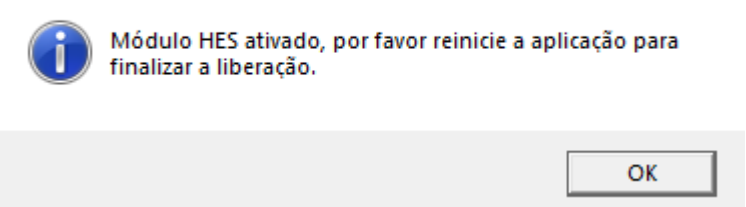

Após reiniciar o Software, abra novamente a aba "Módulo HES©" no menu "Configuração/Configurações gerais" para configuração da utilização desejada do Módulo.

Note que nesta aba serão mostrados o Número de Série do Eletrocardiógrafo conectado e sua validade da Licença de uso do Módulo HES.

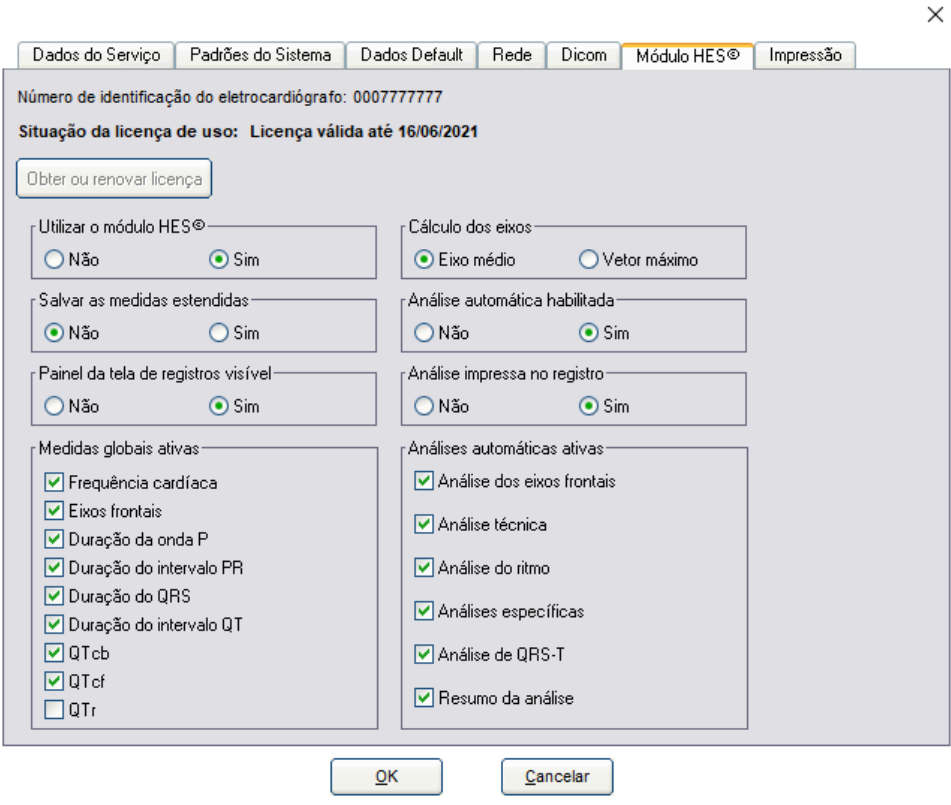

Nesta tela é possível habilitar:

- O uso do Módulo HES;
- O salvamento das medidas estendidas;
- O Painel da tela de registros;
- As medidas globais desejadas;
- O Cálculo dos eixos: Se pelo "Eixo médio" ou pelo "Vetor máximo";
- A Análise automática;
- A Análise automática impressa no registro; e
- As Análises automáticas desejadas;

Após a realização das configurações para utilização do Módulo Hes vá para a aba "Padrões do Sistema" em "Configuração/Configurações Gerais" e selecione o formato de impressão "AHA com medidas". Esse formato trará, na impressão do registro, as medidas feitas automaticamente pelo Software.

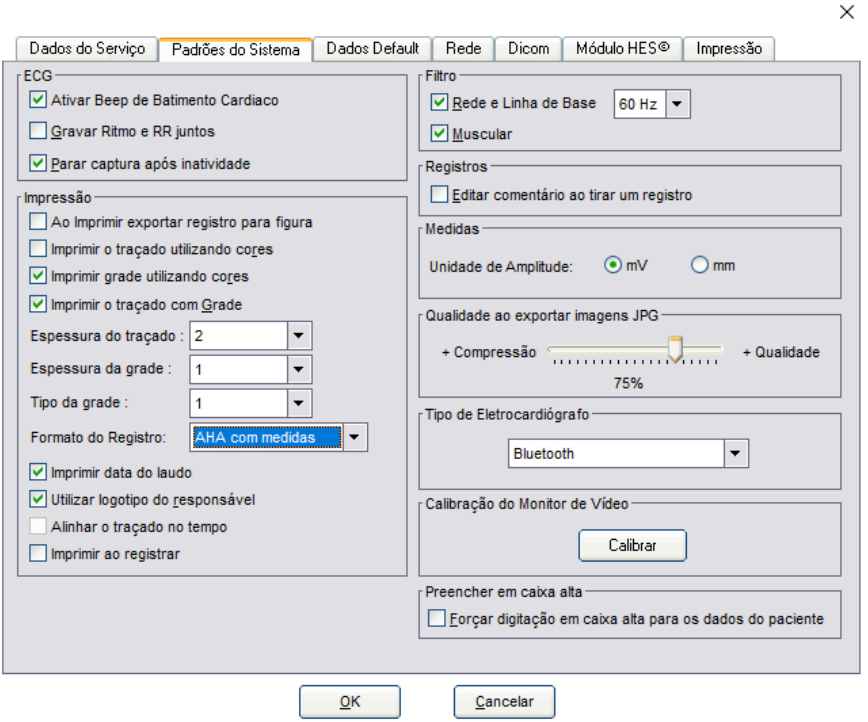

Após configurações realizadas, pode-se iniciar um exame utilizando o Módulo HES.

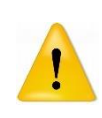

**Durante a realização dos exames com o módulo automático de medidas é necessária a sua atenção a um detalhe importante: as medidas são efetuadas sobre um traçado das 12 derivações simultâneas com boa qualidade e por 10 segundos. Se durante a contagem dos 10 segundos cair um eletrodo precordial, recomece sua contagem somente após todas as 12 derivações ficarem estáveis na tela.**

### **Realizando um exame com Medidas Automáticas**

Inicie um exame normalmente, como explicado no tópico "9. Utilizando o Wincardio USB". Assim que o botão de registro for acionado clique no botão "Editar Registro". Será apresentada a imagem abaixo.

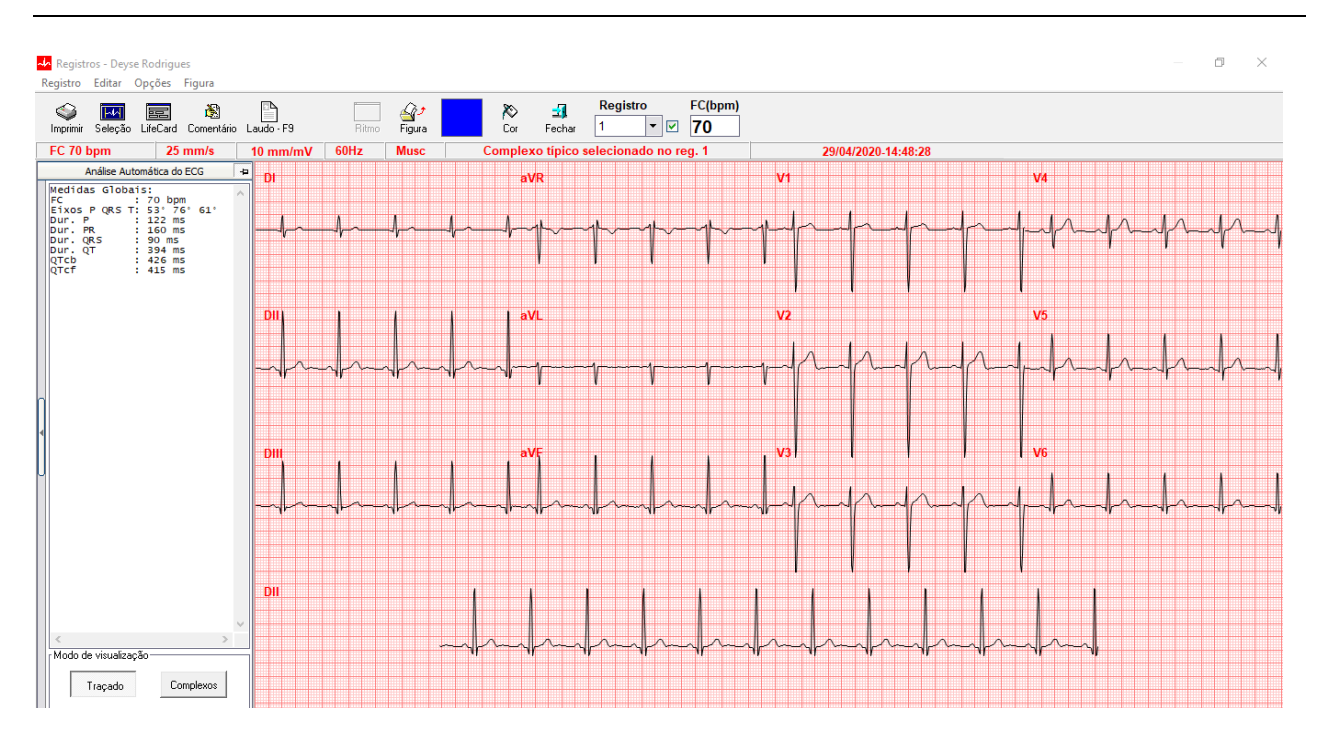

Não será necessário acessar a area de Medidas do Wincardio, pois as medidas são feitas automaticamente. Note que em "Análise Automática do ECG" são apresentadas as medidas globais selecionadas na configuração. Por configuração padrão, são apresentadas as medidas de: FC, Eixos P QRS T, Dur. P, Dur. PR, Dur. QRS, Dur. QT, QTcb e QTcf.

A tela apresentada acima tem o modo de visualização "Traçado". Para mudar o modo de visualização clique no botão "Complexos". Será apresentada a seguinte tela:

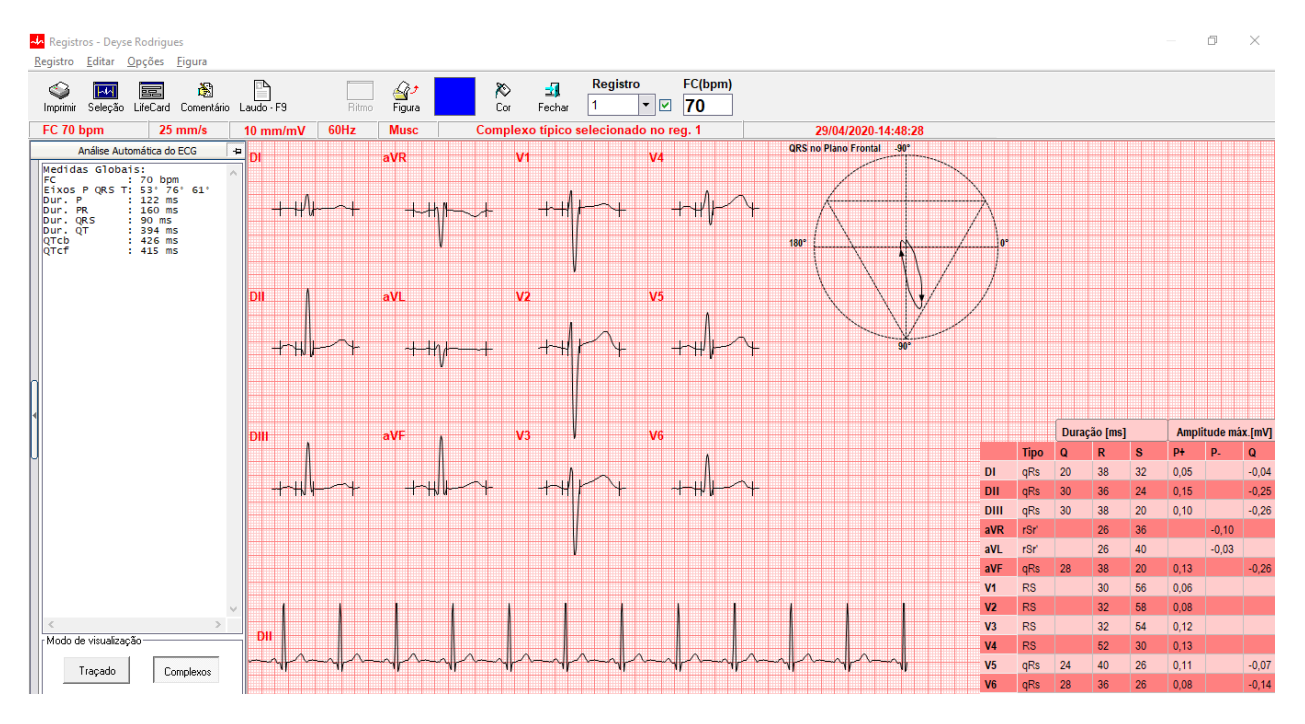

**OBS:** Utilizamos o eixo médio para o cálculo da imagem acima.

Como o formato de registro "Complexos Típicos" selecionado na configuração do Software, ao solicitar a impressão do Registro efetuado serão impressos os complexos típicos, os dados do paciente, as medidas efetuadas automaticamente.

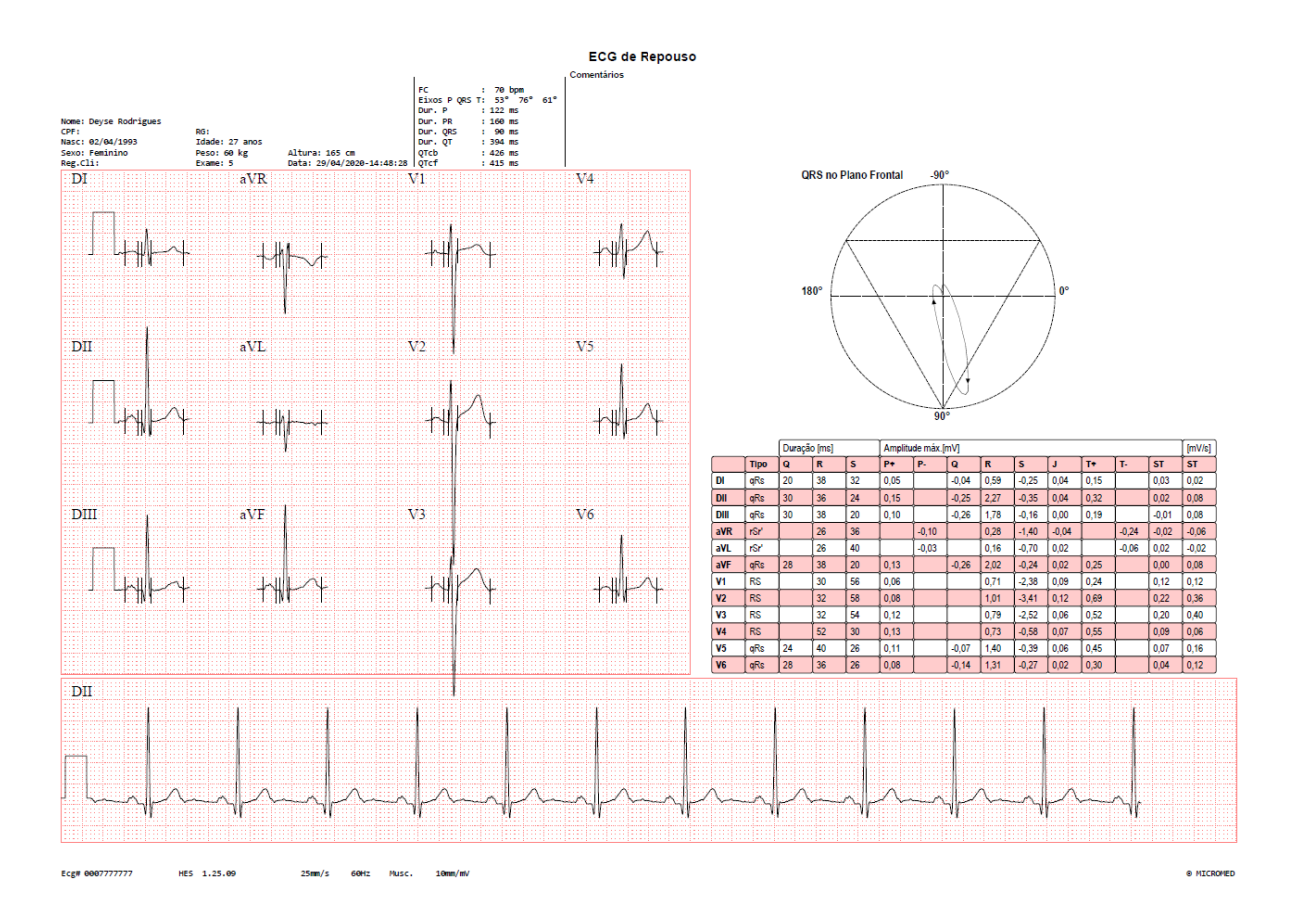

Como o formato de registro "AHA com Medidas" selecionado na configuração do Software, ao solicitar a impressão do Registro efetuado serão impressos, além do traçado, os dados do paciente e as medidas efetuadas automaticamente.

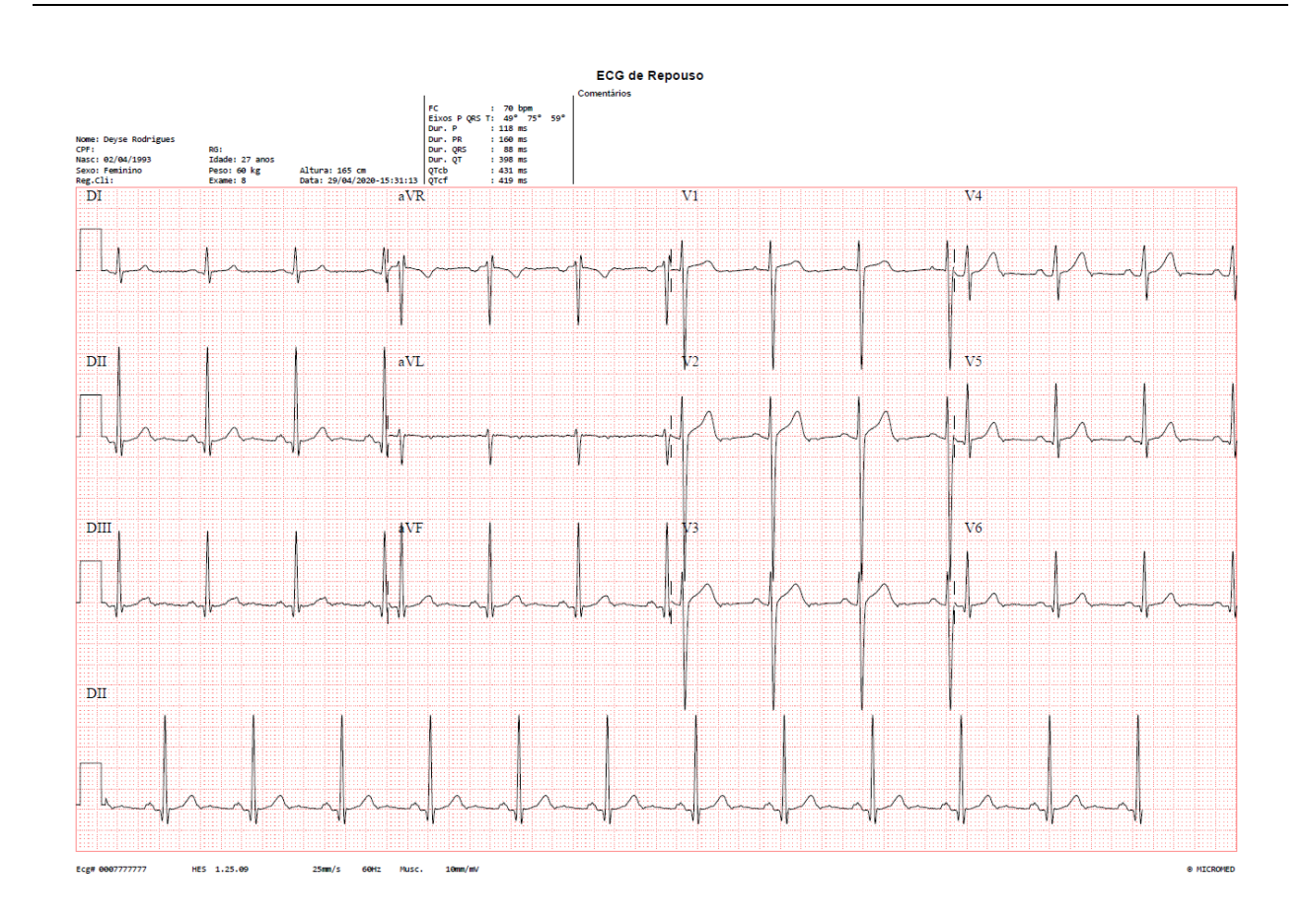

### **Realizando um exame com Análise Automática**

Após configuração para utilização da Análise automática na aba "Modulo HES©" em "Configuração/Configurações Gerais", inicie um exame normalmente, como explicado no tópico "9. Utilizando o Wincardio USB". Assim que o botão de registro for acionado clique no botão "Editar Registro". Será apresentada a imagem abaixo.

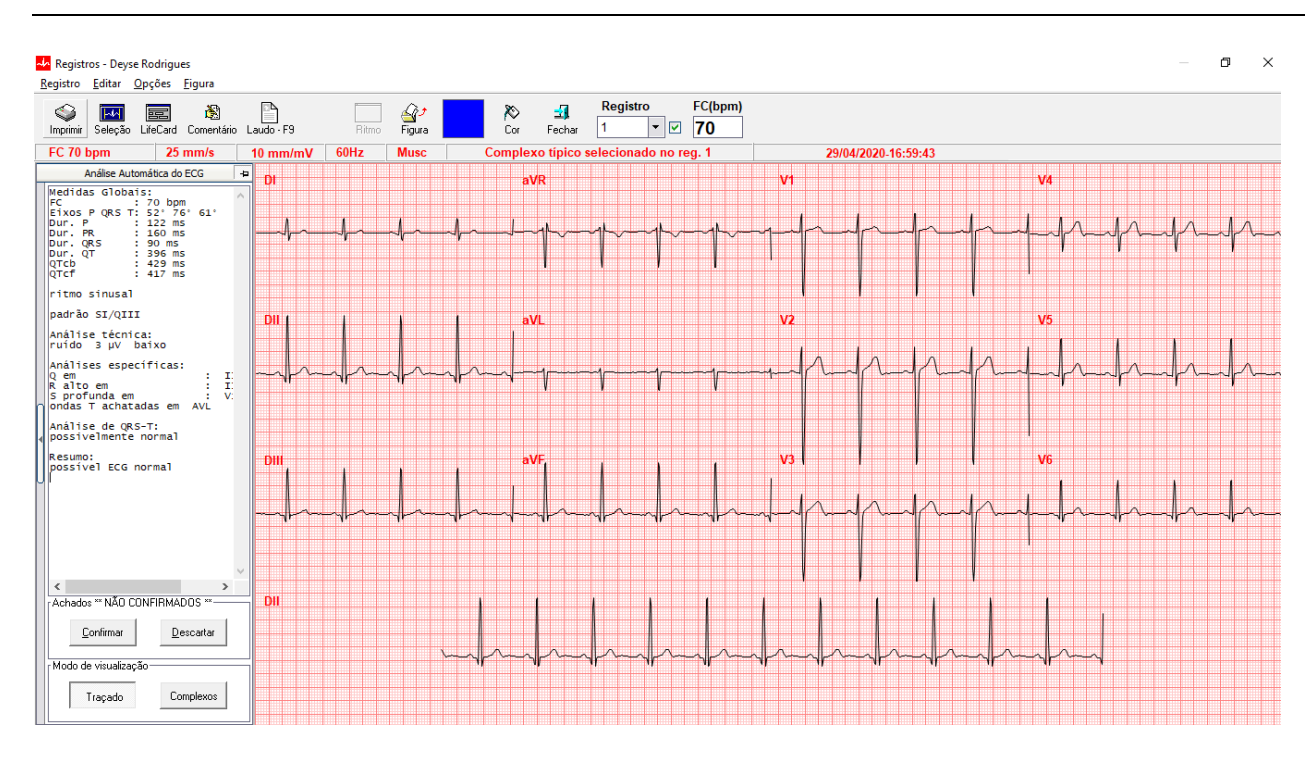

Em "Análise Automática do ECG" são apresentadas as medidas globais selecionadas na configuração e a Análise automática ativas na configuração do Módulo HES. É possível analisar os resultados da análise automática executada pelo software, com opções para "Confirmar" ou "Descartar" os achados dados pelo Software. Essas informações serão impressas junto ao traçado conforme imagens abaixo:

## **ECG de Repouso**

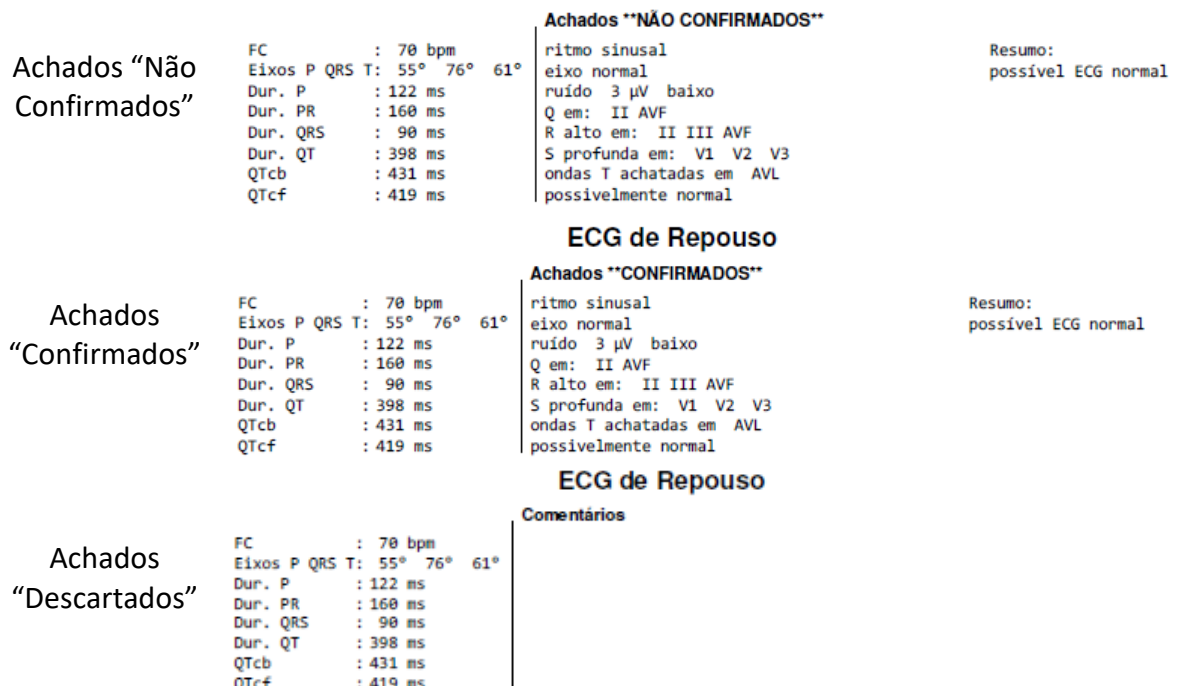

Além disso, é possível intercalar o modo de visualização do traçado entre "Traçado" e "Complexos".

A impressão de um traçado no padrão AHA com medidas ficará semelhante ao mostrado abaixo. Nela apresentamos as medidas automáticas feitas pelo Software, confirmamos o achados da Análise automática, alinhamos o traçado no tempo em "Configuração/Configurações Gerais/Padrões do Sistema" e inserimos um Comentário para efetuar o Laudo em uma página.

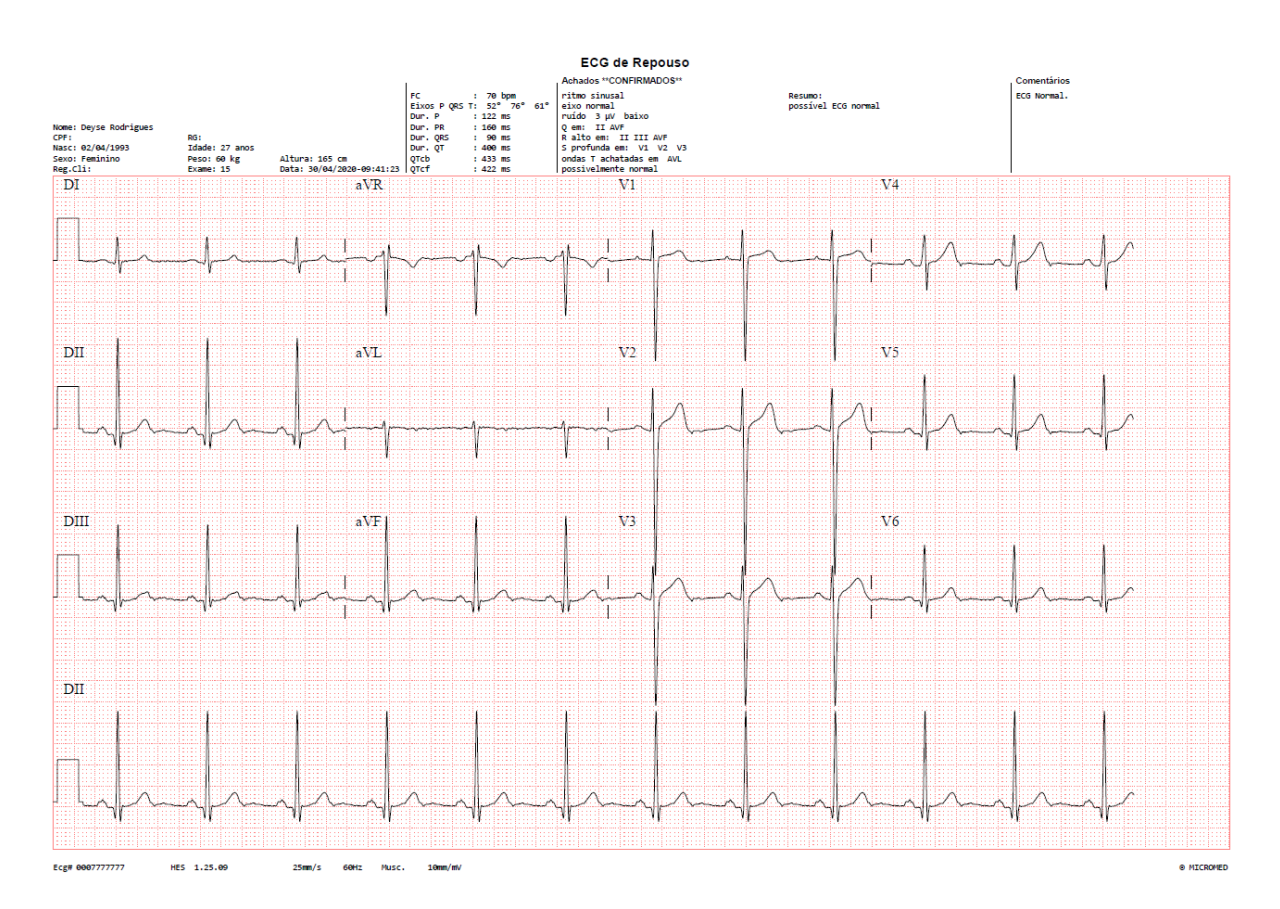

## **Apêndice A – Termo de Garantia**

A MICROMED assegura ao proprietário do produto adquirido, juntamente com seus acessórios. A garantia ora oferecida aplica-se somente a produtos adquiridos no Brasil, dentro dos seguintes prazos, contados a partir da data da instalação do produto.

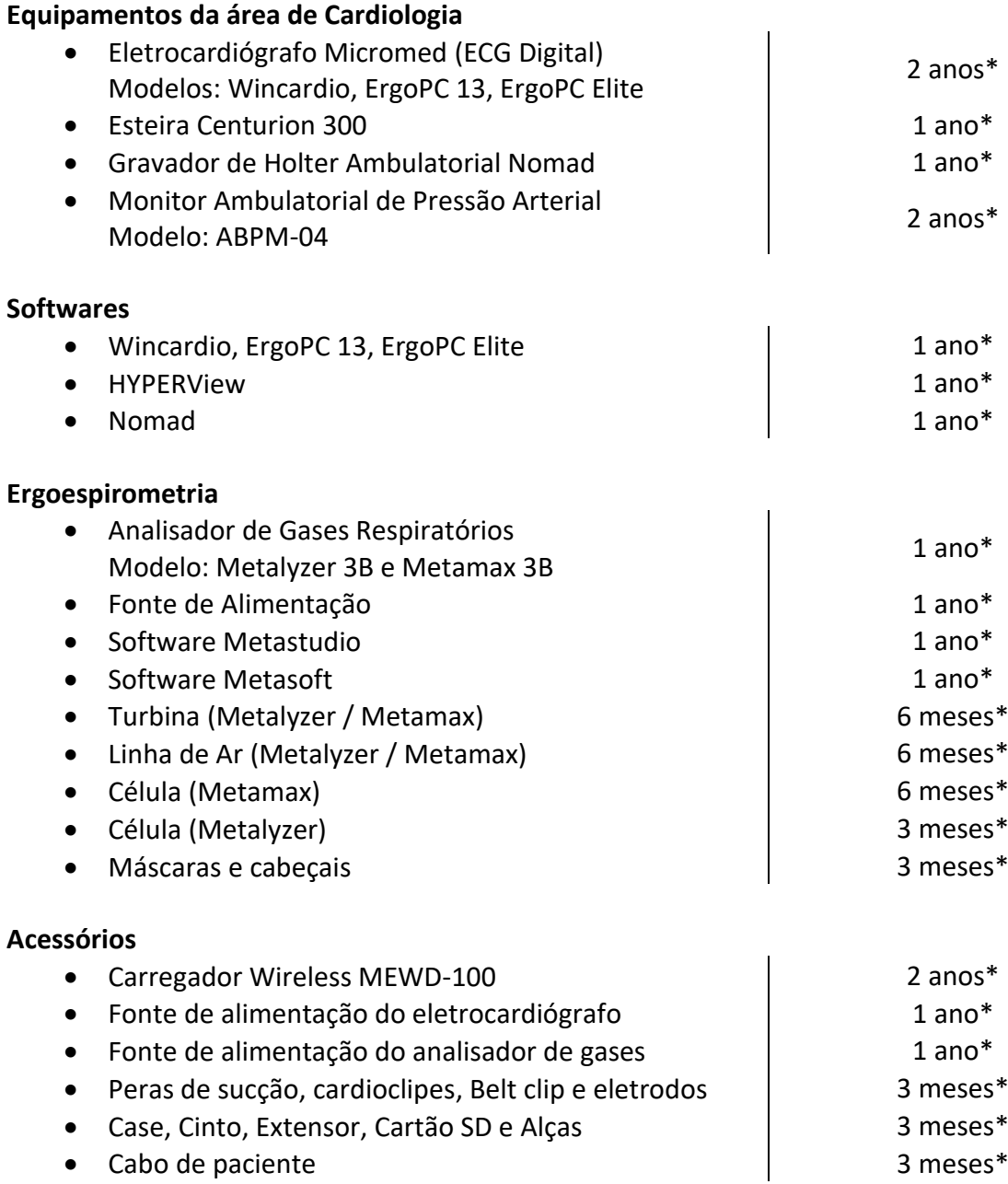

\* já incluído o prazo da garantia legal (90 dias, conforme a legislação brasileira voltada ao consumidor).

Caso o produto ou seus acessórios apresentem problemas, você pode entrar em contato com o Suporte Técnico da Micromed através do telefone 4005-1899 ou consultar o site da Micromed para obter informações sobre a [Rede Credenciada Autorizada Micromed.](https://micromed.ind.br/site/redes-credenciadas/)

Mantenha sempre a Nota Fiscal original contendo todos os dados, pois ela é a comprovação da origem do aparelho e será necessária para a realização dos serviços necessários.

A Garantia oferecida se aplica:

• À mão-de-obra e equipamentos fornecidos pela MICROMED, que, em caso de problema comprovadamente causado por defeitos de fabricação, compromete-se a reparar ou substituir, a seu exclusivo critério, o produto ou peça defeituosa.

A Garantia oferecida NÃO se aplica a:

- Danos causados por instalação elétrica em desacordo com as normas MICROMED;
- Lucros cessantes, decorrentes da ausência do equipamento para reparos;
- Danos decorrentes do desgaste natural do produto, incluindo carcaça (gabinete), displays e demais componentes;
- Danos decorrentes do uso indevido e/ou impróprio, em desacordo com o Manual de Instruções ou que não tenham sido originados ou causados por ação ou omissão da MICROMED;
- Danos causados por mau uso entendido como, mas não limitando a manipulação equivocada, riscos, quedas, acidentes, derramamento de líquidos e/ou alimentos, exposição à umidade ou a condições climáticas extremas, corrosão e oxidação no produto ou seus componentes;
- Alterações, abertura, manutenção, substituição, modificações e/ou reparos de peças realizadas por terceiros que não são oficialmente credenciados pela MICROMED como Assistência Técnica Autorizada;
- Produtos que apresentem o número de série ilegível, raspado, danificado, apagado, alterado e/ou retirado;
- Produtos que não apresentem peças e/ou componentes originais ou homologados pela MICROMED.
- Produtos e componentes que tenham sido danificados por violação ou rompimento de lacres e peças, ou que tenham sido danificados pela utilização de peças e componentes não originais.
- Utilização de softwares ou instalação de interfaces e/ou periféricos que não sejam expressamente autorizados pela MICROMED;
- Modificações na configuração dos equipamentos ou instalações sem prévia anuência da MICROMED;
- Deficiências na embalagem ou transporte inadequado, quando este transporte for realizado pelo cliente ou por empresas autorizadas pelo cliente, inclusive quando este transporte for em virtude de reparos cobertos por esta garantia;
- Danos decorrentes de tumulto, guerra, fenômenos da natureza ou conturbações civis;
- Introdução de vírus de computador devido à instalação de programas (softwares) realizada por pessoas não autorizadas pela MICROMED.

A MICROMED não se obriga a atualizar ou modificar seus produtos após a venda e estas modificações não serão, obrigatoriamente, comunicadas ao cliente, embora normalmente sejam.

## **Apêndice B – Filtros**

O Sistema Wincardio possui dois filtros. Um é o **Filtro de Variação de Linha de Base e 60 Hz** e o outro é o **Filtro Muscular Digital**.

#### **Filtro de flutuação da linha de base de interferências de 60 Hz**

Este filtro é um filtro digital (por processamento digital de sinais), cuja finalidade é diminuir a variação da linha de base e também eliminar a presença do ruído gerado pela rede elétrica na frequência de 60 Hz.

O ruído de 60 Hz advém de interferência causada pela proximidade da fiação da instalação elétrica. Sua ocorrência pode ser atenuada por meio de um aterramento de proteção eficiente da rede de alimentação de energia.

A variação de linha de base ocorre devido à respiração ou movimentação do paciente ou devido a problemas no preparo de pele do paciente. Mesmo utilizando o filtro, dedique atenção especial ao preparo do paciente.

#### **Filtro Muscular**

Este filtro é um filtro digital, cuja finalidade é diminuir a interferência gerada pelo tremor muscular do paciente no sinal cardíaco. Essa interferência diminui muito a qualidade do exame.

Converse com o paciente procurando pedir para ele ficar o mais relaxado possível durante a aquisição do sinal. Dessa forma a qualidade será sensivelmente maior.

#### **Alterações no eletrocardiograma**

O uso de filtros implica sempre uma alteração do sinal adquirido. Por este motivo, somente é recomendado o uso dos filtros na presença de ruídos que estejam interferindo no traçado. O uso de qualquer filtro deve ser sempre feito levando-se em conta a relação custo/benefício de sua aplicação.

O filtro de Variação de Linha de Base e 60 Hz produz uma alteração no sinal cardíaco que é dependente da frequência cardíaca. Em frequências inferiores a 57 bpm o filtro introduz uma alteração do sinal, proporcional à diminuição da frequência cardíaca que introduz alterações no traçado e que podem comprometer o diagnóstico. Em frequências acima de 57 bpm a alteração do sinal é somente a retirada do ruído de 60Hz ou da variação da linha de base.

## **Apêndice C – Backup**

O Wincardio utiliza-se de um sistema de banco de dados para guardar todos os exames, frases, configurações individuais, etc.

O banco de dados do Wincardio é, bem como qualquer outro, suscetível a ter problemas.

Em caso de problemas que não tenha recuperação do banco de dados a única alternativa será apelar para um Backup que o usuário possa ter feito com a intenção de minimizar as perdas de dados.

É necessário ressaltar que, não havendo nenhum Backup, a única solução será apagar toda a base de dados corrompida e criar uma nova completamente vazia. TODOS OS EXAMES FEITOS ATÉ ENTÃO SERÃO PERDIDOS.

#### **Frequência do Backup**

A rotina de Backup deve ser estabelecida pela clínica dentro de uma discussão sobre quantos exames podem ser perdidos sem comprometer o andamento dos trabalhos dela.

O mais importante nessa discussão é o bom senso. Há algumas perguntas básicas cuja respostas determinam a frequência do Backup.

"Se sua base de dados do Wincardio (que, exemplificando, já conta com 900 exames) corromper hoje de forma irremediável e você necessitar usar o Backup, quando foi feito o último Backup? Quantos eletros foram perdidos? Isso gera algum dano à sua clínica?"

Baseado na resposta a essas perguntas cada clínica determina de quanto em quanto tempo é feito o Backup.

Alguns clientes escolhem fazer o Backup todos os dias no final do expediente e outros a cada semana.

## **Qual ferramenta de Backup deve ser usada?**

A escolha da ferramenta de Backup é muito particular e depende de vários fatores. Entre outros citamos alguns:

- 1. Nível de conhecimento de informática por parte do usuário;
- 2. Existência ou não de um técnico responsável pela informática da clínica;
- 3. Prévia existência de uma rotina de Backup na clínica;
- 4. Disponibilidade de mídia (CD, DVD, Pendrive, HD Externo, HD em um servidor de rede, etc.) para a realização do Backup;
- 5. Interesse em manter um Backup atualizado;

Se já houver uma ferramenta de Backup em uso na clínica aconselhamos que ela seja usada para a realização do Backup do Wincardio. Caso contrário será necessário implementar uma rotina de Backup criando-se meios para que isso aconteça.

Em caso de não haver nenhuma ferramenta disponível para o Backup, sugerimos a utilização do Backup e Restauração. Esse programa está disponível em todos os instaladores do Windows e pode ser instalado facilmente pelo usuário.

Para instalar configurar o backup em seu micro consulte o manual do Windows ou o siga os passos recomendados pelo sistema. Caso haja qualquer dúvida consulte um técnico em informática ou ligue para o Suporte Técnico da Micromed.

#### **ATENÇÃO:**

**A MICROMED recomenda que, antes da realização de atualização do software ou da manutenção do produto, seja feita uma cópia de segurança dos arquivos (backup).**

**Caso ocorra problema no banco de dados e sua recuperação não for possível, a única alternativa será recorrer ao Backup, que minimiza a perda de dados.**

**É necessário ressaltar que, não havendo nenhum Backup, a única solução será apagar toda a base de dados corrompida e criar uma nova completamente vazia e que TODOS OS EXAMES FEITOS NESSA BASE, ATÉ ENTÃO, SERÃO PERDIDOS!**

**A MICROMED não poderá ser responsabilizada em qualquer hipótese pela perda, dano e/ou corrupção dos dados existentes quando da atualização de software.**

## **Apêndice D – Colocando o Wincardio em Rede**

O Wincardio pode ter sua base de dados deslocada para um "Servidor" de dados da rede ou para um computador que servirá como servidor de dados para o programa. Outro caso é o usuário querer ver e emitir laudos dos exames sem ter que sair de sua sala para fazer esses laudos (usando o próprio computador da sala do médico). Nesse segundo caso, deve-se comprar licenças extras para cada micro que terá acesso à base de dados de forma remota. O processo em ambos os casos é o mesmo.

Em **C:\Program Files (x86)\Micromed\FireBird** há um arquivo chamado **Firebird-2.0.1.12855-1- Win32.exe**. Rode o programa **Firebird-2.0.1.12855-1-Win32.exe**, no micro que pode ser aquele no qual o Wincardio já está instalado para uso normal (criação de exames, programação do gravador, leitura do gravador e impressão e confecção de laudos). As telas abaixo mostrarão o processo de instalação desse aplicativo. Na tela abaixo clique no botão **SEGUINTE.**

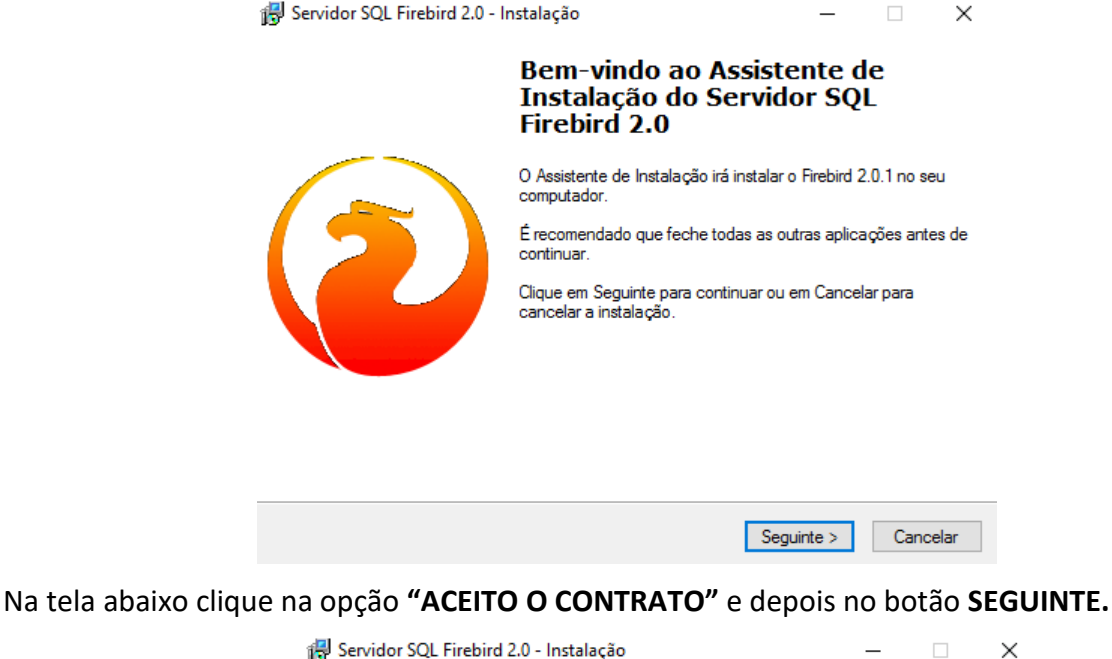

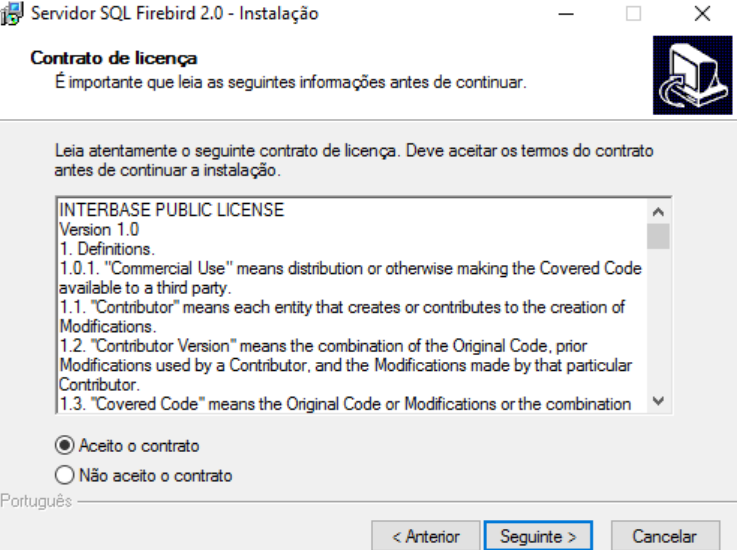

Na tela abaixo clique no botão **SEGUINTE**

Wincardio AIR Manual do Usuário Revisão 06 (jun/2022)

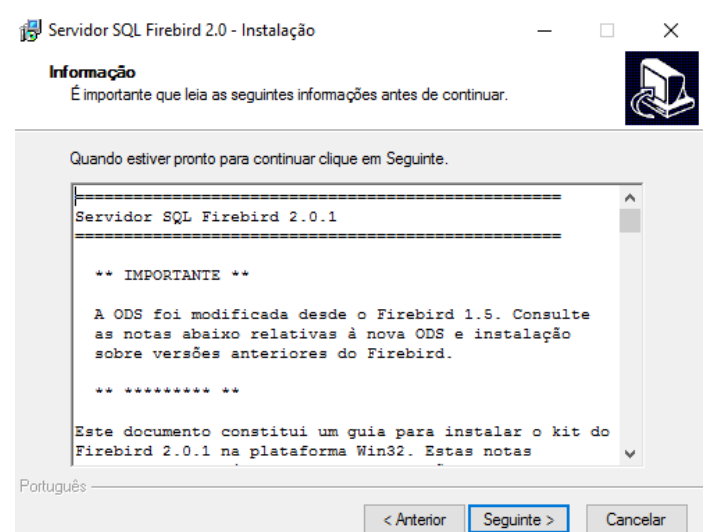

Na tela abaixo clique no botão **SEGUINTE**

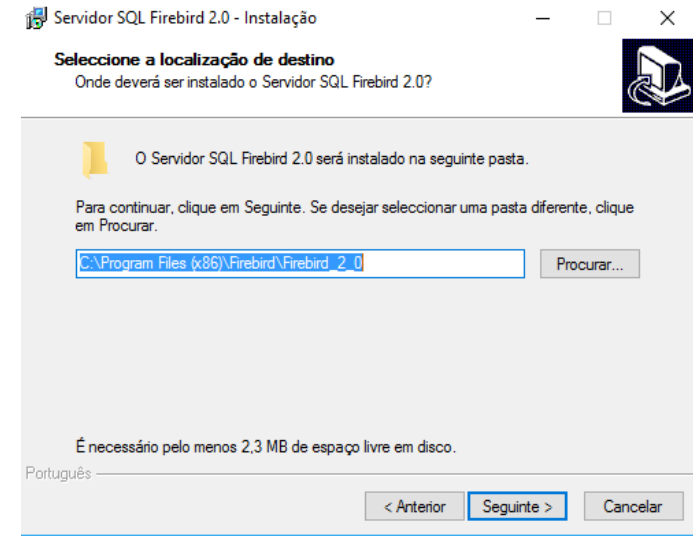

Na tela abaixo clique no botão **SEGUINTE**

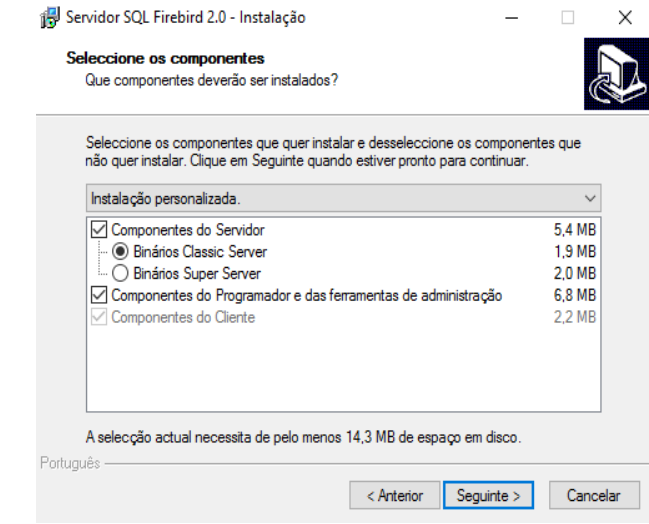

#### Na tela abaixo clique no botão **SEGUINTE**

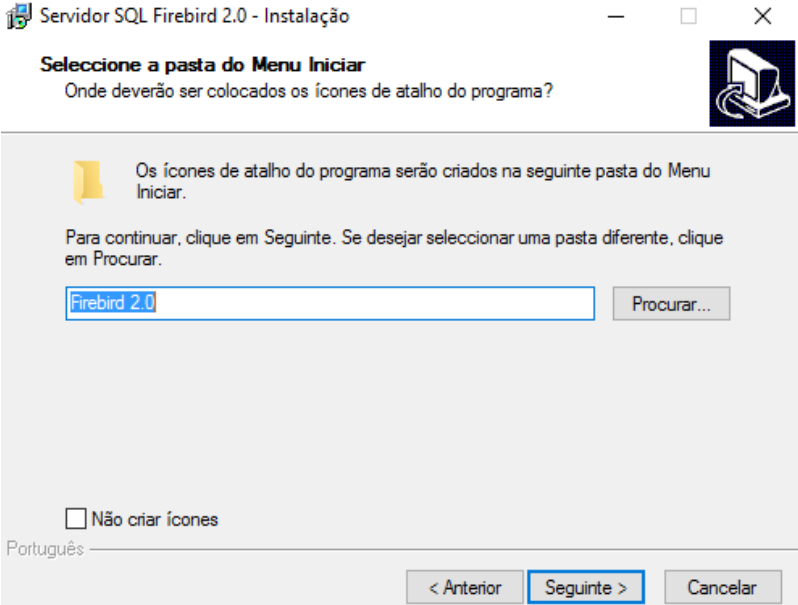

Na tela abaixo altere a opção **"Executar como aplicação"** para **"Executar como um serviço."** e marque **"Copiar a biblioteca do cliente firebird para a pasta de <system>?"** depois clique no botão **SEGUINTE**

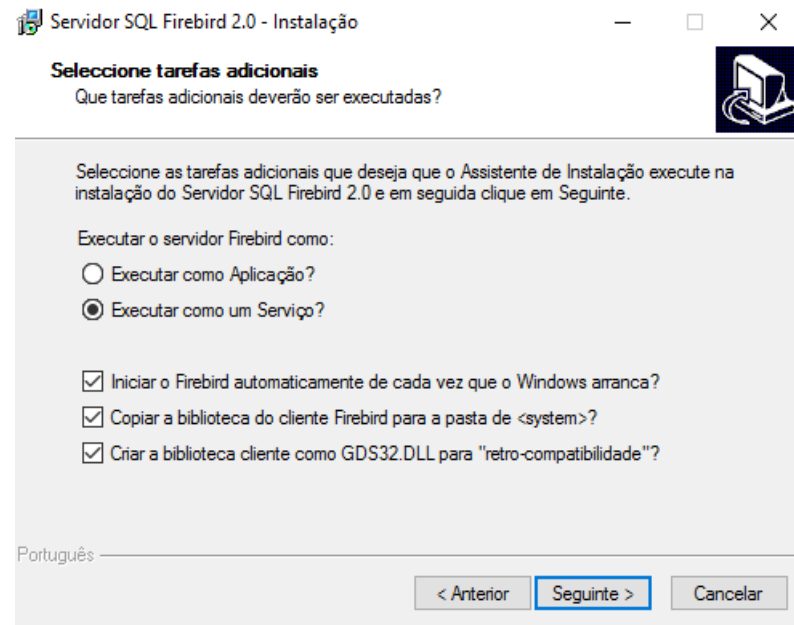

Na tela abaixo clique no botão **INSTALAR**

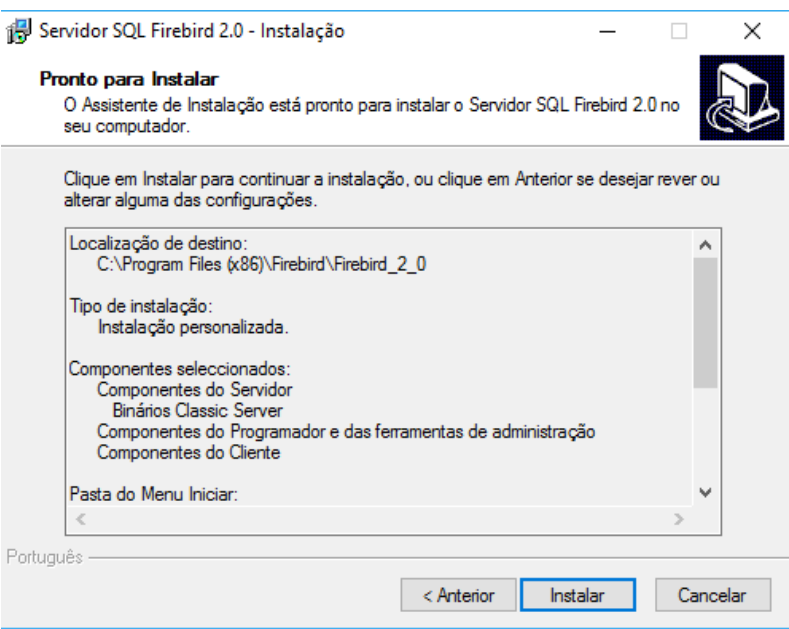

## Aguarde o final da instalação

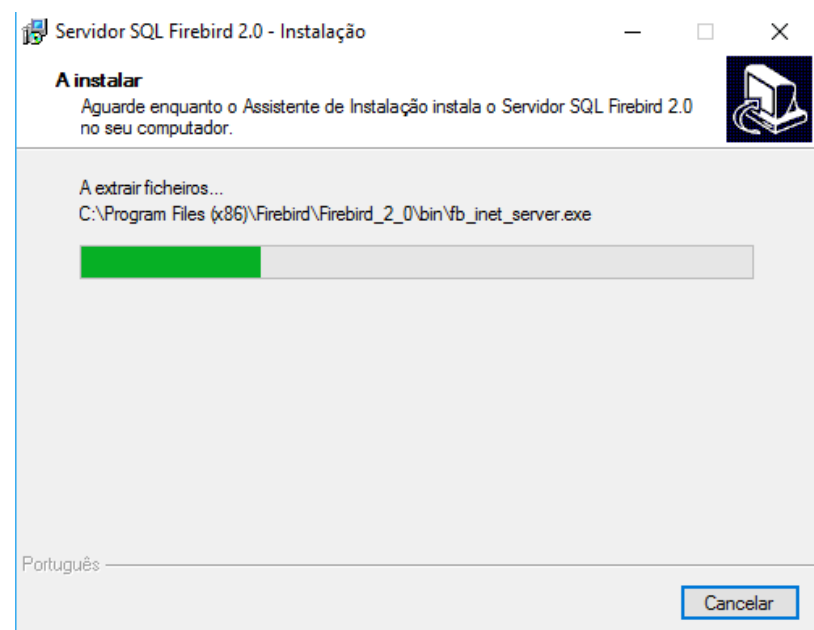

Na tela abaixo clique no botão **SEGUINTE**

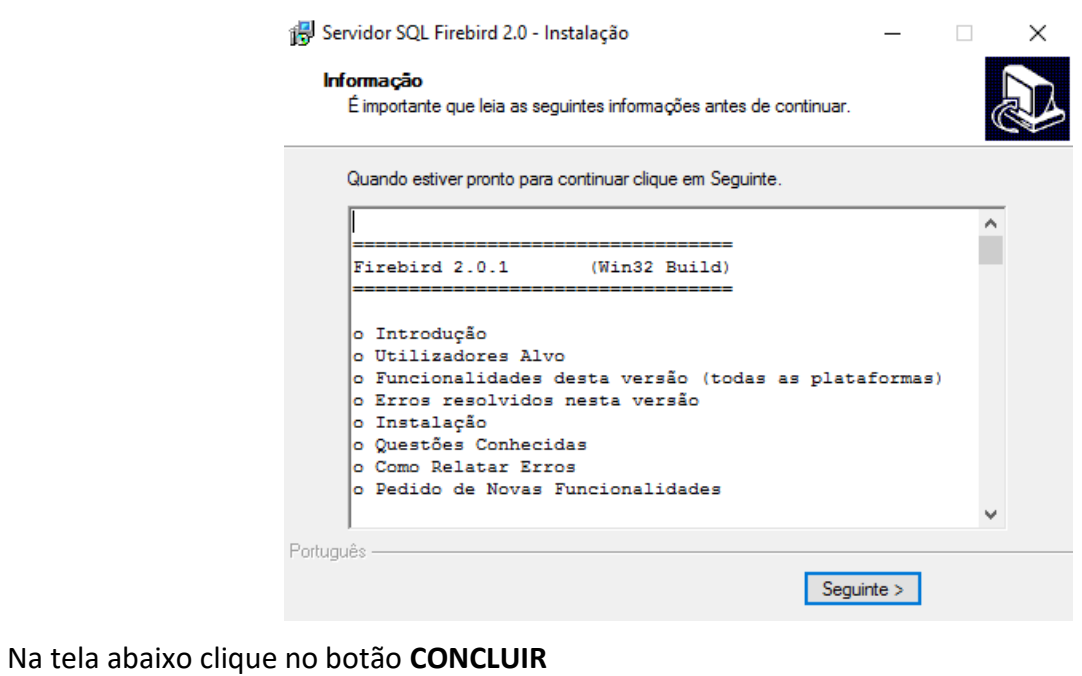

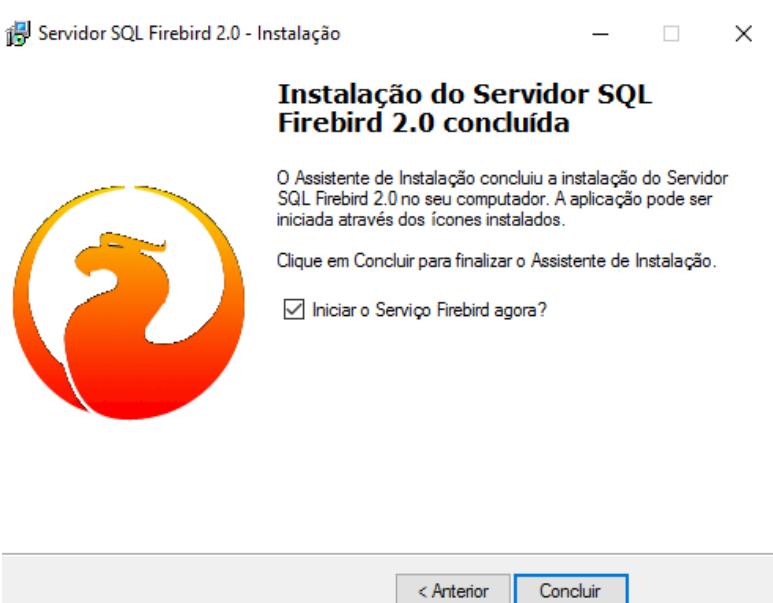

O servidor de base de dados **FIREBIRD** ficará rodando como um serviço do Windows. Para ter certeza disso pressione no teclado as combinações de teclas **CONTROL + ALT + DEL (sem necessidade de pressionar os sinais de +),** vá na aba **PROCESSOS** e procure na lista o arquivo **Firebird SQL Server (32 bits).** Isso indica que o serviço está presente e ativo.

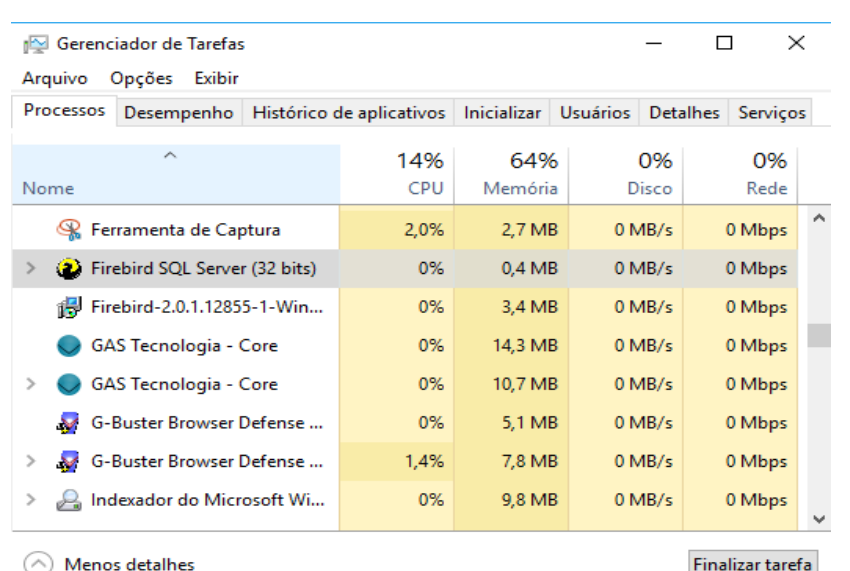

O próximo passo é transportar a base de dados para o **"Servidor"** nos casos em que haverá um micro específico. O caminho em disco da base de dados nesse Servidor deverá ser anotado. Caso o micro no qual o **Servidor Firebird** seja o próprio micro no qual o Wincardio já está instalado para uso normal, não há necessidade de mover a base de dados. Nesse caso, anote o caminho completo em disco da base de dados. Comumente, o caminho é: **C:\ARQUIVOS DE PROGRAMAS\MICROMED\Wincardio\DB\Wincardio.GDB** Anote o nome da rede do micro no qual ficará a base de dados ou o seu endereço IP (que deve ser fixo). Instale o programa Wincardio nos micros que vão acessar pela rede a base de dados usando as licenças extras compradas junto à Micromed. Faça isso seguindo o procedimento de instalação descrito neste manual. Feita a instalação e autorização do programa abra o Wincardio.

Vá ao menu, configuração > Base de dados > Localização conforme tela abaixo.

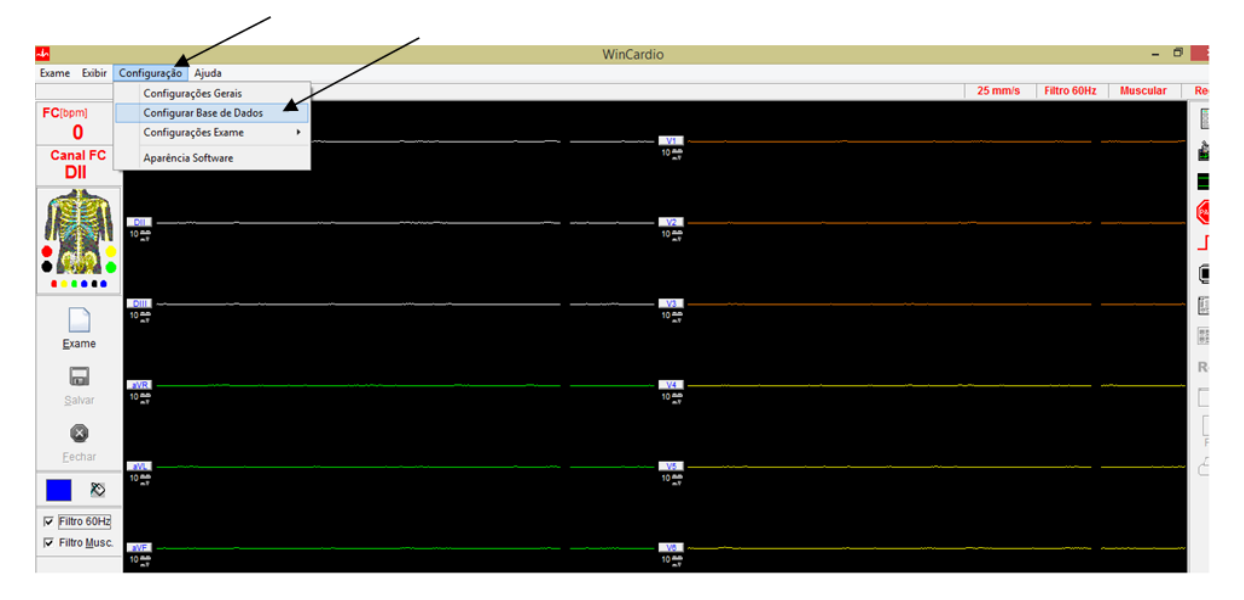

Marque a opção Rede e no campo "**Nome ou IP do Servidor:**" digite o I.P do Servidor ou o nome do Servidor. No campo "**Caminho da base de dados no servidor:**" digite o caminho da base de dados localizada no servidor conforme tela abaixo e clique em testar conexão.

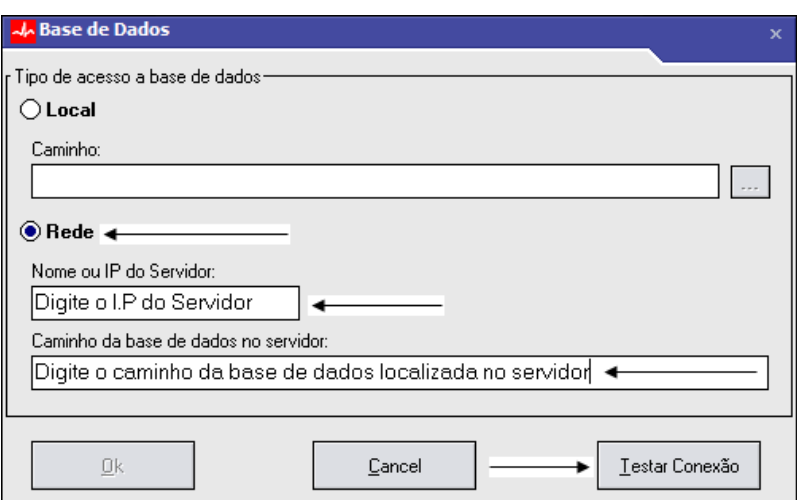

Será exibida uma tela informando que a conexão foi realizada com sucesso. Clique em OK.

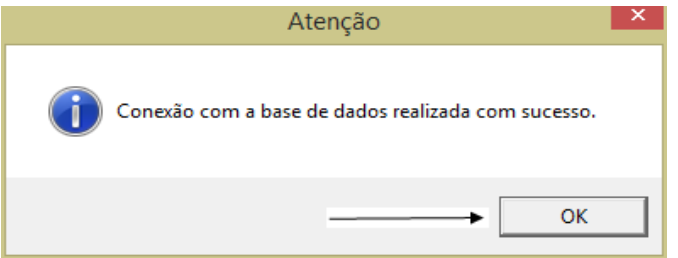

Logo após basta clicar em OK para finalizar a operação conforme tela abaixo.

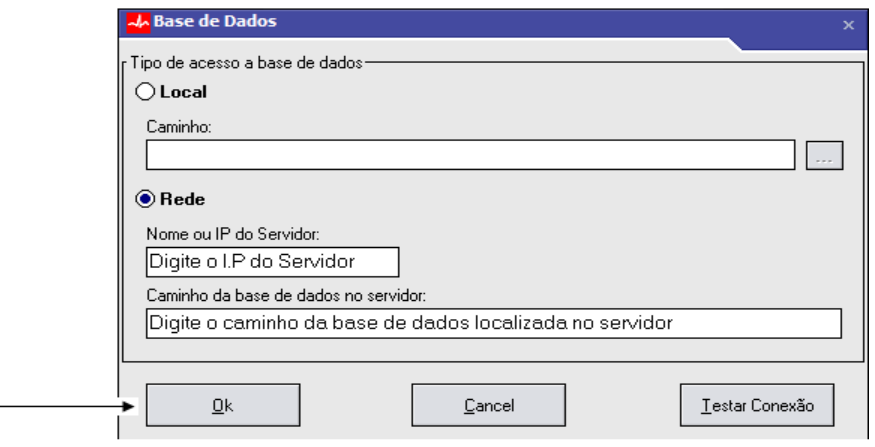

Será exibida uma imagem informando que o sistema será encerrado para que as alterações entrem em vigor. Clique em OK para encerrar o programa.

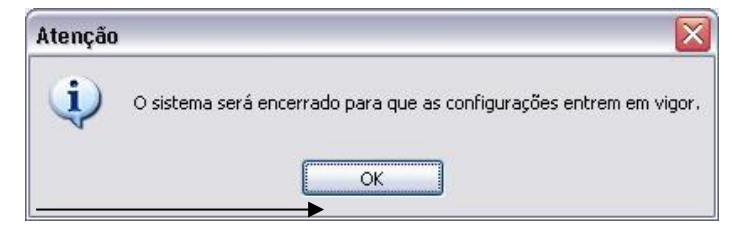

Caso uma mensagem de erro como as mostradas abaixo apareçam, algumas possibilidades têm que ser analisadas de forma a resolver o problema.

#### *Mensagem de erro 1*

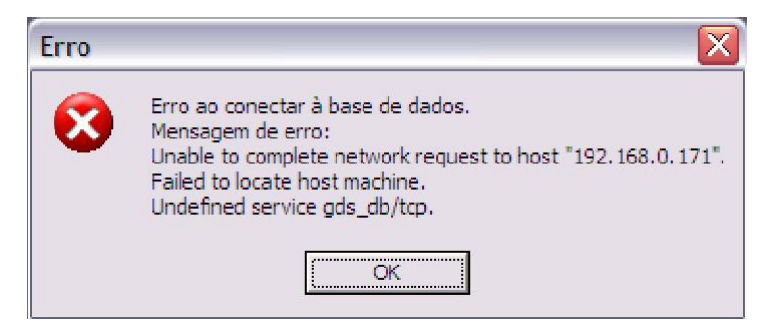

#### *Solução para mensagem de erro 1*

O serviço de suporte ao Firebird não está rodando na máquina onde está a base de dados ou no micro que está tentando acessar remotamente a base de dados. Esse serviço tem que ser configurado tanto no micro no qual está a base de dados quanto nos micros que querem acessála remotamente. Para fazer a configuração desse serviço siga os passos abaixo:

#### **ATUALIZAÇÃO DO ARQUIVO "SERVICES" NO SERVIDOR E/OU CLIENTES**

Nesse caso, siga os passos abaixo para solucionar esse problema:

**1º) Execute o programa Set3050.exe que encontra-se no diretório: C:\Arquivos de programas\Micromed\FireBird conforme tela abaixo:** 

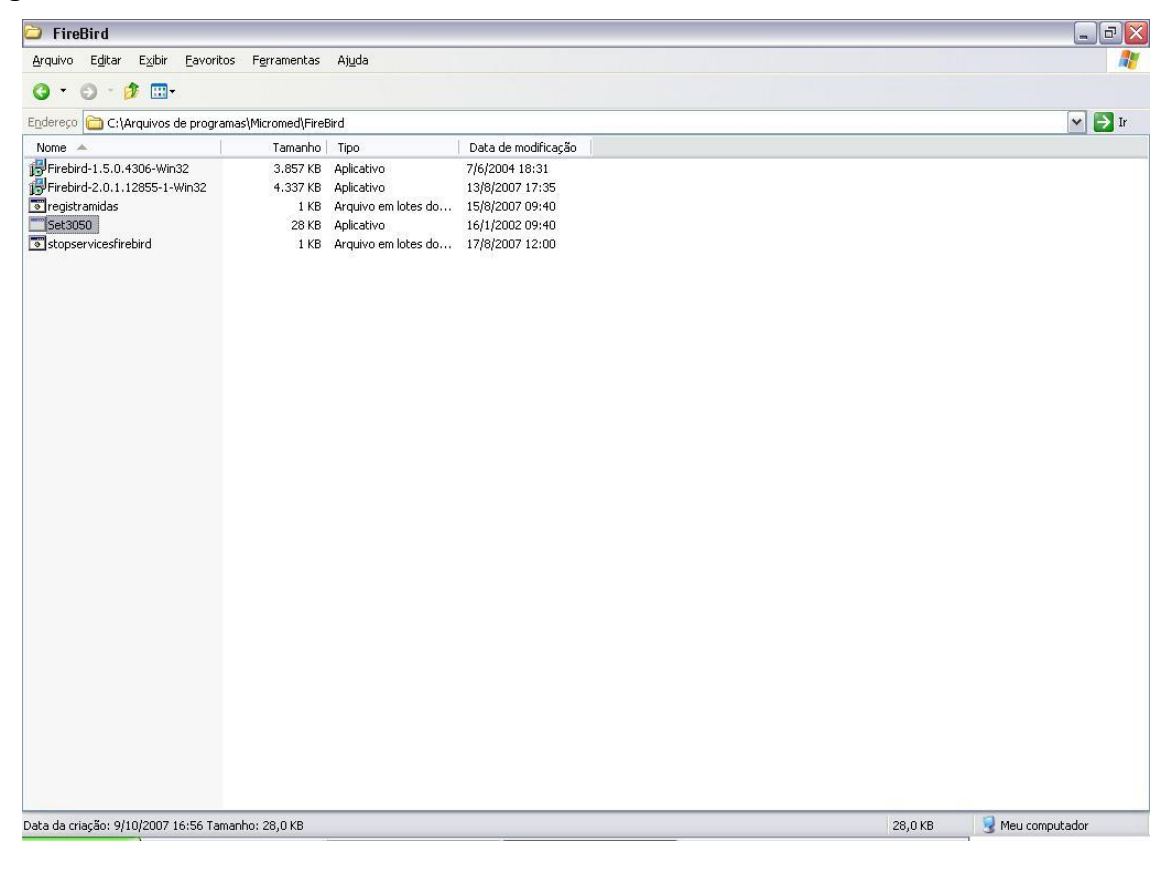

#### *Mensagem de erro 2*

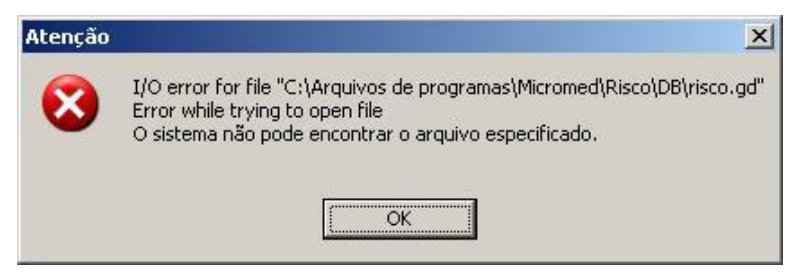

#### *Mensagem de erro 3*

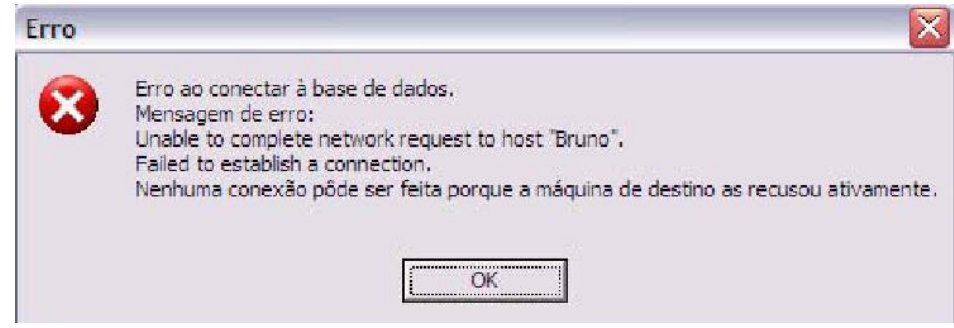

#### *Solução para mensagens de erro 2 e 3*

- a. Cheque o caminho da base de dados lançada ou mesmo se o caminho no micro onde está salva a base de dados está corretamente anotado. Lance o caminho de forma correta e repita o teste de comunicação com a base de dados.
- b. Em alguns micros o diretório **Arquivos de Programas** é protegido contra leitura e/ou gravação. O caminho para resolver isso é permitir acesso de leitura e escrita para o diretório no qual está a base de dados;
- c. O nome informado para o micro pode estar errado. Cheque o nome e relance-o antes de refazer o teste de comunicação com a base de dados;
- d. O endereço IP informado pode estar incorreto. Cheque o IP do micro no qual está a base de dados e relance-o antes de refazer o teste de comunicação com a base de dados;
- e. O micro que está tentando "ver" a base de dados não está na rede ou o micro no qual a base de dados está salva não está na rede. **Ou ambos**. Nesse caso coloque-os em rede antes de refazer o teste de comunicação da base de dados;
- f. O micro no qual a base de dados está pode ter um firewall que esteja bloqueando o acesso. Nesse caso siga as instruções abaixo antes de refazer o teste de comunicação com a base de dados;

## **Apêndice E – Solução de Problemas**

Abaixo encontra-se uma tabela com a relação dos defeitos mais comuns e suas possíveis soluções.

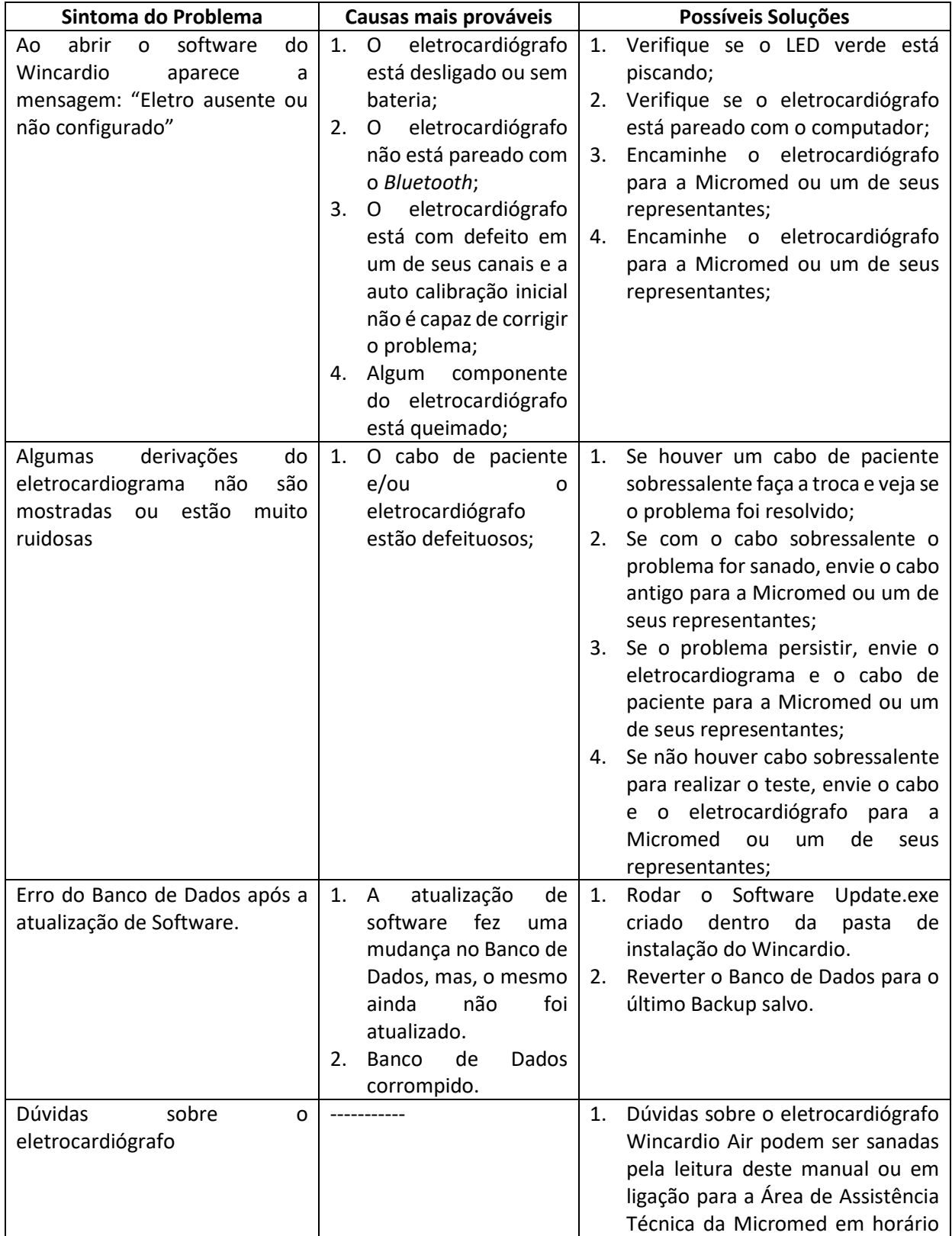

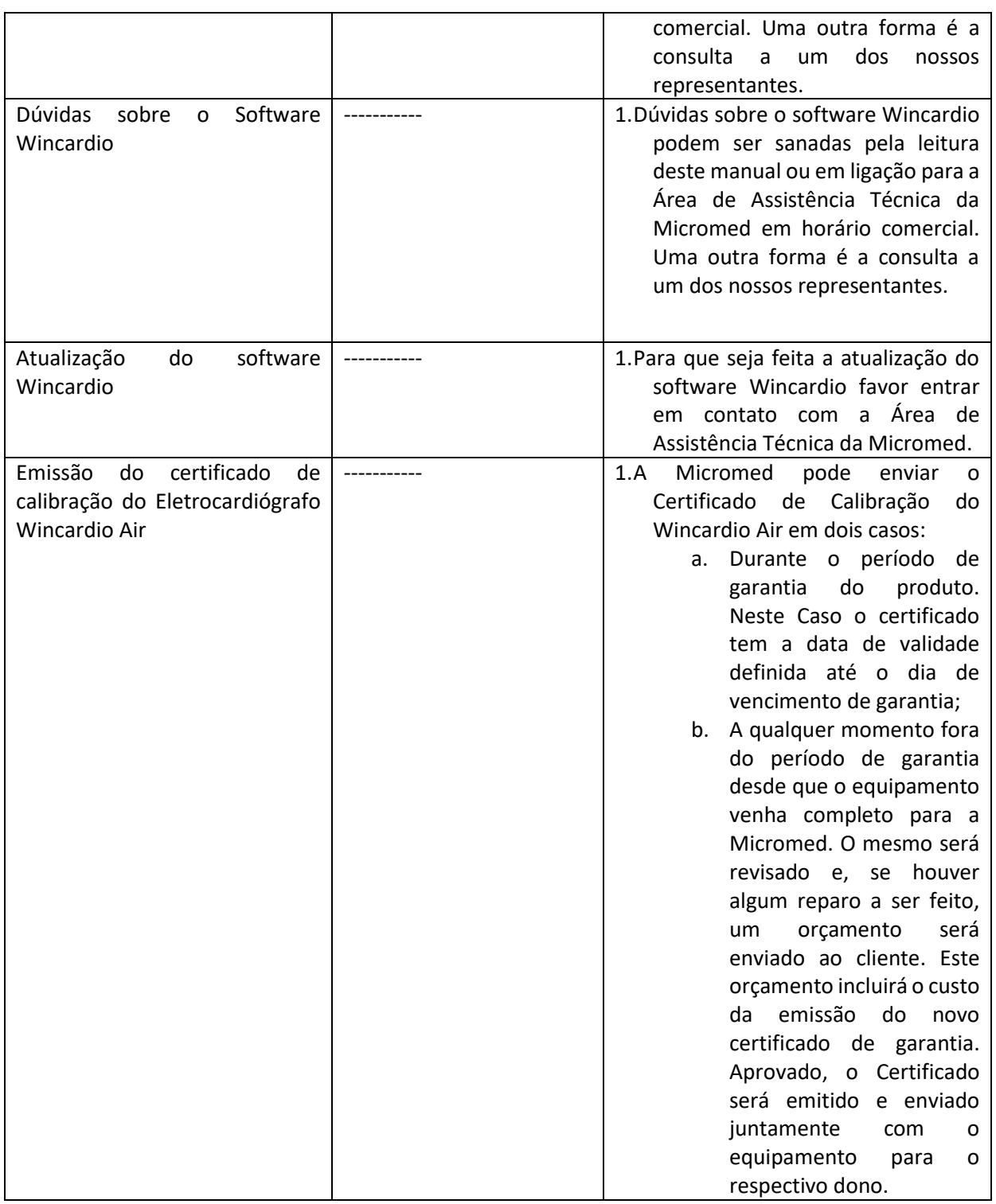

## **Apêndice F – Especificações Técnicas e Compatibilidade Eletromagnética**

### **Especificações Técnicas**

**Eletrocardiógrafo modelo Wincardio Air com interface** *Bluetooth***;**

**Dimensões: Altura – 17,3 mm, Largura – 73 mm e Profundidade – 128 mm;**

**12 derivações simultâneas: DI, DII, DIII, aVR, aVL e aVF , V1, V2, V3, V4, V5, V6;** 

**Faixa de frequências: 0,05Hz a 150Hz (-3dB)**

**Conversão analógico-digital: 16 bits@ a 600 amostras/s por canal**

**Distorção temporal entre canais: 0µs.**

**Amplitude máxima do sinal de entrada: 20mVpp** 

**Potencial de eletrodo máximo antes da saturação: +/- 1000mV**

**CMRR: 100dB (mínimo)**

**Sensibilidade: 2,6 µV;**

**Quantização: 2,6 µV/LSB;**

**Velocidade de traçado de 25 mm/s e 50 mm/s (+/- 1%);**

**Ganhos de amplitude de 5 mm/mV, 10 mm/mV e 20 mm/mV (+/- 5%);**

**Filtros digitais para eliminação de flutuação de linha de base, interferência de rede elétrica de 60Hz e interferência muscular.**

**Frequências cardíacas de 30 a 240 bpm (+/- 1%);**

**Circuito do paciente com terra flutuante com proteção contra descargas de desfibriladores cardíacos.**

**Tipo de comunicação: Sem fios, via interface** *Bluetooth***® classe 2, versão 2.1+EDR;**

**Potência máxima de transmissão: +4dBm;**

**Sensibilidade: -80dBm típica;**

**Frequências: 2,402 MHz a 2,480 MHz**

**Modulação: FHSS/GFSK, 79 canais em intervalos de 1 MHz;**

**Tensão de Alimentação: 3,7V**

### **Armazenamento, Transporte, Conservação do produto**

O Eletrocardiógrafo não deve ser exposto ao vapor, poeira, luz solar intensa, fontes de calor, choques mecânicos excessivos, vibrações mecânicas excessivas.

**Condições de Operação:** O ambiente onde o eletrocardiógrafo funcionará deverá ter umidade entre 10% e 95% sem condensação e temperatura entre -5º C e 55º C e deverá ser ventilado;

**Condições de Armazenamento e Transporte:** Estando embalado em sua caixa original, o eletrocardiógrafo e seus acessórios devem ser armazenados em ambientes que tenham a umidade entre 10% e 95% sem condensação e temperatura entre -5º C e 55º C.

Os conectores do eletrocardiógrafo e de seus acessórios não podem ser mergulhados em nenhum tipo de líquido;

Não derrame líquido de qualquer natureza no eletrocardiógrafo;

Não use abrasivos no eletrocardiógrafo e nem em seus acessórios.

Limpe o cabo de paciente com gaze umedecida em álcool a 70%.

Limpe o gabinete do Eletrocardiógrafo com tecido macio umedecido em água e com sabão neutro, tomando cuidado para que não haja penetração de líquido em seu interior. Seque em seguida.

#### **Compatibilidade Eletromagnética**

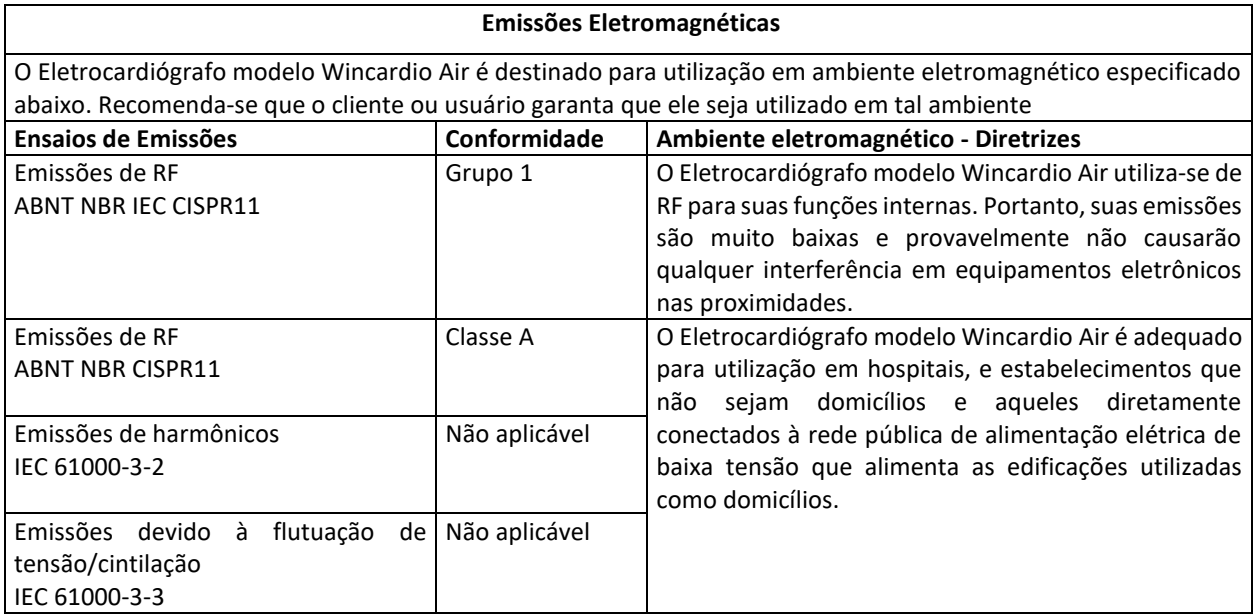

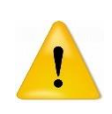

As características de EMISSÕES deste equipamento o tornam adequado para uso em áreas industriais e hospitais (ABNT NBR IEC/CISPR 11 classe A). Se for utilizado em um ambiente residencial (para o qual normalmente é requerida a ABNT NBR IEC/CISPR 11 classe B), este equipamento pode não oferecer proteção adequada a serviços de comunicação por radiofrequência. O usuário pode precisar tomar medidas de mitigação, como realocar ou reorientar o equipamento.

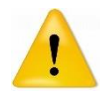

O uso de cabos e acessórios diferentes daqueles fornecidos pela Micromed pode ocasionar acréscimo de emissões eletromagnéticas ou decréscimo da imunidade eletromagnética do eletrocardiógrafo.

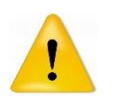

Deve-se evitar o uso do eletrocardiógrafo muito próximo ou empilhado sobre outros equipamentos elétricos, a não ser que estes tenham sido verificados pela Micromed como compatíveis com o uso nesta posição.

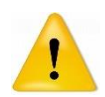

Convém que os equipamentos portáteis de comunicação por RF (incluindo periféricos como cabos de antena e antenas externas) não sejam utilizados a menos de 30 cm de qualquer parte do eletrocardiógrafo MEBT-100, modelo Wincardio Air, incluindo cabos especificados pela Micromed. Caso contrário, pode ocorrer degradação do desempenho deste equipamento.

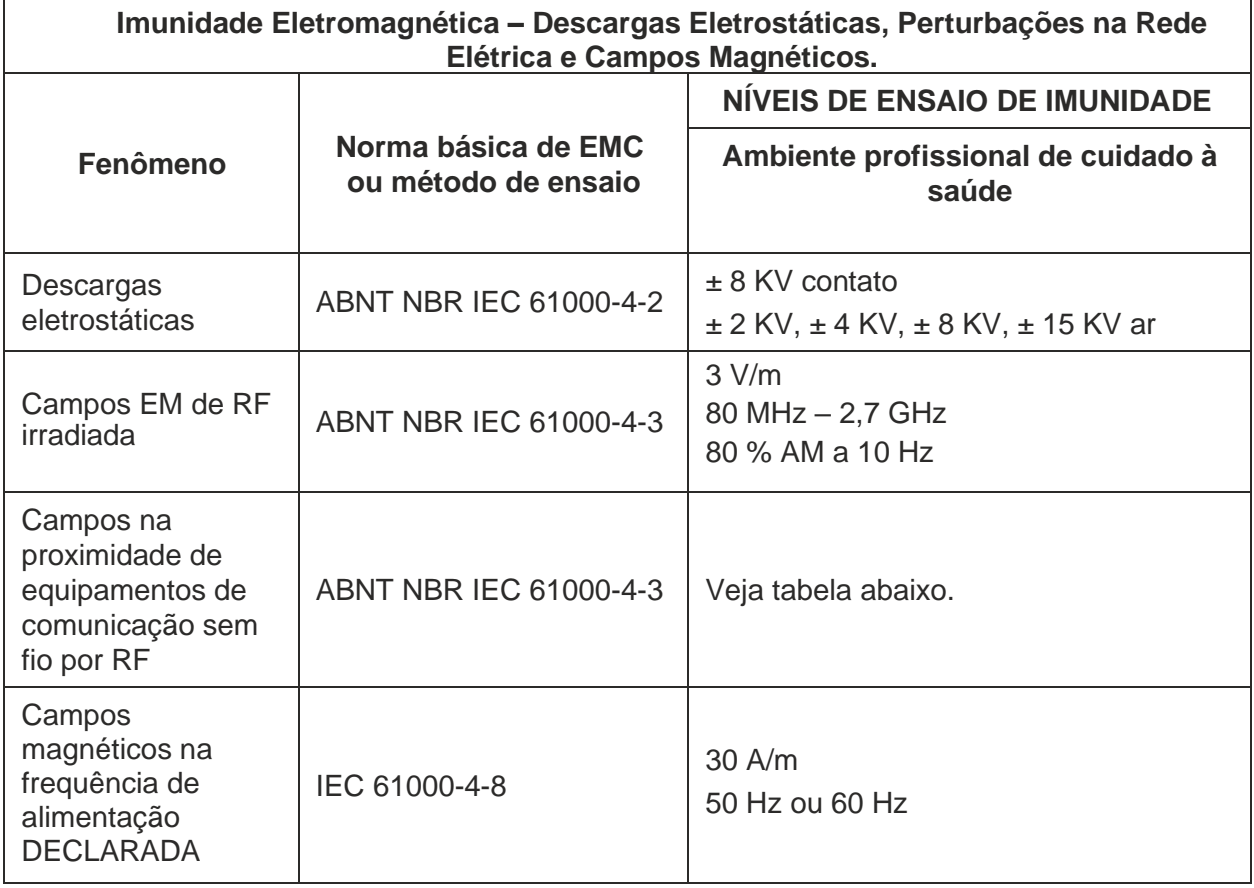

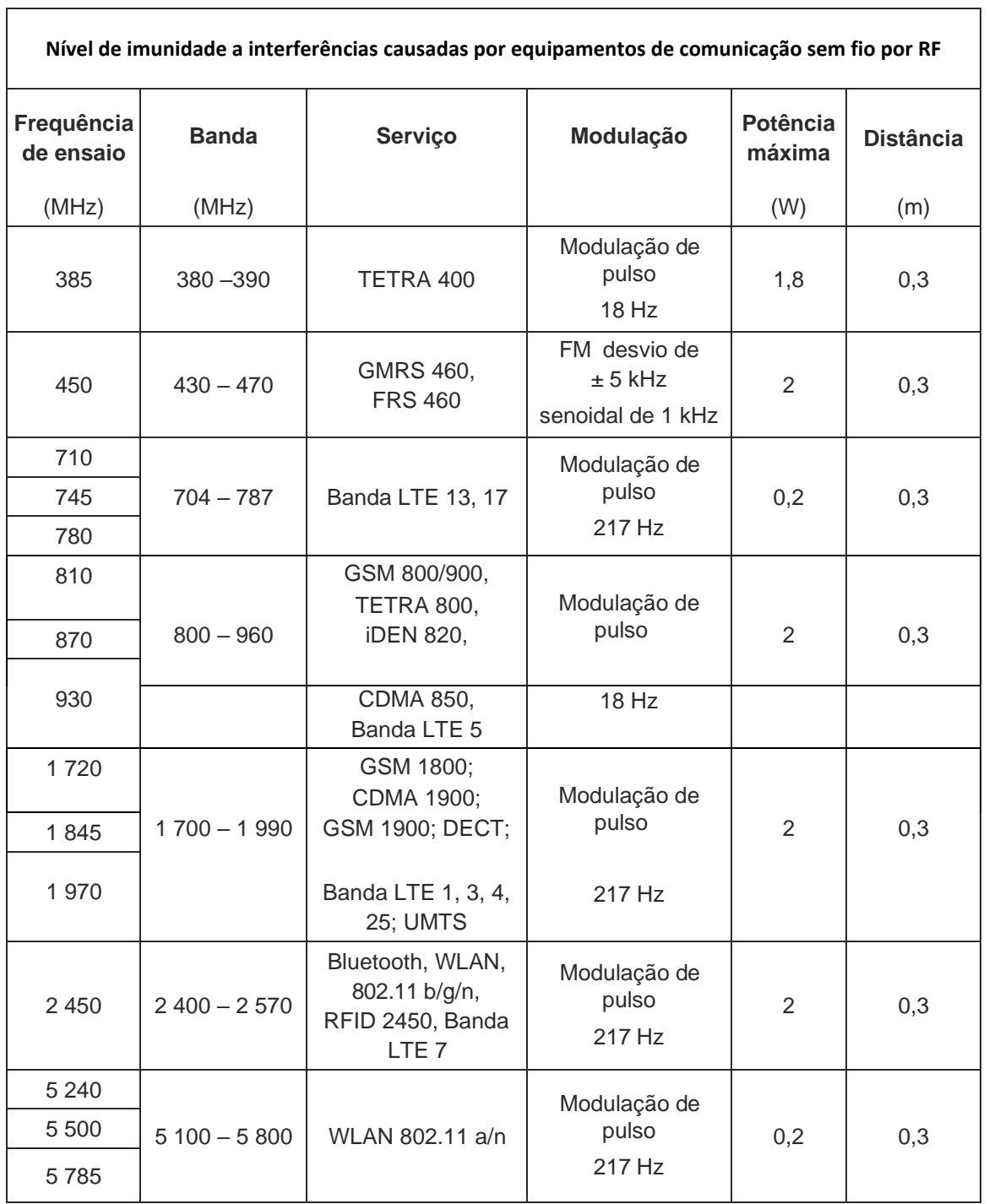

## **Apêndice G – Certificação ANATEL**

"Este produto está homologado pela Anatel, de acordo com os procedimentos regulamentados pela Resolução nº. 242/2000."

Para consulta: www.anatel.gov.br

Modelo: MEBT-100

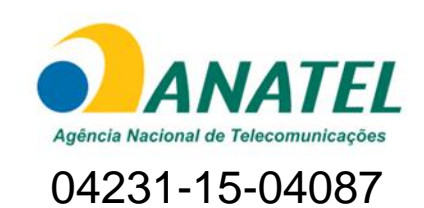

"Este equipamento não tem direito à proteção contra interferência prejudicial e não pode causar interferência em sistemas devidamente autorizados"

## **Apêndice H – Suporte**

## **Suporte Micromed**

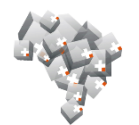

Informações sobre o suporte técnico Micromed em seu estado.

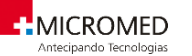

O Suporte Técnico Micromed funciona de Segunda a Sexta das 08:00 às 18:00.

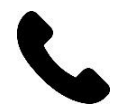

Outras solicitações podem ser feitas através do Fale conosco.

## **Micromed e o Meio Ambiente**

Na Micromed, reconhecemos nossa responsabilidade em minimizar os impactos ambientais de nossas operações e produtos. Como o Eletrocardiógrafo contém componentes eletrônicos, ele precisa ser descartado separadamente do lixo comum. Para mais orientações sobre o descarte correto e adequado de seu equipamento entre em contato com a Micromed.

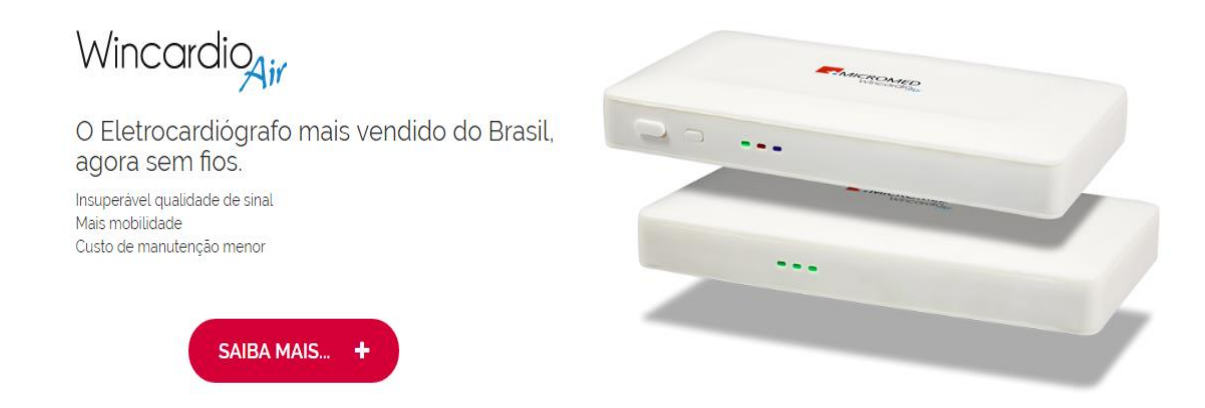
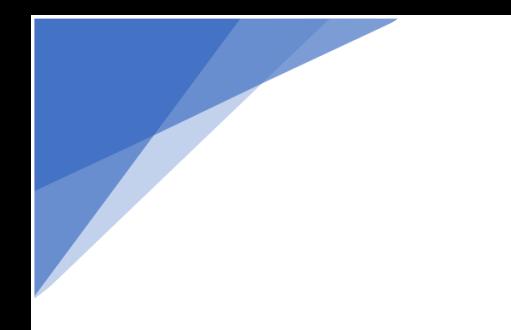

## **Wincardio AIR Manual do Usuário**

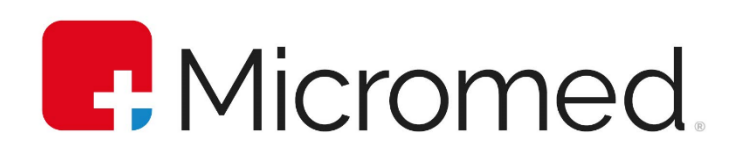

Wincardio AIR - Versão 11.3.2 Manual do Usuário Revisão 06 (jun/2022)

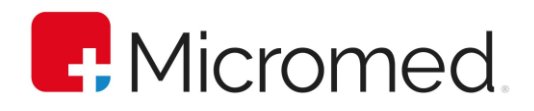